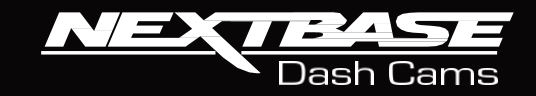

# 322GW **Manual de utilizare**

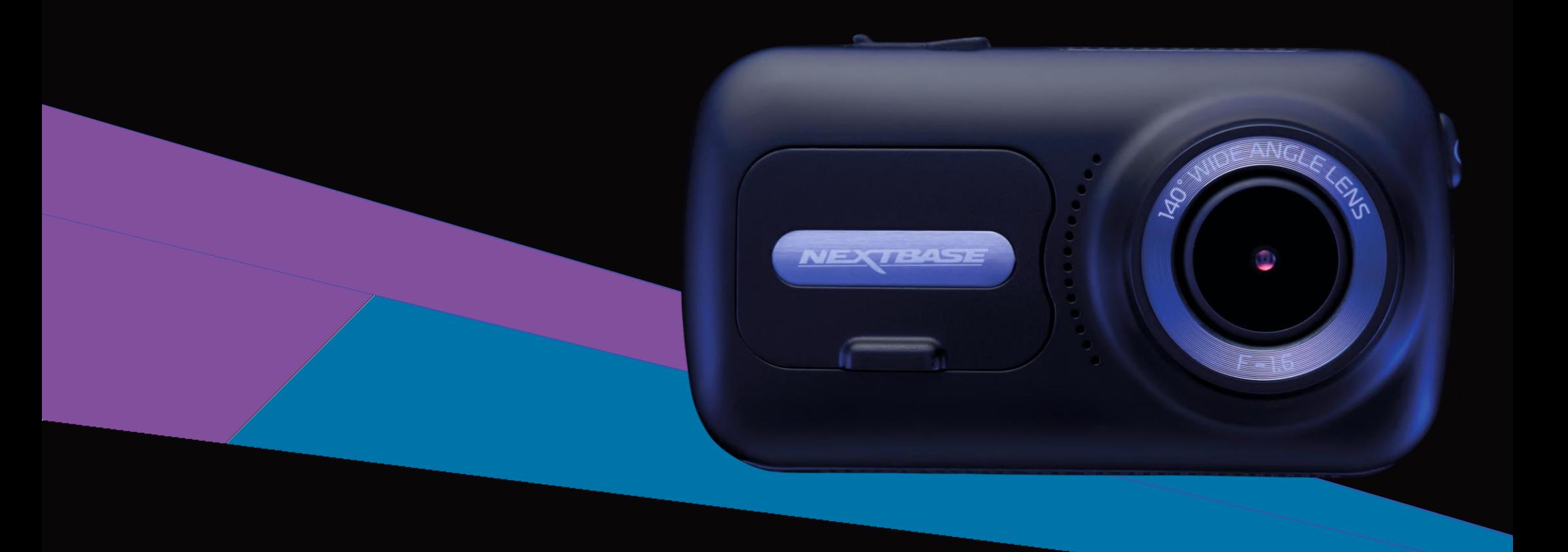

#### Noțiuni introductive despre camera auto DVR

Gama de camere auto DVR de la Nextbase™ a fost gândită special pentru a fi usor de utilizat. Vă recomandăm SĂ NU MODIFICAȚI setările implicite care au fost atent selectate pentru a permite utilizarea zilnică a camerei auto DVR în condiții optime.

Puteți verifica versiunea firmware a camerei auto DVR din meniul de configurare, în secțiunea System Info.

Găsiți pe site-ul nostru ultimele versiuni. Puteți descărca și actualiza versiunea de firmware atunci când este necesar.

#### [www.nextbase.com](http://www.nextbase.com/)

#### Funcționarea de bază.

Este esențială utilizarea camerei auto DVR cu un card microSD din Clasa 10 sau de tip U1 din cauza debitului foarte mare de date generat de înregistrarea la rezoluție mare. Pentru a obține cele mai bune rezultate, recomandăm utilizarea camerei auto DVR cu un card microSD Nextbase. La utilizarea împreună cu cameră cu vedere în spate se recomandă un card de tip U3. Camera auto DVR este setată să facă filmări cu o durată de doar 1 minut. Tocmai pentru ca dumneavoastră să puteți gestiona cu usurință fisierele video în cazul în care doriți să le descărcați și să le trimiteți companiei de asigurări, de exemplu.

În cazul în care cardul microSD se umple cu prea multe fișiere video, nu vă faceți griji. Camera șterge automat cele mai vechi fișiere înregistrate pentru a face loc celor mai recente, astfel încât să nu rămâneți fără spațiu de memorie și să aveți întotdeauna suficiente filmări salvate.

În mod normal, capacitatea unui card de 16Gb permite stocarea ultimelor 1,5 ore din filmările efectuate

în timpul condusului.

GPS-ul va face automat ajustarea la ora de vară.

#### Pornirea/oprirea automată.

Camera auto DVR va porni automat și va începe să înregistreze imediat ce este alimentată cu curent electric.

La unele vehicule, acest lucru se întâmplă atunci când se introduce adaptorul în conectorul de brichetă, în timp ce la altele, camera auto DVR va porni după ce se pune contactul. Camera auto DVR se va închide automat în momentul în care se ia contactul.

- 1. Sfaturi pentru a realiza cele mai bune filmări:
- 1.1 Poziționați camera pe centrul parbrizului, în spatele oglinzii retrovizoare, pentru a evita orice distragere a atenției.
- 1.2 Asigurați-vă că porțiunea de parbriz aflată în raza camerei auto DVR este curată și acoperită de ștergătoare. Vă asigurați astfel că filmările video vor ieși cât mai clare.
- 1.3 Înclinați camera cât mai spre bord, astfel încât centrul imaginii să fie sub linia orizontului. Dacă îndreptați camera mai mult spre cer, imaginile vor ieși mai întunecate din cauza reducerii automate a luminozității de către cameră.
- 1.4 Obiectele aflate pe bord se pot reflecta pe parbriz, iar camera poate surprinde și înregistrează aceste reflexii. Așadar, nu lăsați pe bord decât obiectele care vă sunt strict necesare.
- 1.5 Pentru a evita acest lucru, recomandăm achiziționarea unui filtru de polarizare Nextbase care elimină reflexiile de pe parbriz.
- 2. Sfaturi pentru asigurarea unei performanțe constante a cardului de memorie:
- 2.1 Vă recomandăm să formatați periodic cardul de memorie, la fiecare 2-3 săptămâni. Prin formatare, cardul este golit de fișiere și pregătit pentru reutilizare. Evident, prin formatare se pierde orice conținut, așadar formatați cardul DUPĂ ce descărcați fișierele pe care doriți să le păstrați!
- 2.2 Formatați cardul de memorie folosind camera auto DVR pentru a fi siguri că acesta va fi structurat special pentru cameră. Apăsați butonul MENU și alegeți opțiunea Format Card SD. Urmați instrucțiunile care apar pe ecran.
- 2.3 Închideți camera auto DVR înainte de a scoate sau de a insera cardul de memorie microSD pentru a evita defectarea acestuia sau a fișierelor video memorate.

# Cuprins

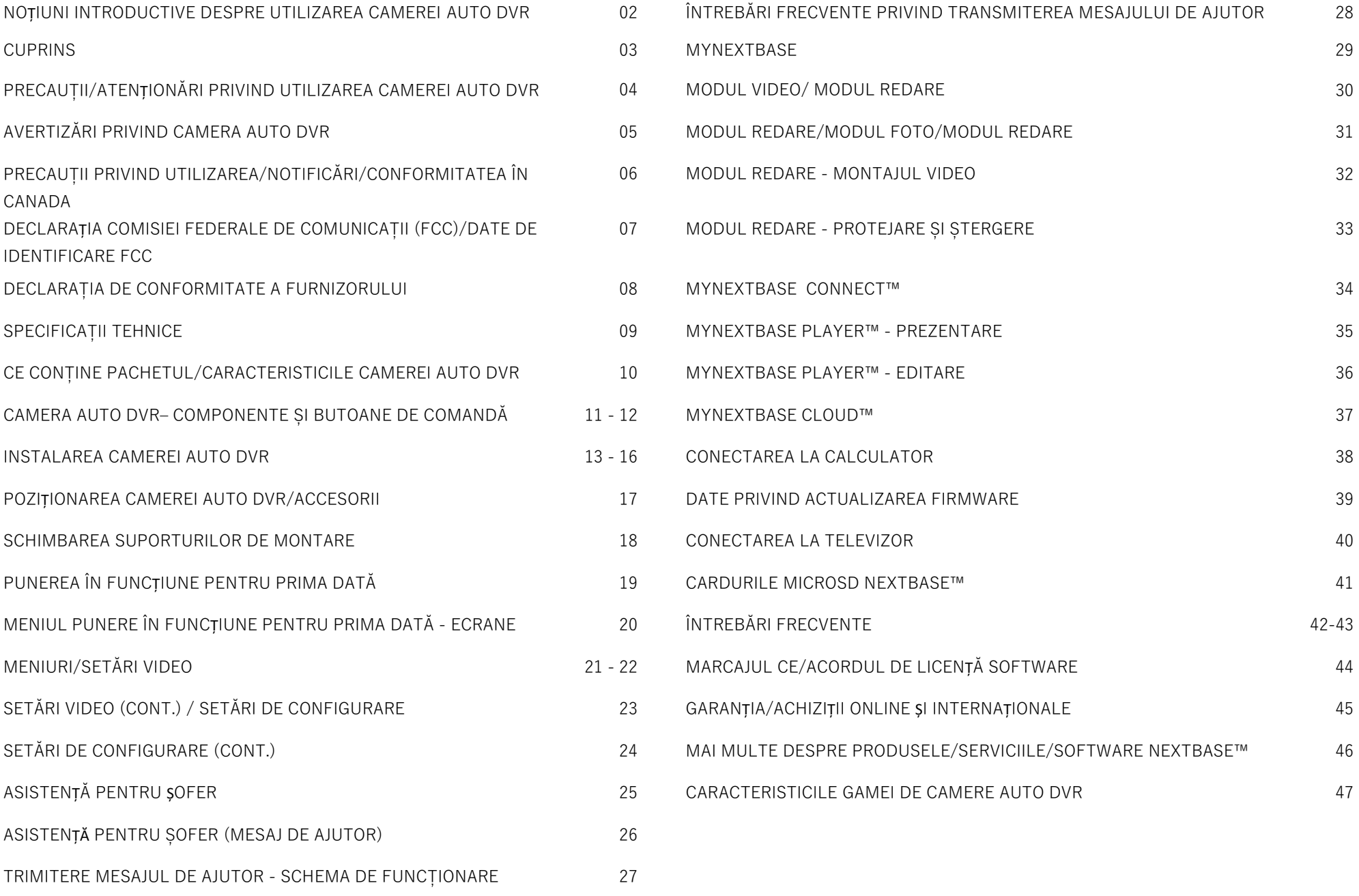

# Precauții

Vă rugăm să citiți cu atenție acest manual înainte de utilizare și să-l păstrați pentru consultare ulterioară, în cazul în care vă veți confrunta cu o problemă de funcționare.

- **AVERTIZARE:**  Nu expuneți produsul la ploaie, umezeală sau apă sub nicio circumstanță, acest lucru poate duce la electrocutare sau la izbucnirea unui incendiu.
- **ATENȚIE:** Pentru a reduce riscul de electrocutare, nu efectuați decât operațiunile și reparațiile prevăzute în acest manual în cazul în care nu sunteți un tehnician calificat. Duceți camera auto DVR la un centru de service autorizat
	- în cazul în care: a fost expusă picăturilor de ploaie sau a intrat în contact cu apa.
	- nu pare să funcționeze normal;
	- performanța este clar afectată.
- **LCD:** Ecranul cu cristale lichide (LCD) este un ecran complex, multistrat, cu 311.040 pixeli. Pixelii se pot defecta în timpul duratei normale de funcționare. Rata de defectare pentru 1 pixel=0,0000003 %. Defectarea pixelilor o dată într-un an de funcționare este considerată normală, fără îngrijorări.

Eliminarea deșeurilor de echipamente electrice și electronice și/sau a bateriilor de către consumatorii casnici din Uniunea Europeană. Acest simbol aplicat pe aparat sau pe ambalajul acestuia indică faptul că echipamentul nu poate fi aruncat ca deșeu menajer. Echipamentele și/sau bateriile uzate vor fi predate la centre autorizate să colecteze deșeuri în vederea reciclării echipamentelor electronice și/sau bateriile.

Pentru mai multe informații, contactați centrul de colectare a deșeurilor din zona dumneavoastră.

**PERICOL DE SUFOCARE:**

**DEEE:**

Unele dispozitive pot avea componente mici care ar putea fi înghițite. A nu se lăsa la îndemâna copiilor!

# Atenționări privind utilizarea camerei auto DVR

- 1. Asigurați-vă că parbrizul nu este murdar sau unsuros înainte de a monta suportul.
- 2. Poziționarea camerei auto DVR nu trebuie să obstrucționeze vederea și nici să încurce în vreun fel declanșarea airbag-urilor în caz de accident.
- 3. Când nu utilizați produsul, vă rugăm deconectați adaptorul de la priza de 12/24Vdc din mașina dumneavoastră.
- 4. Camera auto DVR va fi curățată cu cârpă moale și uscată. În caz de murdărie persistentă, turnați pe cârpă un detergent neutru diluat în 5 până la 6 părți apă. Rețineți că vopseaua sau straturile de protecție de pe cameră ar putea fi afectate în cazul în care se folosește pentru curățare alcool, diluant, benzen etc.
- 5. Nu atingeți lentilele camerei auto DVR cu degetele.
- 6. La nevoie, curățați atent lentilele de sticlă cu cârpă moale și lichid special pentru ochelari.
- 7. Filmările realizate cu acest dispozitiv de înregistrare au caracter strict personal.
- 8. Publicarea filmărilor pe Youtube, pe Internet sau pe alte canale este reglementată prin legislația privind protecția datelor cu caracter personal, ale cărei prevederi trebuie respectate. Filmările realizate de un dispozitiv de înregistrare digitală într-un mediu comercial, cum ar fi prin instalarea pe un camion, sunt reglementate inclusiv de normele referitoare la sistemele CCTV care prevăd aplicarea unei etichete privind utilizarea unui sistem CCTV, efectuarea filmării fără sunet și informarea autorității competente care acționează ca operator al acestor date.
- 9. Utilizarea camerei auto DVR în timp ce conduceți este interzisă sau limitată (în unele țări sau în SUA). Respectați legea.
- 10. Nu încercați să reglați camera în timp ce conduceți pentru că acest lucru vă distrage atenția.
- 11. Înainte de utilizarea camerei auto DVR, consultați legislația națională din statul în care conduceți. În unele țări, legea interzice montarea de dispozitive pe parbrizul vehiculelor motorizate.

ESTE RESPONSABILITATEA UTILIZATORULUI SĂ SE ASIGURE CĂ FOLOSEȘTE CAMERA AUTO DVR CONFORM LEGILOR ȘI NORMELOR LOCALE APLICABILE.

Montați camera Nextbase™ astfel încât vederea șoferului să nu fie obstrucționată. Nextbase nu-și asumă nicio responsabilitate pentru amenzi, penalități sau prejudicii aduse camerei auto DVR.

Nextbase nu-și asumă nicio responsabilitate pentru prejudicii sau daune provocate în timpul utilizării camerei auto DVR.

> Distragerea atenției poate provoca accidente și riscul de vătămare corporală sau deces. Fiți întotdeauna atenți la drum și la ce se petrece în jurul vostru.

# Avertizări privind camera auto DVR

Nerespectarea următoarelor avertizări poate rezulta în accidente soldate cu deces sau vătămare corporală gravă.

## Avertizare privind distragerea aten ției

 Această camer ă a fost creat ă pentru a crește conștientizarea unor situa ții din trafic, atunci când este utilizată corect. În cazul în care nu utiliza ți corespunzător camera, pute ți fi distrași de către ecran, ceea ce poate conduce la un accident ce se poate solda cu răni serioase sau chiar cu decesul unor persoane. NU ÎNCERCA ȚI să accesa ți date din camera auto DVR sau să face ți setări la aceasta în timp ce conduce ți. Pute ți viziona filmările video doar atunci când vehiculul este oprit sau parcat în condi ții de siguran ță în conformitate cu legisla ția locală.

Pute ți face setări la camera auto DVR doar atunci când vehiculul este oprit sau parcat în condiții de siguranță în conformitate cu legislația locală. Fiți vigilenți la tot ce vă înconjoară și nu vă lăsați distrași de ecranul camerei auto DVR. Altfel, puteți rata posibilele obstacole sau pericole de pe drum. Utilizarea camerei auto DVR se face pe propriul risc.

Utilizarea camerei auto DVR în timp ce conduce ți este interzisă sau limitată (în unele țări sau în SUA). Respect a ți legea.

## Avertizări privind instalarea camerei auto DVR

Nu instalați camera auto DVR într-o poziție care obstrucționează vederea drumului de către șofer sau afectează a c ționarea comenzilor vehiculului (volanul, pedalele sau schimbătorul de viteză). Nu lăsa ți camera auto DVR nefixată pe bord.

Nu mont a ți camera auto DVR în raza de declanșare a airbag -ului sau deasupra.

## Avertizări privind bateria

Majoritatea dispozitivelor Nextbase™ folosesc baterii de tip Li -ion. În caz de nerespectare a acestor recomandări, bateriile pot avea o durată de via ță mai mică sau pot prezenta risc de defectare a camerei auto DVR, de incendiu, arsuri chimice, scurgeri de electroli ți și/sau vătămare corporală.

- A nu se desface, modifica, reface, străpunge sau deteriora camera aut o DVR sau bateriile.
- Nu scoateți și nu încercați să scoateți bateriile neînlocuibile de către utilizator.
- A se feri camera auto DVR de riscul de foc, explozie sau alte pericole.
- A nu se lăsa camera auto DVR expusă stropilor de ploaie sau apă.

## Avertizări privind magne ții

Camera auto DVR și suportul de montare pe parbriz pot con ține magne ți. În anumite situa ții, magne ții pot provoca interferen țe cu unele dispozitive medicale interne, inclusiv stimulatoare cardiace și pompe de insulină.

A se ține echipamentele și suporturile de montare care con țin magnet departe de astfel de dispozitive medicale. Magne ții pot defecta echipamentele electronice, inclusiv HDD -urile laptopurilor și cardurile bancare de credit/debit sau de membru. Recomandăm atenție la utilizarea de dispozitive și suporturi de montare care conțin magnet lângă echipamente electronice și carduri bancare de credit/debit sau de membru.

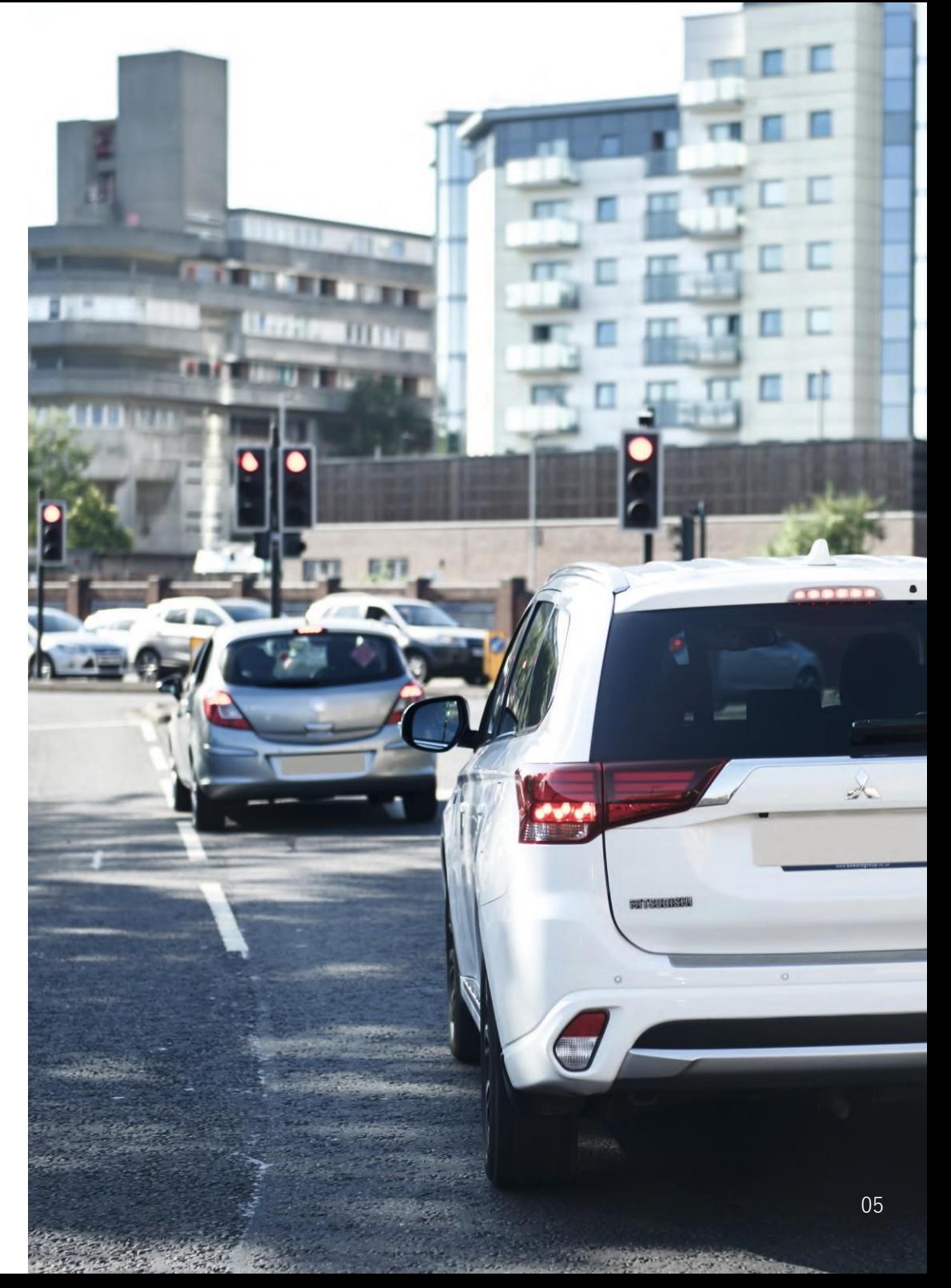

# Atenționări privind utilizarea

Nerespectarea atenționărilor de mai jos poate provoca accidentări sau pagube materiale sau poate afecta funcționarea camerei auto DVR.

## Atenționări privind bateria

- -Nu expuneți camera auto DVR sau bateriile la ploaie, apă sau alte lichide.
- Nu expuneți camera auto DVR la o sursă de căldură sau într-o zonă cu temperatură ridicată, cum ar fi razele solare sau un loc nesupravegheat din vehicul. Pentru a nu se defecta, camera auto DVR nu trebuie lăsată în vehicul sau expusă direct razelor solare. O puteți ține în torpedo.
- -Camera auto DVR trebuie să funcționeze în gama de temperatură prevăzută, și anume între -20° și 45°C (între -4° și 113°F).
- -Dacă nu folosiți camera auto DVR pe o perioadă mai mare de timp, păstrați-o la temperaturi între 0° și 25°C (32 °F-77 °F).
- Nu folosiți un cablu de alimentare și/sau de date care nu este aprobat sau furnizat de Nextbase™.
- -Contactați operatorul local pentru a elimina camera auto DVR/bateriile în conformitate cu legile și normele locale aplicabile.

# Atenționări privind restricțiile legale pentru montarea în parbriz

Înainte de utilizarea camerei auto DVR, consultați legislația națională din statul în care conduceți. În unele țări, legea interzice montarea de dispozitive pe parbrizul vehiculelor motorizate. ȚINE DE RESPONSABILITATEA UTILIZATORULUI SĂ SE ASIGURE CĂ FOLOSEȘTE CAMERA AUTO DVR

## CONFORM LEGILOR ȘI NORMELOR LOCALE APLICABILE.

Montați camera auto DVR Nextbase™ astfel încât vederea șoferului să nu fie obstrucționată.

Nextbase nu-și asumă nicio responsabilitate pentru amenzi, penalități sau daune care pot apărea ca urmare a nerespectării unei legi sau norme naționale sau regionale referitoare la utilizarea camerei auto DVR achiziționate.

## Atenționare privind restricții legale aplicabile camerelor auto DVR

Este posibil ca fotografierea sau filmarea persoanelor sau a vehiculelor acestora cu ajutorul acestei camere auto sau afișarea acestor fotografii sau filmări în spațiul public să fie considerate un atac la dreptul la viată privată în unele state. Vă revine responsabilitatea cunoașterii și respectării legilor și a drepturilor la viață privată aplicabile în țara dumneavoastră sau în țara în care utilizați camera auto DVR. Filmările realizate cu acest dispozitiv de înregistrare au caracter strict personal.

Publicarea filmărilor pe Youtube, pe Internet sau pe alte canale este reglementată prin legislația privind protecția datelor cu caracter personal, ale cărei prevederi trebuie respectate. Legislația privind protecția datelor cu caracter personal poate interzice sau limita utilizarea și diseminarea înregistrărilor video realizate cu camera auto DVR, prin urmare vă recomandăm să examinați normele legale aplicabile împreună cu un consultant juridic înainte de a divulga orice astfel de înregistrare.

Filmările realizate de un dispozitiv de înregistrare digitală într-un mediu comercial, cum ar fi prin instalarea pe un camion, sunt reglementate inclusiv de normele referitoare la sistemele CCTV, care prevăd aplicarea unei etichete privind utilizarea unui sistem CCTV, efectuarea filmării fără sunet și informarea autorității competente care acționează ca operator al acestor date. Pentru filmări realizate de un dispozitiv de înregistrare digitală într-un mediu comercial în alte țări decât Marea Britanie, a se respecta legile și normele legale aplicabile. În caz de utilizare a camerei auto DVR în alte țări decât Marea Britanie, într-un mediu comercial sau profesional, recomandăm examinarea legilor și a normelor legale

aplicabile împreună cu un consultant juridic înainte de utilizarea camerei auto DVR în scop comercial sau profesional.

# Notificări

## Notificare privind senzorul G

Senzorul G încorporat în camera auto DVR măsoară forța exercitată asupra acesteia, luând ca referință măsura de 1 G corespunzătoare forței nominale la care este supus corpul uman atunci când se află cu picioarele pe pământ.

Dacă se depășește un prag prestabilit al acestei forțe, senzorul G va declanșa în egală măsură protejarea oricărei înregistrări aflate în curs de executare.

Protecția asigurată de senzorul G poate fi compromisă în cazul în care camera auto DVR NU este montată vertical, adică cu obiectivul îndreptat către sau dinspre direcția de deplasare. Nu există garanția că informațiile referitoare la forța G furnizate de senzorul G sunt absolut precise în orice moment, deoarece aceste informații sunt obținute prin eșantionare în timp. Precizia valorilor înregistrate de senzorul G depinde de momentul în care a avut loc accelerația la data la care se face esantionarea.

Pragurile de declanșare a protecției video se bazează pe depășirea unei anumite valori între două probe succesive, în oricare dintre cele trei axe ale senzorului G.

Dacă protecția automată asigurată de senzorul G NU se activează cu ocazia unui eveniment, va trebui să apăsați butonul Protect pentru a salva fișierul. Protejarea fișierului poate fi făcută prin intermediul funcției de redare a camerei auto DVR (la modelele cu ecran LCD) sau prin aplicația MyNextbase Connect™ pentru modelele cu Wi-Fi.

# Informații privind conformitatea produsului

Conformitatea cu Innovation, Science, and Economic Development Canada Acest dispozitiv respectă legislația din Canada privind inovația, știința și dezvoltarea economică, respectiv standardul RSS care prevede scutirea de licență.

Funcționarea este supusă următoarelor două condiții:

- (1)acest dispozitiv nu poate produce interferențe dăunătoare, și
- (2)acest dispozitiv trebuie să accepte orice interferență primită, inclusiv interferențe care pot produce funcționarea nedorită.

## Informații privind banda de frecvențe și puterea

Portable Multimedia Limited declară că prezenta cameră video auto din seria 2, de tip echipament radio, este conformă cu Directiva 2014/53/UE. Textul complet al declarației de conformitate UE este disponibil la adresa [https://www.](http://www.nextbase.com/certifications/)n[extbase.com/certifications/](http://www.nextbase.com/certifications/)

## Informații privind comunicarea fără fir

.

2400–2483.5 MHz: Wi-Fi (Max 16.3 dBm), BT (Max 6.0 dBm), BLE (Max 6.0 dBm).

## Informații privind expunerea la radiofrecvențe (MPE)

Acest dispozitiv îndeplinește cerințele Uniunii Europene și ale Comisiei internaționale pentru protecția împotriva radiațiilor neionizante (ICNIRP) privind limitarea expunerii populației la câmpurile electromagnetice în scopul protejării sănătății. Pentru a satisface cerințele de expunere la RF, acest echipament trebuie utilizat la o distanță minimă de 20 cm de utilizator.

# Declarația FCC

Acest dispozitiv este în conformitate cu Regulile FCC (Comisia federală de comunicații), partea 15. Funcționarea este supusă următoarelor două condiții:

(1)acest dispozitiv nu poate produce interferențe dăunătoare, și

(2)acest dispozitiv trebuie să accepte orice interferență primită, inclusiv interferențe care pot produce funcționarea nedorită.

Acest dispozitiv a fost testat și s-a constatat că se încadrează în limitele pentru un dispozitiv digital clasa B, în conformitate cu Partea 15 a regulilor Comisiei federale de comunicații (FCC). Aceste limite sunt create pentru a asigura protecție rezonabilă împotriva interferenței într-o instalație rezidențială. Acest dispozitiv generează, utilizează și poate radia energie cu frecvență radio și, dacă nu este instalat și utilizat în conformitate cu instrucțiunile, poate produce interferențe dăunătoare comunicațiilor radio. Cu toate acestea, nu există nicio garanție că interferența nu va apărea într-o anumită instalație. În cazul în care acest dispozitiv produce interferențe dăunătoare recepției radio sau TV care pot fi determinate prin oprirea și pornirea dispozitivului, utilizatorul este încurajat să încerce să corecteze interferența printr-una sau mai multe din măsurile următoare:

-Reorientați sau reamplasați antena receptoare.

- Măriți distanța dintre dispozitiv și receptor.
- -Conectați dispozitivul la o priză dintr-un circuit diferit de cel în care este conectat receptorul.
- -Cereți sfatul distribuitorului sau al unui tehnician radio/TV experimentat.
- -Dispozitivul și antena sa nu trebuie instalate în același loc sau utilizate împreună cu o altă antenă sau un alt aparat.
- Pentru respectarea cerințelor privind expunerea a frecvența radio, între antena receptoare și persoana care utilizează dispozitivul se va păstra o distanță minimă de 20 cm.

## ATENȚIONARE DIN PARTEA FCC:

Acest produs nu conține piese care pot fi reparate de către utilizator. Reparațiile trebuie să fie efectuate doar la un centru autorizat Nextbase™. Reparațiile sau modificările neautorizate pot provoca defectarea permanentă a camerei auto DVR și pot anula atât garanția tehnică, cât și dreptul utilizatorului de a folosi acest dispozitiv în conformitate cu reglementările din Partea 15.

# Identificatorul FCC

Identificatorul FCC (FCC ID) este un număr sub forma unei etichete electronice existente în paginile cu informațiile de sistem ale camerei auto DVR. Pentru a afla identificatorul FCC, urmați pașii de mai jos:

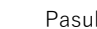

Pasul 1: Pasul 2:

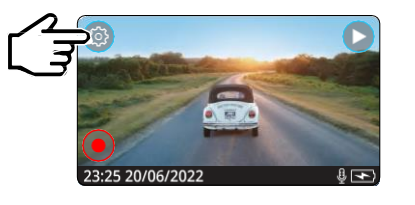

Apăsați butonul Menu pentru a intra în sistemul de meniuri al camerei auto DVR.

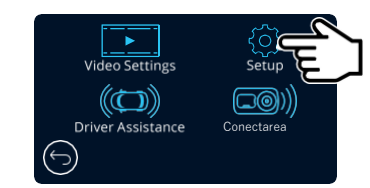

Apăsați butonul Setup.

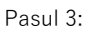

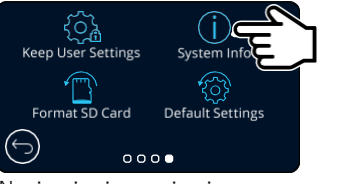

System Info Modet **Rimmune** Serial No: ROC ID: **2AOTRAVIONA 42GM Batery Status**  $......$ 

Navigați prin meniu și selectați System Info ("Informații despre sistem")

Se afișează numărul de identificare FCC ("FCC ID") ca mai sus.

Notă:

- Informațiile reglementare (inclusiv identificatorul FCC) sunt încorporate în firmware-ul camerei auto DVR, aplicate pe cutia produsului și incluse în acest manual de utilizare.

- Utilizatorul nu poate modifica identificatorul FCC.

FCC - DECLARAȚIA DE CONFORMITATE A FURNIZORULUI (cf. 47 CFR secțiunea 2.906).

Subscrisa Tank Design (partea responsabilă, care trebuie să aibă sediul în SUA)

Declar că au fost îndeplinite cerințele esențiale din regulamentul 47 CFR secțiunile 2.906 al Comisiei federale de comunicații, în legătură cu aparatul de mai jos:

1. Datele declarantului

Denumire: Portable Multimedia Ltd Adresa poștală: Unit 2, Caerphilly Business Park, Van Road, Caerphilly. CF83 3ED. Contact: Graham Lambert Tel: +44 02920 866429 E-mail: [support@nextbase.com](mailto:support@nextbase.com)

2. Informații despre produs

Denumire: Cameră video auto Model: NBDVR322GW Marcă: Nextbase

3. Standardul aplicat:

Standarde

E- CFR Titlul 47 Partea 15 Sub-partea B – Aparate care emit frecvența radio în mod accidental: 2018

Report No. WTS19S04021635E

4. Societatea care a efectuat testările: Denumire: Waltek Services (Shenzhen) Co., Ltd. Adresa: 1/F, Fukangtai Building, West Baima Rd Songgang Street, Baoan District, Shenzhen, Guangdong, China, 518105 Contact: Philo Zhong Tel: +86 755 8355 1033 802 E-mail: [CB@waltek.com.cn](mailto:CB@waltek.com.cn) Alocarea nr.: CN1201 FRN: 523476

5. Marcaj FCC

# FC.

6. Responsabilități și obligații A se respecta cu strictețe Regulamentele 2.906, 2.908 și 2.909 ale FCC.

7. Autorizarea declarantului

Denumire: Portable Multimedia Ltd Adresa poștală: Unit 2, Caerphilly Business Park, Van Road, Caerphilly, CF83 3ED, Marea Britanie Contact: Graham Lambert Semnătura: C. K. Lamlet. E-mail[: support@nextbase.com](mailto:support@nextbase.com) Tel: +44 02920 866429 Data: 30 aprilie 2019

8. Partea responsabilă în SUA

Denumire: Tank Design Adresa poștală: 158 Sidney Street, Cambridge, MA 02139, SUA Contact: Scott Watts Semnătura: E-mail[: SWSWatts@tankdesign.com](mailto:SWatts@tankdesign.com) Tel: (617) 388-8380 Data: 30 aprilie 2019

# Declarația de conformitate a furnizorului Specificații tehnice

# Declarația de conformitate

**Subscrisa Portable Multimedia Limited, Dorna House Two. 52 Guildford Road, West End, Surrey. GU24 9PW Marea Britanie**

Declar pe propria răspundere că produsele:-

Denumirea produsului: Cameră video auto NEXTBASE Număr model:

care fac obiectul acestei declarații sunt conforme cu următoarele standarde,

2014/30/UE (Directiva CEM) EN 55032:2015 EN 55035:2017 EN 61000-3-2:2014 EN 61000-3-2:2013 EN 60950-1: 2006 + A11:2009+A1 2010+A12:2011+A2:2013 (LVD) 2011/65/UE + EU 2015/863 (Directiva RoHS) 2012/19/UE (Directiva DEEE) EC 1907/2006 (REACH) IEC 61000 -4-2:2008 IEC61000-4-3:2006+A1:2007+A2:2010 IEC 61000-4-4:2012, IEC 61000-4-5:2014, IEC 61000-4-6:2013 IEC 61000-4-8:2009, IEC 61000-4-11:2004+A1:2017 EN 301 489-1 V2.2.1: 2019-03 EN 301 489-17 V3.2.0:2017-03 EN 301 489-19 V2.1.1: 2019-04 EN 300 328 V2.1.1: 2016-11 (BT3.0, BT4.0 & Wi-Fi) 2014/53/EU & EN 62311:2008 (RED) ETSI EN 303 413 V1.1.1: 2017-06 (GNSS)

Informații suplimentare: Acest produs este conform cu cerințele de mai sus și are aplicat marcaj CE corespunzător.

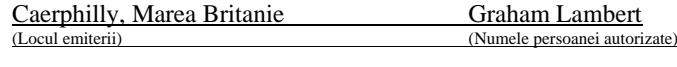

CK, Lombet.

7 Mai 2019 (Director tehnic) (Data emiterii) (Semnătura persoanei autorizate) Tel.: +44 2920 866429

eclaration of

ЦÍ

Dinnit

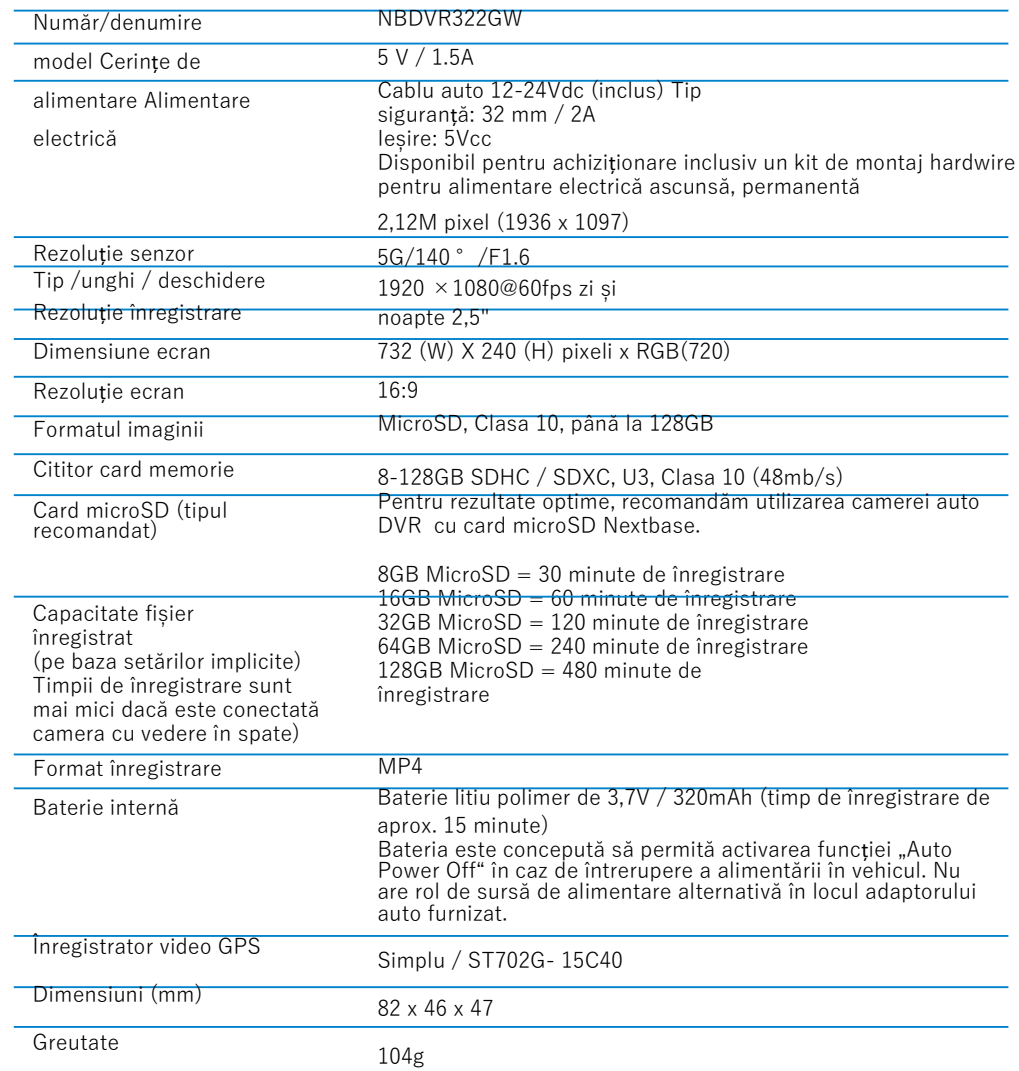

Marca verbală și logourile Bluetooth™ sunt mărci înregistrate ale Bluetooth SIG.

Windows este marcă înregistrată a Microsoft Corporation în SUA și alte țări. Android este marcă înregistrată a Google Inc. în SUA și alte țări.

© 2015 Google Inc. Toate drepturile rezervate. Serviciul de cartografiere Google Maps™ este o marcă a Google Inc. Windows este o marcă înregistrată a Microsoft Corporation în SUA și alte țări.

iOS este marcă înregistrată a Cisco în SUA și alte țări. Wi-Fi® este o marcă înregistrată a Wi-Fi Alliance Corporation.

microSD™ și microSD logo sunt mărci ale SD-3C, LLC.

MyNextbase Player™, MyNextbase Cloud™ și Click&Go PRO™ sunt mărci înregistrate ale Portable Muultimedia Ltd.

# Ce conține pachetul?

Vă rugăm să verificați conținutul pachetului camerei Nextbase™.

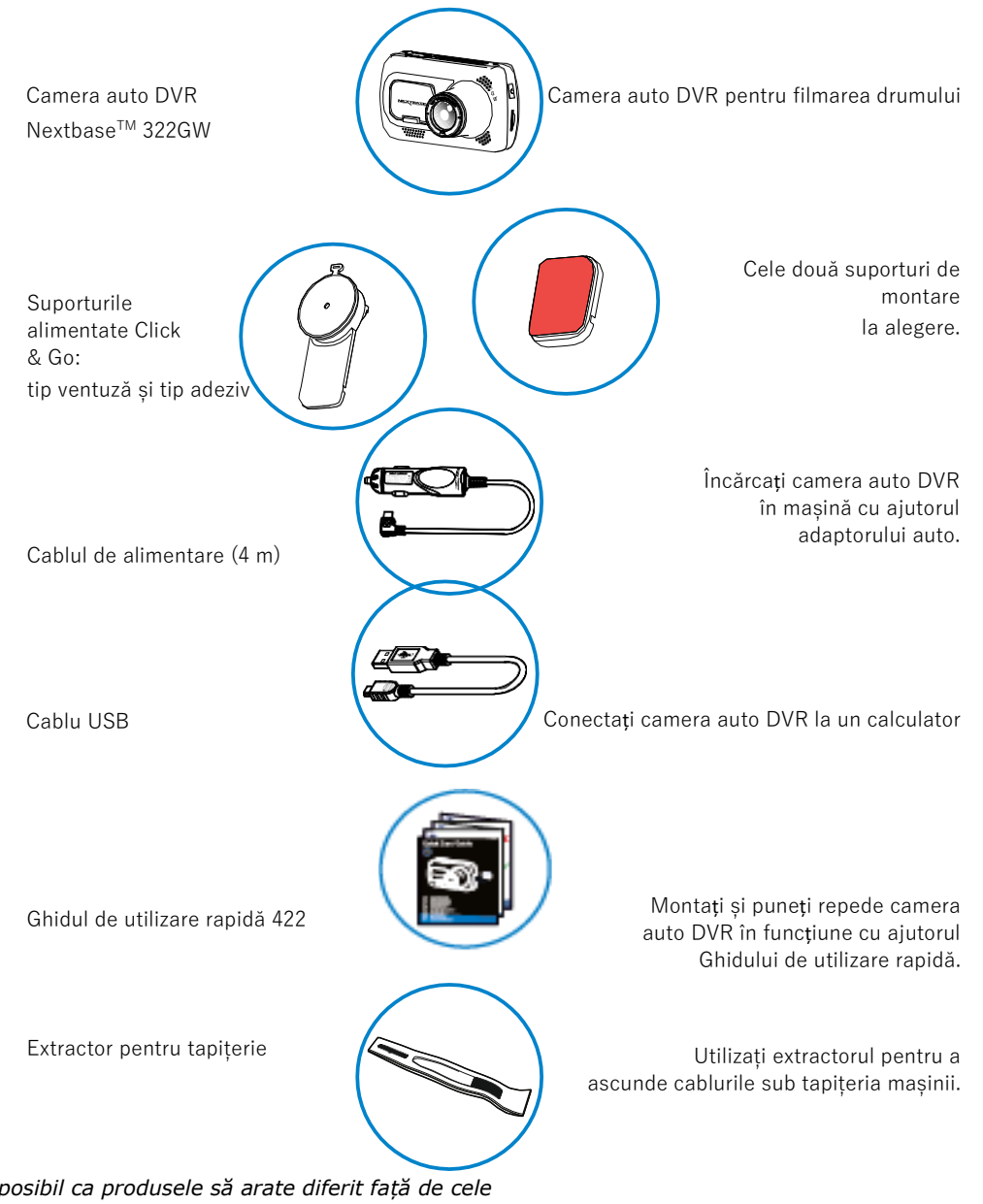

# Caracteristicile produsului

Felicitări pentru achiziționarea camerei auto DVR de la NEXTBASE. În acest capitol vom sublinia o serie de caracteristici disponibile cu acest produs.

## Capacitatea de înregistrare la calitate HD

Camera realizează înregistrări clare la rezoluție 1080p HD la 60 fps.

## Ecran tactil HD

Ecran de 2,5" luminos, clar, cu definiție înaltă, dotat cu tehnologie IPS pentru un unghi de vizualizare larg.

## Suportul magnetic alimentat Click & Go Pro

Suportul magnetic Click & Go Pro pentru fixarea și îndepărtarea rapidă a camerei auto DVR cu o singură mână. Suportul se livreaza cu 2 variante de prindere: cu ventuză sau cu adeziv.

## Senzorul G/Protecția fișierelor

În cazul unui accident, camera auto DVR va "proteja" automat înregistrarea, împiedicând suprascrierea fișierului. Această protecție poate fi activată și manual, prin apăsarea butonului Protecție (Protecț). Fișierele individuale pot fi "protejate" inclusiv la vizionarea lor în modul playback.

## Modul GPS încorporat

Modulul GPS încorporat ține evidența traseelor dumneavoastră.

## Pornirea/oprirea automată.

Camera auto DVR va porni și începe să înregistreze imediat ce este alimentată cu curent electric în conectorul de brichetă, atunci când se pune contactul. Camera auto DVR se va închide automat în momentul în care se ia contactul.

## Modul Parcare inteligentă

Modul Parcare inteligentă declanșează automat înregistrarea atunci când este detectată mișcare, menținând vehiculul în siguranță pe perioada staționării.

# Microfon și difuzor încorporate

Înregistrează și audio odată cu video.

## Serviciul Nextbase Cloud™

Vizionați și distribuiți online clipurile video utilizând serviciul MyNextbase Cloud. Încărcați clipul video pe serverul Nextbase pentru a obține un link partajabil ce poate fi transmis către prieteni, asiguratori sau pe rețele de socializare. Încărcați înregistrările video în secțiunea de încărcare fișiere de pe site-ul Mynextbase.com. Fișierul încărcat va fi șters după 30 de zile, moment în care va expira și linkul către acesta.

## MyNextbase Connect™

MyNextbase Connect este o nouă aplicație Nextbase care vă permite să vizualizați și să gestionați clipurile video pe care le-ați realizat, să încărcați fișiere pe rețelele sociale și să contactați serviciile de urgență în caz de accident.

## Accesoriile camerei auto DVR

Puteți folosi camera auto DVR împreună cu o serie de accesorii Nextbase pentru a îmbunătăți calitatea înregistrărilor, inclusiv cu camere cu vedere în spate care înregistrează drumul în urma vehiculului sau interiorul vehiculului. A se consulta oferta completă de accesorii în manualul Nextbase dedicat accesoriilor, accesând nextbase.com .

*E posibil ca produsele să arate diferit față de cele ilustrate mai sus.*

# Componente și butoane de comandă (continuare)

Verificați dacă ați primit toate componentele camerei auto DVR.

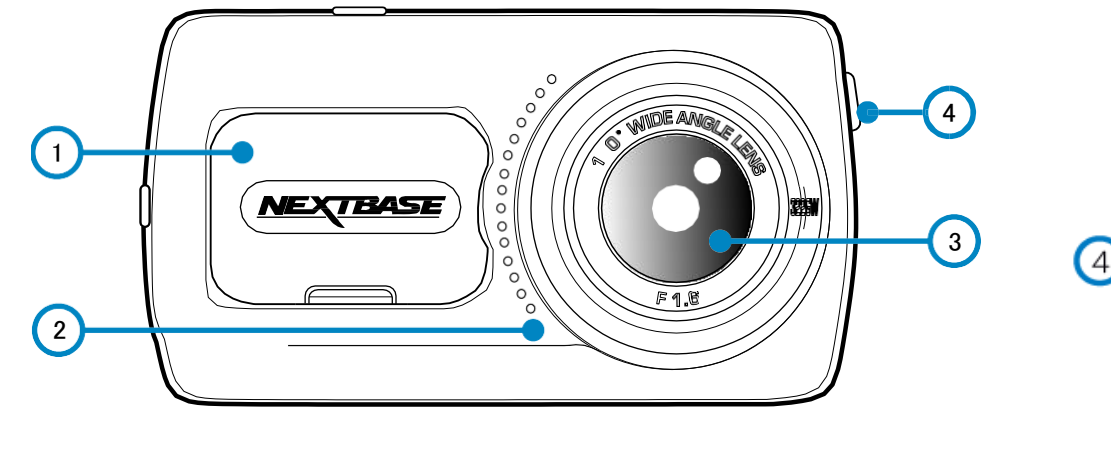

Capacul de protecție anti-praf

Punctul de montare (sub capacul de protecție anti-praf)

#### Lentile  $\overline{c}$

 $\left( 1\right)$ 

Unghi larg de vizualizare 140º

#### Buton pornire/oprire  $\left( \overline{\mathbf{3}}\right)$

Apăsați și mențineți apăsat acest buton timp de 2 secunde pentru a porni/opri camera auto DVR.

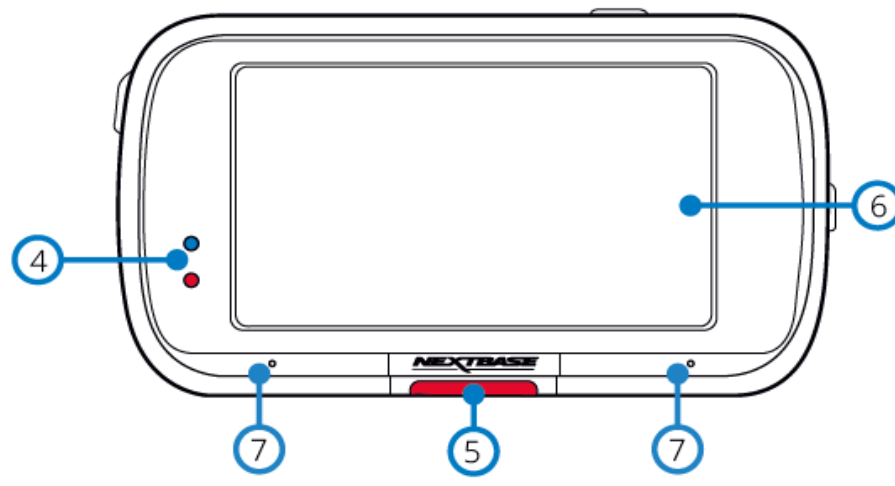

#### LED-uri  $\binom{4}{}$

Vedere din partea de sus: Albastru

- Acest LED indicator albastru se aprinde când se încarcă camera auto DVR. Vedere din partea de dedesubt a camerei: Roșu

- Acest LED indicator roșu stă permanent aprins când este în funcțiune camera auto DVR. Clipește intermitent în timpul înregistrării video.
- $\odot$

#### Butonul de protecție

Apăsați în timpul înregistrării pentru a proteja fișierul redat curent în caz de urgență.

#### Notă:

- Dacă este activată funcția "Protejare" (Protect), în dosarul Protected (Fișiere protejate) se salvează automat înregistrarea ultimelor 10 secunde înainte de eveniment și a primelor 20 de secunde după acesta.

#### Ecran 6

Ecran tactil de 2,5" cu rezoluție mare

Pentru a face poze, atingeți centrul ecranului. Acest lucru este valabil atât în timpul înregistrării, cât și în modul Video. Dacă este conectată camera cu vedere în spate, atingeți centrul ecranului camerei auto DVR frontale pentru a face poze. În acest mod se pot realiza două fotografii: una cu camera frontală și cealaltă cu camera cu vedere în spate.

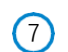

Microfon

Microfon integrat pentru înregistrare audio.

# Componente și butoane de comandă (continuare)

Verificați dacă ați primit toate componentele camerei auto DVR.

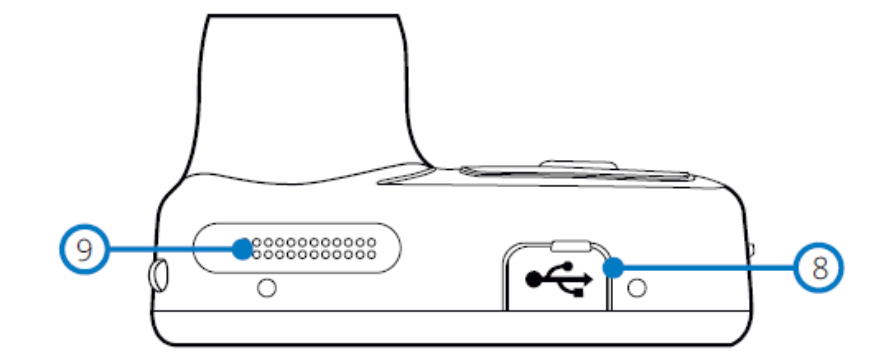

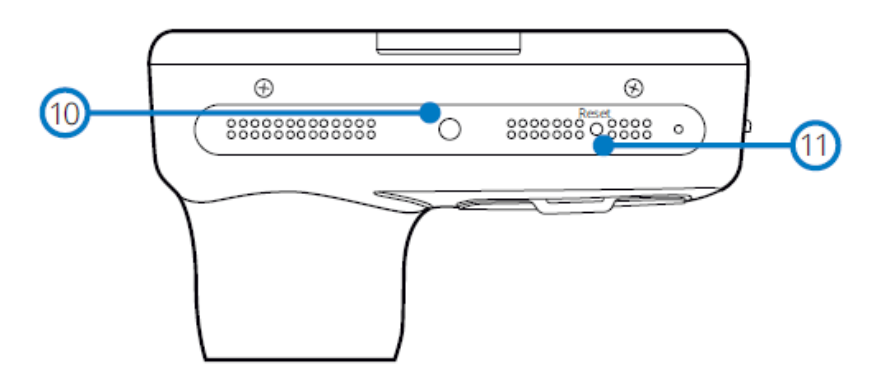

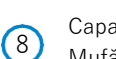

Capacul USB

Mufă USB (sub capacul de protecție anti-praf)

- Difuzoare  $\left( \circ \right)$ 
	- Difuzoare integrate pentru redarea audio a fișierelor
	- Senzor de lumină

Reglează automat luminozitatea ecranului în funcție de nivelurile de lumină ambientală.

#### Butonul Reset (Resetare)  $(1)$

Apăsați acest buton pentru a forța o repornire imediată a camerei auto DVR.

#### Microfon  $\left(12\right)$

 $(10)$ 

Microfon integrat pentru înregistrare audio.

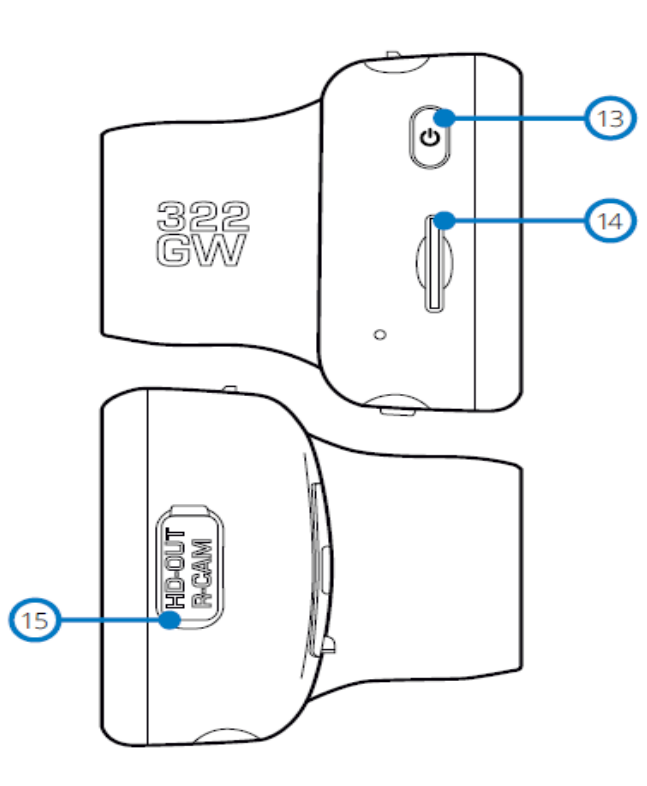

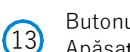

Butonul Ponit/Oprit

Apăsați și mențineți apăsat timp de 2 secunde pentru a porni/opri camera.

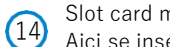

Slot card microSD

Aici se inserează cardul de memorie microSD, cu contactele aurii orientate spre partea posterioară a aparatului.

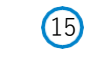

Ieșire HD/Intrare cameră cu vedere în spate

Punct de conectare pentru camere cu vedere în spate. Vezi pagina xx.

# Instalarea camerei auto DVR

 $(1)$ 

Respectați instrucțiunile de mai jos înainte de instalarea camerei pentru prima dată. În caz de utilizare zilnică, scoateți camera din suport în funcție de nevoi.

# EXTE

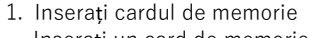

Inserați un card de memorie MicroSD (Clasa 10, minimum 48/Mbps) în aparat, având grijă să respectați marcajele de sens (contactele aurii orientate spre ecranul LCD al aparatului). Împingeți cardul de memorie până când se fixează.

#### Notă:

- Folosiți marginea unei monede mici (sau un obiect similar) pentru a împinge cardul de memorie, dacă e cazul. După ce s-a fixat, împingerea cardului mai adânc spre interior va determina ieșirea acestuia din locaș.

- Pentru a obține cele mai bune rezultate, recomandăm utilizarea camerei auto DVR cu card microSD Nextbase.

- Cardul de memorie se poate defecta dacă-l scoateți sau îl inserați atunci când aparatul este în funcțiune.
- 2. Îndepărtați capacul de protecție anti-praf. Scoateți capacul de protecție anti-praf aflat în partea de sus a aparatului pentru a ajunge la punctul de montare.

Pentru a-l scoate, împingeți capacul spre partea din față a camerei, opusă ecranului.

#### Notă:

- În cazul în care camera auto DVR nu este utilizată pentru o perioadă mai mare de timp, montați la loc capacul de praf pentru a proteja componentele de praf sau alți contaminanți.

3. Atașați suportul de montare la cameră

Puneți suportul de montare în spațiul de dedesubtul capacului anti-praf de la camera auto DVR. Magneții din suport nu vor permite camerei auto DVR să se desprindă din suport.

A se vedea pagina 18 pentru mai multe informații privind schimbarea suporturilor de montare.

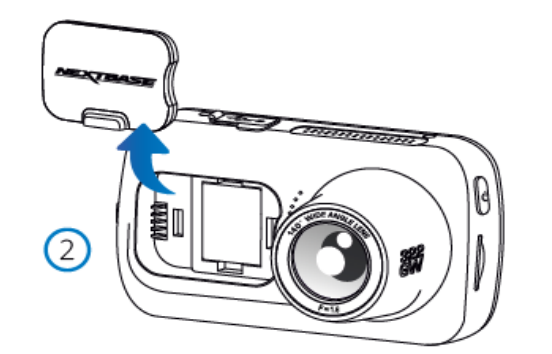

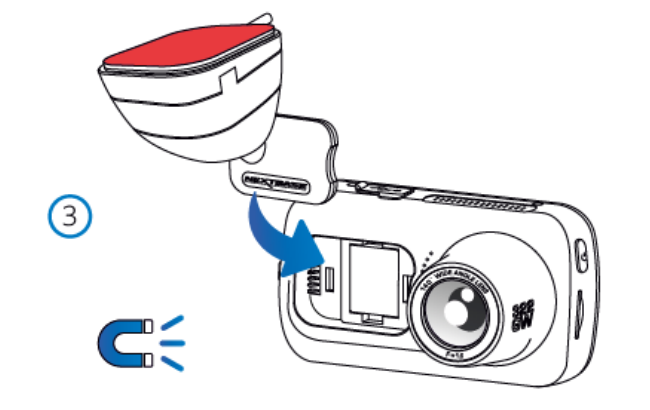

# Instalarea camerei auto DVR (cont.)

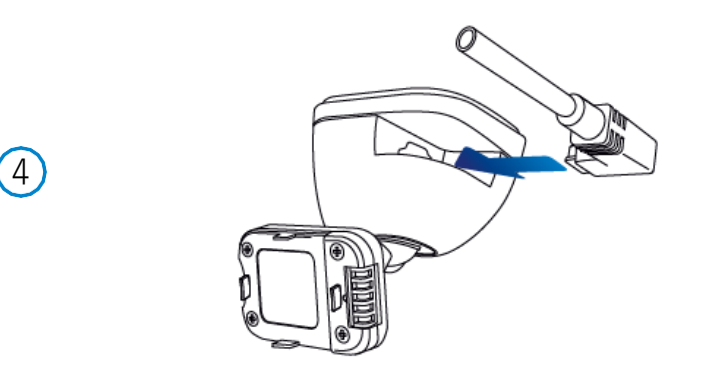

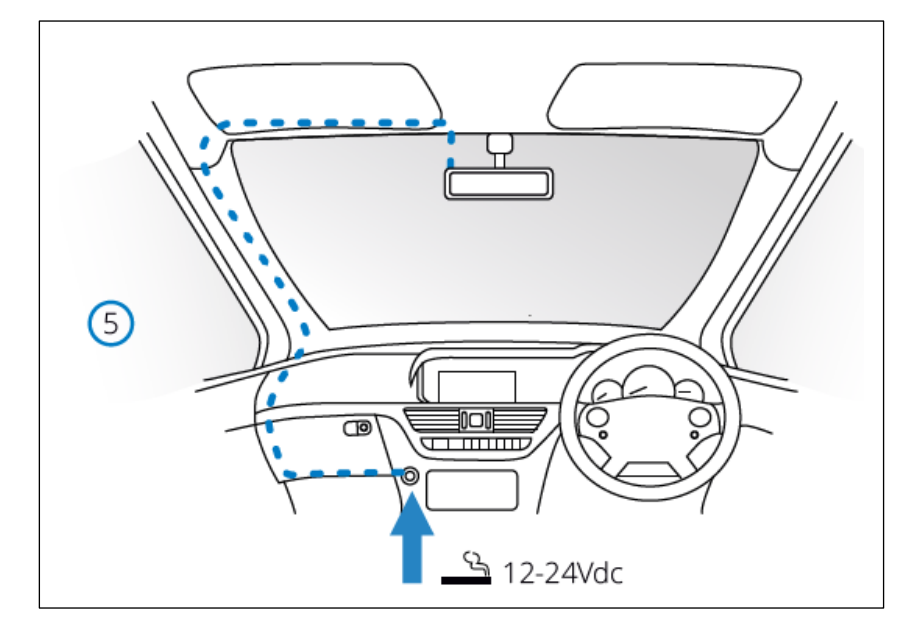

*Schema de mai sus are doar rol ilustrativ.*

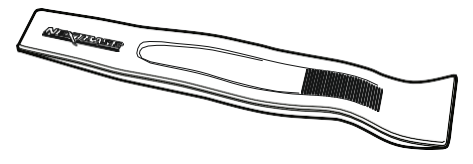

*Extractorul pentru tapițerie (livrat împreună cu camera auto DVR)*

4. Conectați cablul de alimentare Conectați adaptorul auto la conectorul mini-USB al camerei. Nu conectați cablul USB furnizat în suportul de montare.

5 Introduceți adaptorul auto în bricheta de 12-24Vcc a mașinii.

Camera auto DVR va porni automat și va începe înregistrarea odată ce energia va fi disponibilă, de regulă, odată ce contactul a fost pornit.

De asemenea, puteți achiziționa și monta un kit de alimentare permanentă. Acesta conectează camera auto DVR direct la cutia de siguranțe a vehiculului pentru a o alimenta, lăsând priza de 12 Vdc disponibilă pentru încărcarea telefonului sau a altor dispozitive. Kit-ul de alimentare permanentă include convertorul de la 12-24Vdc la 5Vdc si circuitul de protecție a bateriei. Pentru informații suplimentare consultați paginile 9-10 din Manualul pentru accesorii Nextbase™.

Poziționați cablul de alimentare în jurul parbrizului plecând de la cameră către priza de 12-24 Vdc, asigurându-vă că vederea nu este obstrucționată, respectiv cablul nu este o distragere. Folosiți extractorul inclus (jos, stânga) pentru a desface mai ușor căptușeala vehiculului dumneavoastră pentru a stoca/ ascunde cablul.

Consultați pagina 17 "Poziționarea camerei auto DVR" pentru a afla mai multe detalii.

#### Notă:

- NU încercați să îndepărtați capătul adaptorului de brichetă auto pentru a conecta camera direct la o sursă de alimentare de 12V. Camera s-ar putea defecta.

# Instalarea camerei auto DVR (cont.)

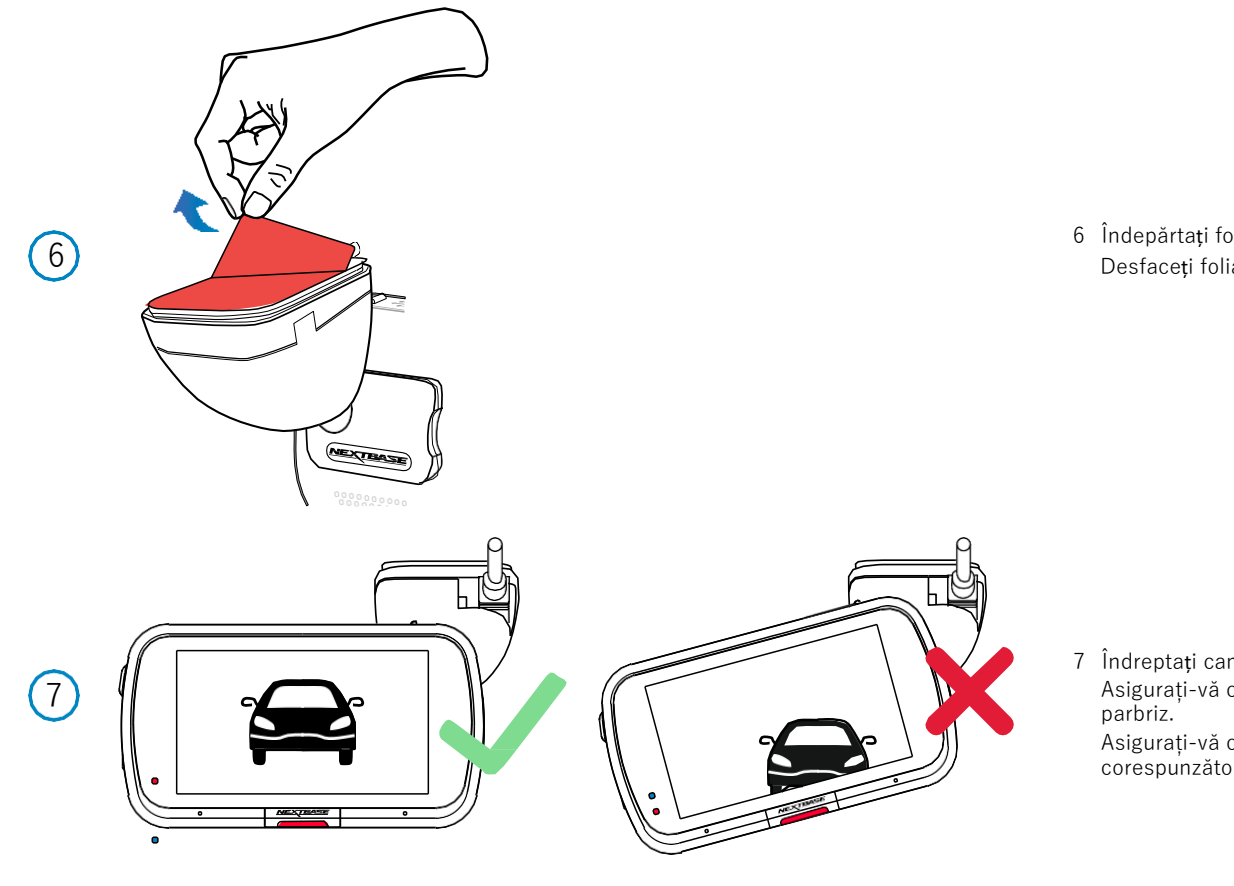

6 Îndepărtați folia de protecție adezivă Desfaceți folia roșie de pe suprafața adezivă. Suportul este gata de montare pe parbriz.

7 Îndreptați camera auto DVR

Asigurați-vă că aveți camera auto în poziție orizontală și orientată direct pe

Asigurați-vă că obiectele vizibile pe ecranul camerei auto DVR sunt încadrate corespunzător și ajustați după cum este necesar.

0 謝

8

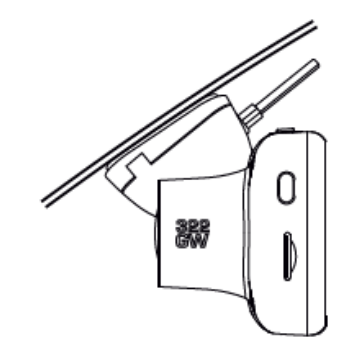

8 Atașați camera auto DVR pe parbriz

Dacă sunteți mulțumit de poziționarea și orientarea camerei auto DVR, fixați ferm suportul pe parbriz.

# Instalarea camerei auto DVR (cont.)

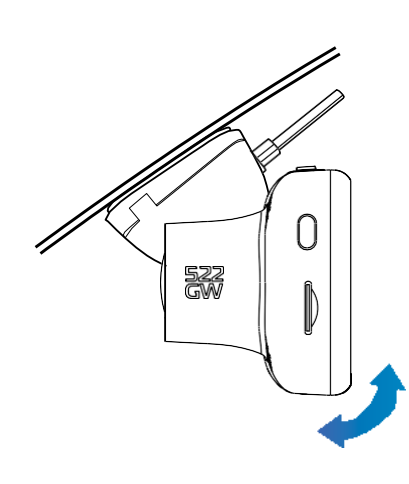

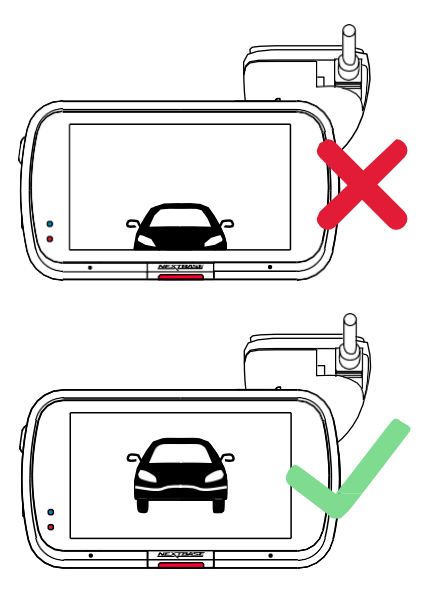

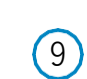

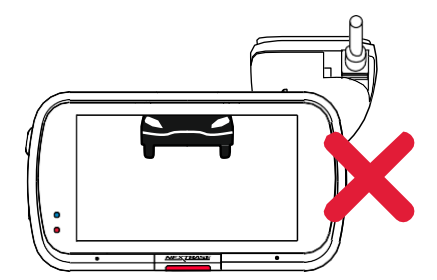

9 Ajustarea camerei auto DVR

Cu suportul montat pe parbriz, verificați dacă obiectele apar pe ecranul camerei pe orizontală și faceți corecțiile necesare. Drumul înainte trebuie să apară în centrul imaginii, în treimea centrală a ecranului. Dacă îndreptați camera mai mult spre cer, e posibil ca drumul înainte să apară mai întunecat. Verificați dacă vederea înainte este clară pe ecranul camerei auto DVR. Nu încercați să reglați camera în timpul conducerii.

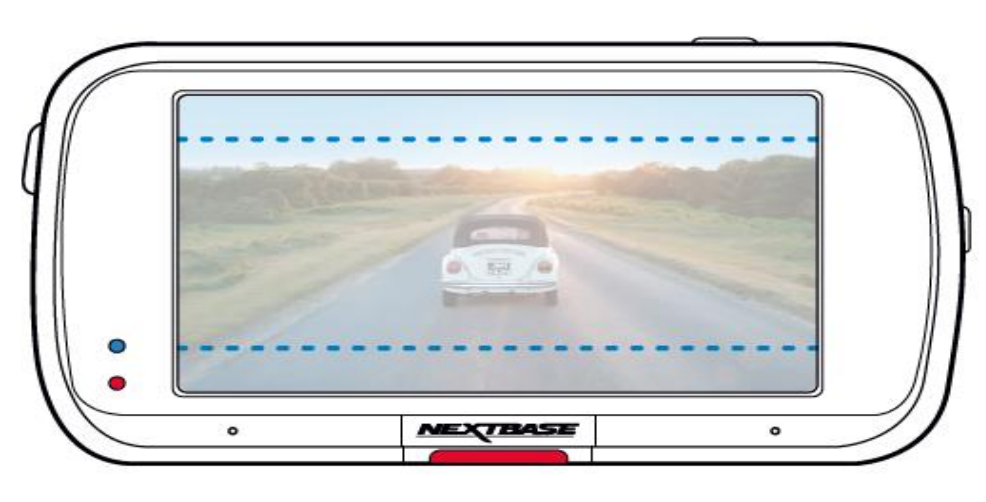

# Poziționarea camerei auto DVR

Vă rugăm să citiți și să urmați instrucțiunile de mai jos pentru funcționarea în siguranță a camerei auto DVR în vehicul.

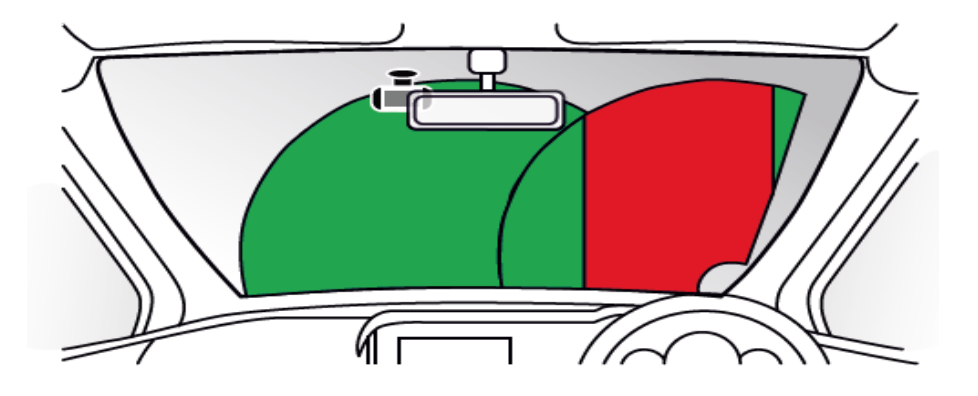

Înainte de utilizarea camerei auto DVR, consultați legislația națională din statul în care conduceți. În unele țări, legea interzice montarea de dispozitive pe parbrizul vehiculelor motorizate. ȚINE DE RESPONSABILITATEA UTILIZATORULUI SĂ SE ASIGURE CĂ FOLOSEȘTE CAMERA AUTO DVR CONFORM LEGILOR ȘI NORMELOR LOCALE APLICABILE.

Montați camera auto DVR Nextbase™ astfel încât vederea șoferului să nu fie obstrucționată. Nextbase nu-și asumă nicio responsabilitate pentru amenzi, penalități sau daune care pot apărea ca urmare a nerespectării unei legi sau norme naționale sau regionale referitoare la utilizarea camerei auto DVR achiziționate.

În conformitate cu instrucțiunile de instalare, se recomandă poziționarea camerei auto DVR în așa fel încât să nu împiedice vederea șoferului, de preferință pe partea pasagerului și în spatele oglinzii retrovizoare. Cu toate acestea, camera auto DVR ar trebui instalată astfel încât să nu intre semnificativ în interiorul zonei permise. O intruziune de 40 mm în zona indicată cu verde este maximul permis de legislația britanică.

# Instalarea cablului auto

Montați cablul astfel încât să nu obstrucționeze vederea în oglinda retrovizoare. Atunci când ascundeți cablul asigurați-vă că nu există niciun fel de blocaj. Dacă este necesar utilizați extractorul furnizat pentru a desprinde tapițeria (vezi foto).

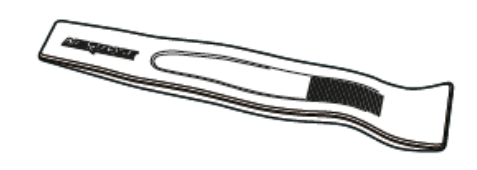

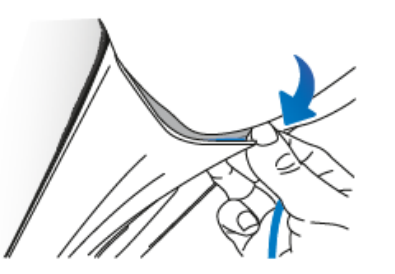

# Note privind poziționarea camerei auto DVR

- NU montați camera direct în fața conducătorului auto, așa cum s-a indicat mai sus.
- La instalare, camera trebuie să fie bine fixată de parbriz, iar cablul de alimentare să fie ascuns, pe cât posibil
- -Cablul de alimentare trebuie astfel ascuns pentru a nu deranja șoferul în timpul conducerii și a nu se încurca în volan, pedale sau schimbătorul de viteze.
- -Poziționarea camerei auto DVR nu trebuie să încurce în nici un fel declanșarea airbag-urilor sau să obstrucționeze folosirea vreunei oglinzi.
- Înainte de fixarea camerei, curățați parbrizul în locul de montare și umeziți ventuza de fixare pentru a asigura o aderență mai bună între suport și parbriz.
- -NU operați camera auto DVR în timp ce conduceți. Tehnologia de pornire/oprire automată încorporată elimină nevoia acționării comenzilor aparatului în timpul conducerii.
- Reglați camera auto DVR sau vizionați filmări/fotografii doar după ce ați oprit vehiculul.
- -După încheierea CONFIGURĂRII inițiale a camerei, setați modul de economisire a ecranului pe ON sau pe SPEED DISPLAY (pentru a indica doar viteza de deplasare). Setarea pe ON permite ecranului să se închidă la 30 de secunde de la pornirea vehiculului și să se mențină închis pe perioada conducerii pentru a evita astfel orice distragere a atenției.

# Accesorii

Pentru camera auto DVR Nextbase se pot achiziționa numeroase accesorii precum camera cu fixare pe lunetă, filtru de polarizare și camera cu vedere în spate. Utilizarea acestor accesorii poate influența poziționarea camerei de bord.

Pentru a afla mai multe despre pozitionarea și utilizarea acestor produse, descărcați *Manualul accesoriilor Nextbase* în format PDF de p[e www.nextbase.com.](http://www.nextbase.com/)

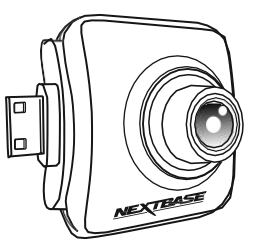

# Schimbarea suporturilor de montare

Respectați instrucțiunile de mai jos pentru a înlocui un suport cu montare cu altul (suport adeziv sau ventuză). Pentru a fixa fiecare suport, aliniați clemele de fixare cu orificiile de pe suportul adeziv/ventuză, apoi trageți ferm spre dreapta până când auziți un clic. Pentru a scoate parte de sus, procedați în ordine inversă trăgând spre stânga până când puteți scoate suportul de pe clemele de fixare.

Curățați parbrizul cu o cârpă uscată/curată pentru a asigura aderență între sticlă și suport. Aveți grijă ca, după montare, camera auto DVR să nu obstrucționeze vederea înainte a șoferului.

#### Scoaterea suportului adeziv

Dacă doriți să îndepărtați suportul adeziv de pe parbriz, folosiți apă caldă cu săpun sau o soluție pe bază de alcool pentru a îndepărta reziduurile de adeziv rămase și pentru a lăsa parbrizul curat. Cu cât rămân mai mult pe parbriz, cu atât vor fi mai greu de curățat.

Dacă nu reușiți cu soluția pe bază de apă caldă sau alcool, puteți răzui adezivul cu o lamă mică. În acest caz, protejați-vă degetele și folosiți partea plată a lamei pe suprafața sticlei pentru a evita zgârierea acesteia.

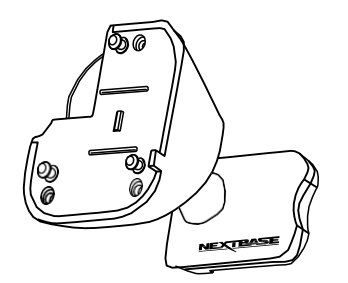

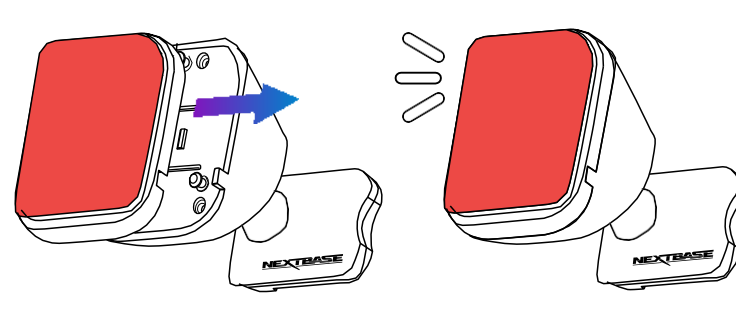

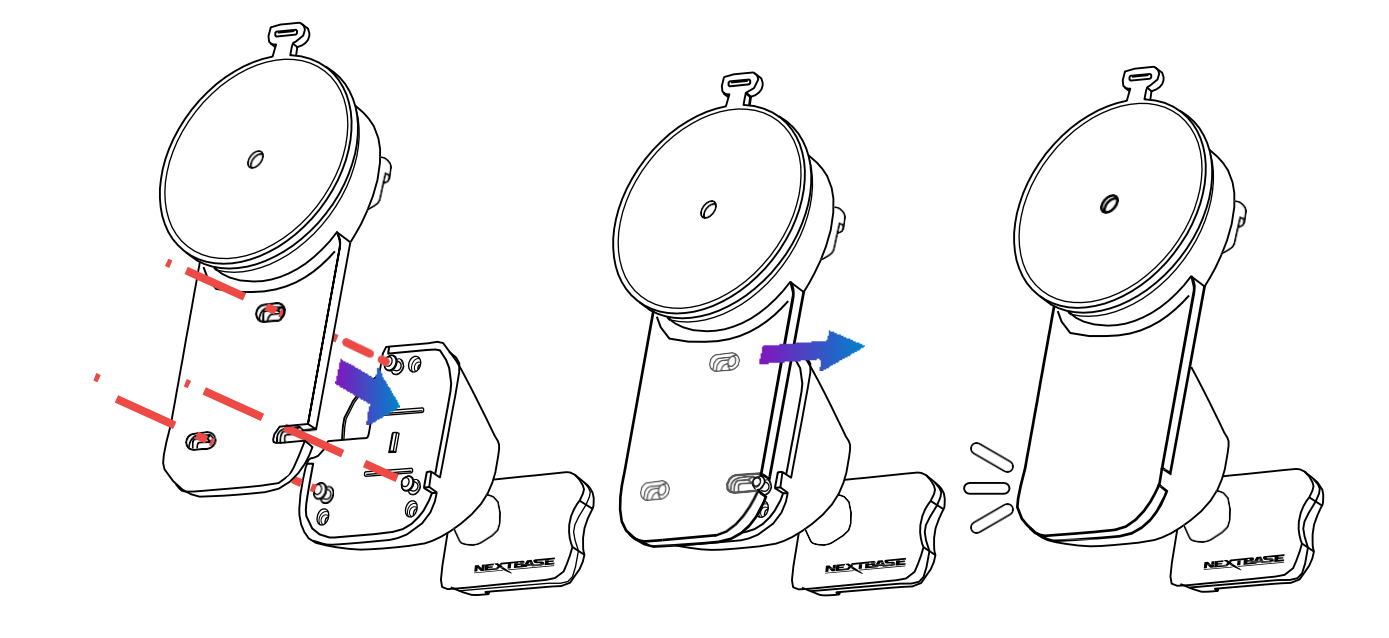

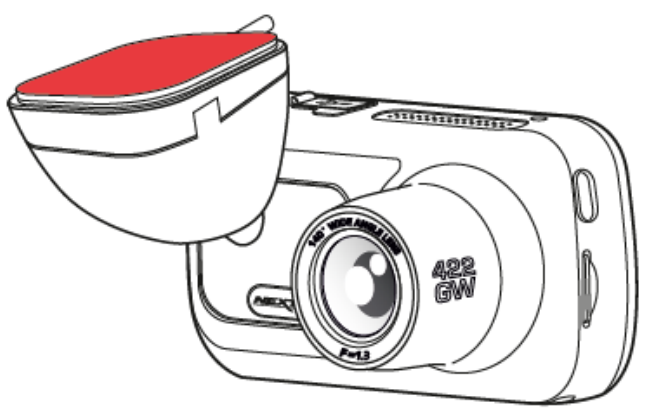

# Punerea în funcțiune pentru prima dată

Meniul First Time Use ("Punere în funcțiune pentru prima dată") permite configurarea camerei auto DVR cât mai rapid și simplu cu putință.

Din acest meniu se pot seta limba, țara (implicit și fusul orar) și unitățile de măsură pentru viteză. Acest meniu se afișează atunci când:

- 1. Puneți camera auto DVR în funcțiune pentru prima dată.
- 2. Firmware-ul camerei auto DVR a fost actualizat, iar opțiunea 'Keep User Settings ("Păstrare setări utilizator") a fost setată pe OFF. Dacă este setată pe ON, camera auto DVR va porni în mod normal, cu setările păstrate intacte.
- 3. După reconfigurarea setărilor camerei, din opțiunea Defaults Settings ("Setări implicite") în meniul Setup.

Urmăriți instrucțiunile afișate pe ecran pentru a seta limba, țara și unitățile de măsură pentru viteză. Setările ce pot influența ora și data afișate vor fi realizate după ce se stabilește o conexiune GPS.

Notă: Meniul First Time Use vă permite să puneți camera auto DVR rapid în funcțiune.

Setările pe care le faceți în meniul First Time Use pot fi oricând modificate din meniurile de configurare.

Vezi pagina 20 și pagina 21 pentru ecranele aferente meniului First Time Use.

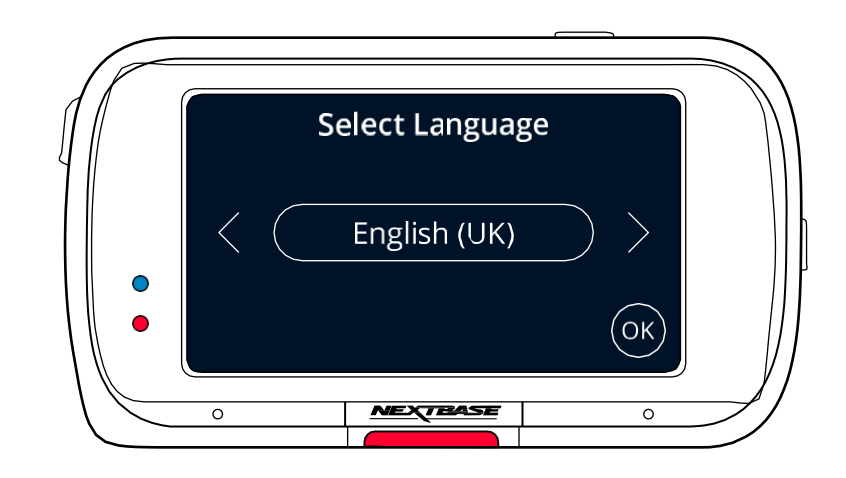

Meniul Punere în funcțiune pentru prima dată – Ecrane

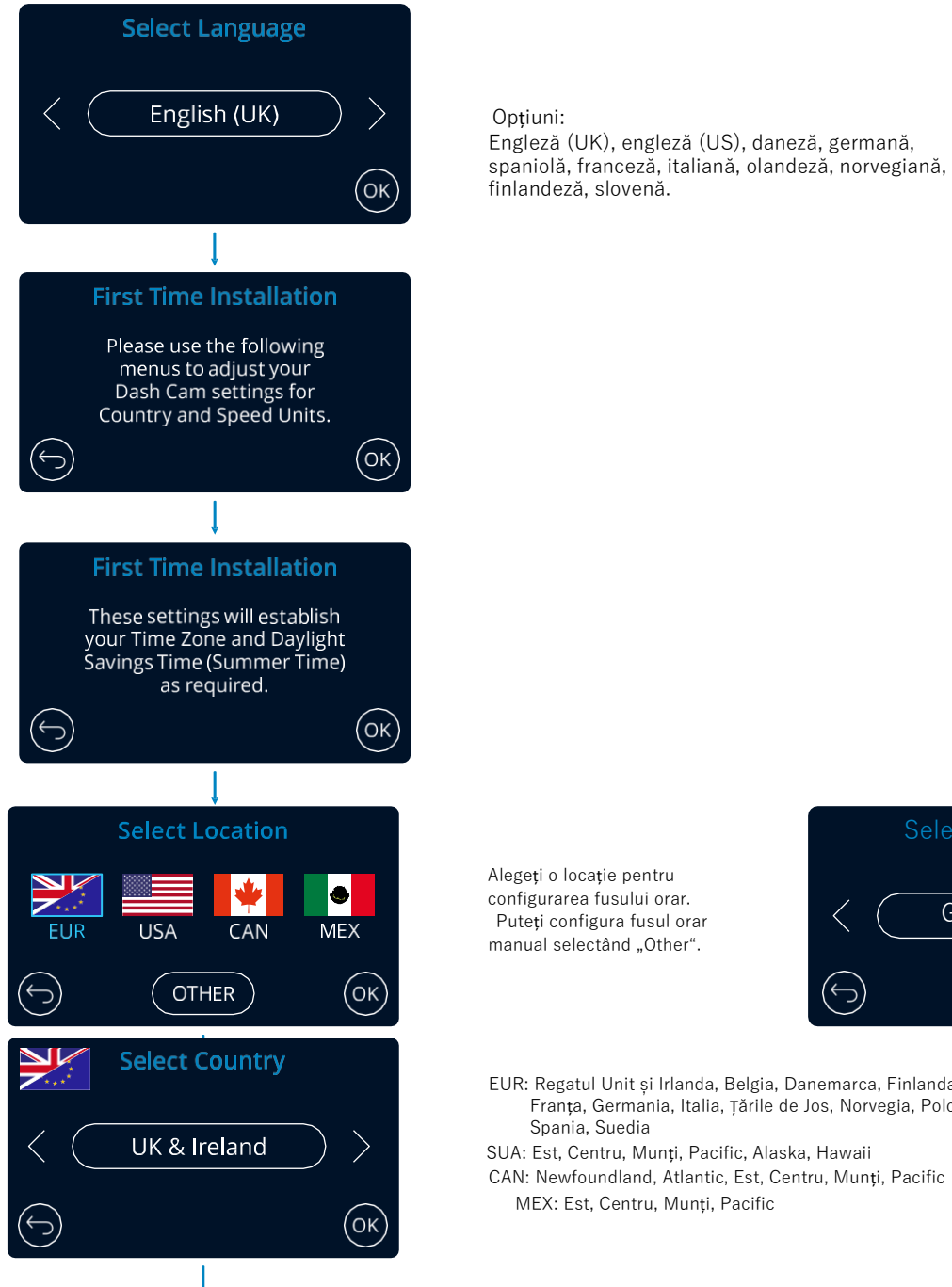

Select Time GMT / UTC $(\hookrightarrow)$ (ок)

EUR: Regatul Unit și Irlanda, Belgia, Danemarca, Finlanda, Franța, Germania, Italia, Țările de Jos, Norvegia, Polonia, Spania, Suedia

SUA: Est, Centru, Munți, Pacific, Alaska, Hawaii CAN: Newfoundland, Atlantic, Est, Centru, Munți, Pacific

MEX: Est, Centru, Munți, Pacific

Meniul Punere în funcțiune pentru prima dată – Ecrane

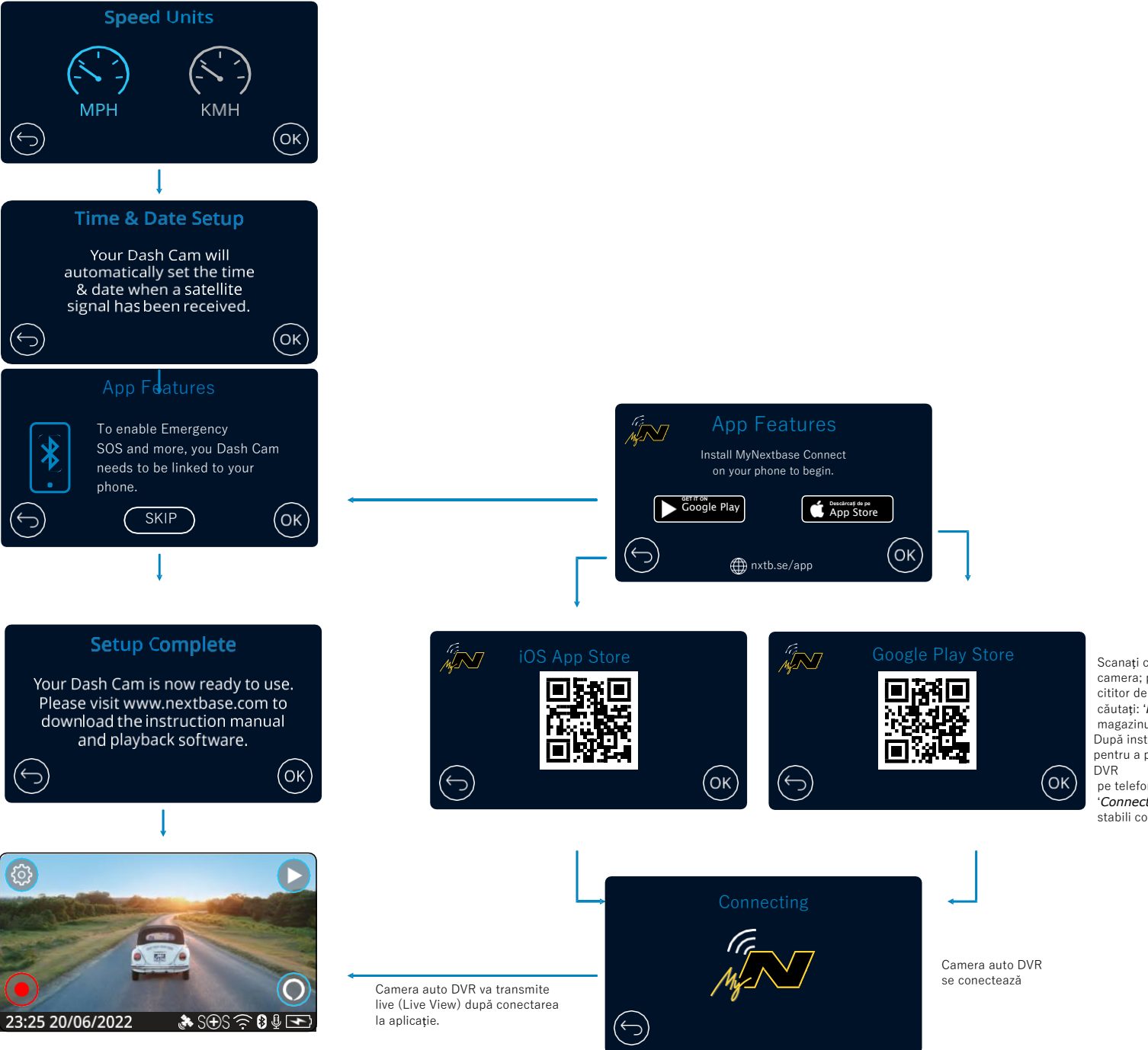

Scanați codul QR (pentru iOS folosiți camera; pentru Android, descărcați un cititor de coduri QR din Play Store) sau căutați: '*MyNextbase Connect'* în magazinul de aplicații corespunzător. După instalarea aplicației, atingeți '*OK*' pentru a putea identifica camera auto

pe telefonul inteligent. Folosiți funcția '*Connect Dash Cam*' a aplicației pentru a stabili conexiunea cu camera auto DVR.

Atingeți butonul 'Menu' (în colțul din stânga sus a ecranului) pentru a accesa sistemul de meniuri al camerei auto DVR.

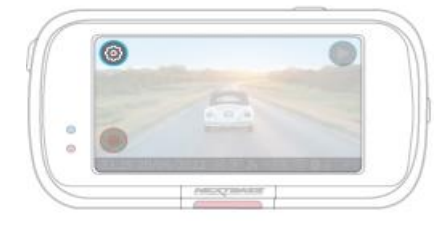

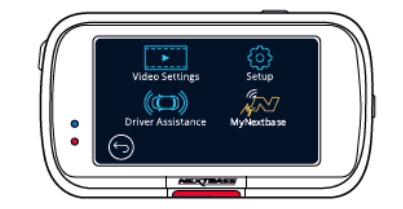

Setările implicite au fost selectate cu atenție pentru a permite utilizatorului să folosească camera auto fără a fi necesară schimbarea vreunei setări. Cu toate acestea, în cazul în care doriți să faceți vreo ajustare, consultați instrucțiunile de mai jos.

- -Folosiți ecranul tactil pentru a alege un submeniu pentru setări (Video Settings, Setup, Driver Assistance, Communications)
- Din submeniu, atingeți ecranul pentru a selecta funcția pe care vreți să o schimbați. -Pentru navigare prin paginile meniului atingeți centrul ecranului pentru a evita selectarea accidentală a unui submeniu/a unei funcții.

#### Note:

- Meniurile nu pot fi accesate cât timp camera înregistrează.
- -În meniul Setup există opțiunea Default Settings care permite revenirea la setările din fabrică ale camerei de bord, dacă e nevoie.

## Directorul de meniuri:

#### Mai jos sunt date setările pentru fiecare submeniu în

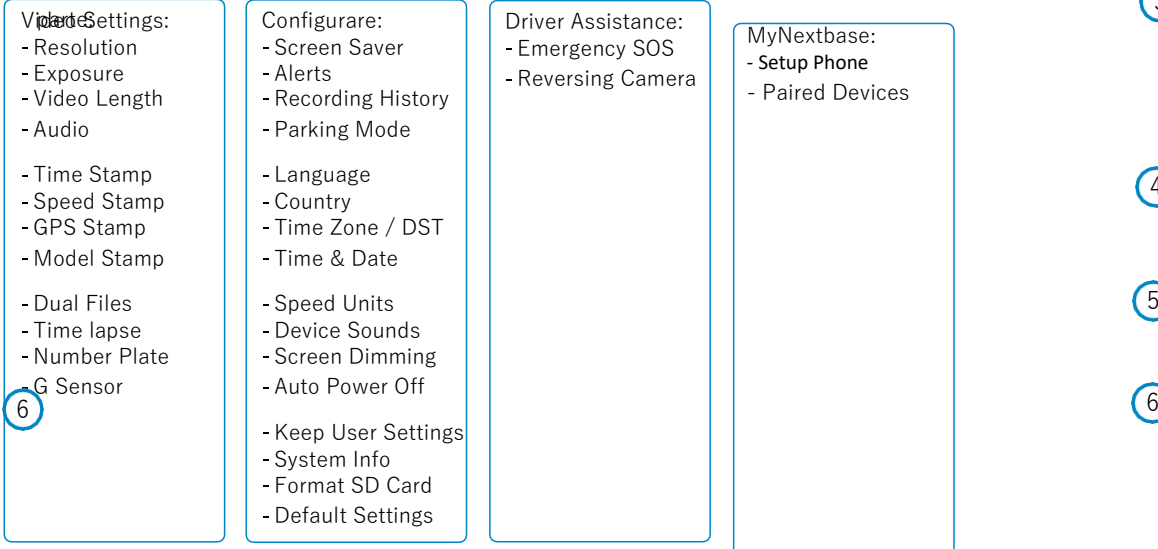

# Meniuri Setări video în constituit de la Setări video în Setări video în Setări video în Setări video în Setăr

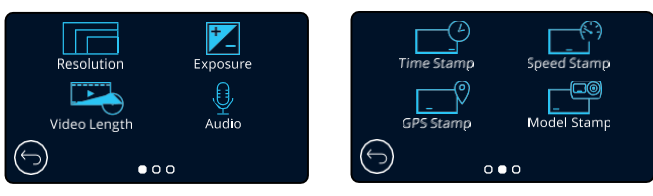

#### **Rezoluție**  $\left( 1\right)$

Modificați rezoluția video a camerei.

Opțiuni: 1080P la 60FPS (cadre pe secundă), 1080P la 30FPS, 720P la 60FPS, 720P la 30FPS

Setare implicită: 1080P la 60FPS

Rezoluția camerei cu vedere în spate depinde de cea aleasă pentru camera frontală. Rezoluția camerei cu vedere în spate nu poate fi modificată separat de cea a camerei frontale. Cele două rezoluții sunt interconectate pentru a garanta cea mai bună performanță. Consultați tabelul de mai jos pentru a vedea rezoluțiile pentru camera cu vedere în spate.

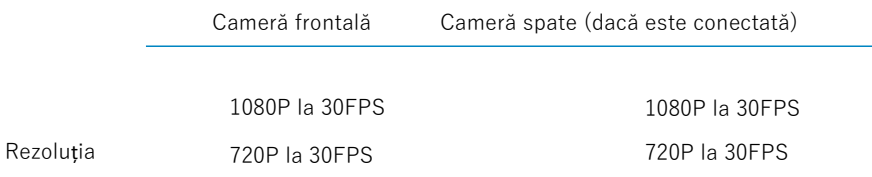

#### **Expunere** 2

Reglați gradul de expunere în funcție de nivelul de luminozitate. Opțiuni: Opțiuni: de la -6 până la +6 Setare implicită: 0

#### **Timpul de înregistrare (Video Length)**

Selectați durata fișierelor video înregistrate. Camera va continua să înregistreze și să umple cardul de memorie. Dacă se umple, cel mai vechi fișier va fi șters automat pentru a face loc unei noi înregistrări. Notă: Fișierele protejate (salvate) nu vor fi șterse niciodată. Opțiuni: 1 minute, 2 minute și 3 minute

Setare implicită: 1 minut

#### **Audio**

 $\left(3\right)$ 

 $4$ 

 $\binom{5}{ }$ 

Porniți/opriți microfonul în timpul înregistrării video. Opțiuni: ON și OFF Setare implicită: ON

#### **Marcaj Oră și Dată (Time Stamp**)

Activează/dezactivează afișarea orei și a datei pe clipul video înregistrat. Opțiuni: ON și OFF

Setare implicită: ON

#### **Marcaj Viteză (Speed Stamp)**

Activează/dezactivează afișarea vitezei pe clipul video înregistrat. Opțiuni: ON și OFF Setare implicită: ON

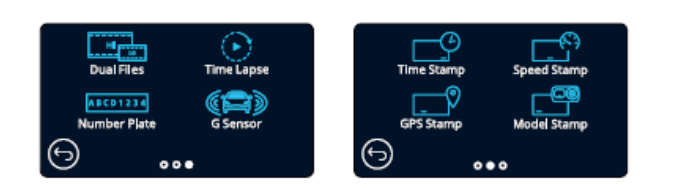

#### **Marcaj GPS (GPS Stamp)**

Activează/dezactivează afișarea datelor de localizare pe clipul video înregistrat. Opțiuni: ON și OFF

Setare implicită: ON

#### **Marcaj Model (Model Stamp)**

Activează/dezactivează afișarea modelului de cameră video pe clipul video înregistrat.

Opțiuni: ON și OFF Setare implicită: ON

9

 $\mathcal{C}_{7}$ 

8

 $(10)$ 

11

#### **Fișiere duble (Dual Files)**

În condiții de înregistrare normale, pe cardul de memorie vor fi salvate două fișiere: o filmare la rezoluție mare și una la rezoluție mai mică. Fișierul la calitate mai slabă este mic și poate fi transferat usor pentru editare în aplicație. Dacă este instalată o cameră cu vedere în spate și este activată opțiunea Dual Files, se vor salva câte două astfel de înregistrări și pentru camera spate, adică 4 fișiere în total: filmare HD față, filmare LD față, filmare HD spate, filmare LD spate (Front High, Front Low, Rear High, Rear Low).

Notă: Salvarea în paralel a fișierelor HD și LD ocupă mai mult spațiu de memorie. Opțiuni: ON și OFF

Setare implicită: ON

#### **Filmare de tip ..time lapse" (Time Lapse)**

Înregistrarea secvențială ("țime lapse") se bazează pe o tehnică prin care frecvența de capturare a cadrelor ("frame rate") este mai mică decât frecvența de redare a înregistrării. Înregistrarea secvențială este considerată a fi opusă înregistrării cu încetinitorul ("slow motion") deoarece, la redarea înregistrării, timpul pare să treacă mai repede. De exemplu, o înregistrare cu durata a trei minute ar fi redată sub forma unei filmări de 30 de secunde.

Notă: - La activarea opțiunii Time Lapse se dezactivează Recording History (Istoricul Înregistrărilor).

Time lapse este o setare potrivită pentru filmări personale, nu pentru înregistrări menite să fie folosite ca probe în caz de incident/accident. Setarea Time Lapse ar trebui să fie dezactivată pentru filmările realizate în mod normal în timpul conducerii.

Opțiuni: 3 minute, 30 minute și OFF Setare implicită: OFF

#### **Număr de înmatriculare vehicul (Number Plate)**

Introduceți numărul de înmatriculare al vehiculului pentru a fi afișat în înregistrarea video. Setare implicită: OFF

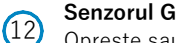

#### **Senzorul G (G Sensor)**

Oprește sau reglează sensibilitatea senzorului G încorporat. Senzorul G detectează forțele care vor proteja automat filmarea curentă în cazul unei tamponări. Cu cât este mai mare sensibilitatea senzorului G, cu atât mai puțină forță este necesară pentru declanșarea protecției automate a fișierelor.

Opțiuni: OFF, Mică, Medie, Mare Setare implicită: Medie

# Setări video (cont.) Setări de configurare setări de configurare setări de configurare setări de configurare s

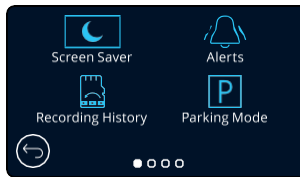

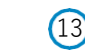

 $(16)$ 

#### **Economizor ecran (Screen Saver)**

Dacă activați această funcție, ecranul devine inactiv (nu redă conținut video) după o perioadă de inactivitate dată. Puteți seta economizorul de ecran să afișeze viteza curentă de deplasare. Opțiuni: ON și OFF și Speed Display ("Afișare viteză") Setare implicită: OFF

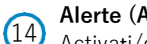

#### **Alerte (Alert)**

Activați/dezactivați sunetele care urcă/scad în intensitate, emise la pornirea/oprirea înregistrării, precum și sunetul emis la protejarea unui fișier. Opțiuni: ON și OFF Setare implicită: OFF

#### **Istoricul Înregistrărilor (Recording History)**  $(15)$

În unele țări este limitată prin lege cantitatea de fișiere video pe care le poate conține o cameră video auto. Setarea implicită este '*Maximum*', adică fără limitări privind numărul de filmări înregistrate și salvate în camera auto.

Dacă selectați '*Minimum*', vi se va cere mai întâi să formatați cardul microSD.

Prin formatare se pierde orice conținut, așadar formatați cardul după ce descărcați fișierele pe care doriți să le păstrați. Dacă alegeți să nu formatați, nu se întâmplă nimic, iar funcția nu se activează. După formatarea cardului microSD, durata înregistrării va fi setată automat la 1 minut. Acum, camera auto DVR nu poate salva decât 4 fișiere neprotejate în orice moment dat. Orice nou fișier va suprascrie o filmare mai veche astfel încât numărul de fișiere salvate să nu depășească 4.

Dat fiind că fișierele protejateparolate (de exemplu filmările incidentelor) nu pot fi suprascrise, acestea nu intră în calculul limitei de 4 fișiere, fiind stocate separat la capacitatea cardul microSD. La activarea opțiunii Recording History (Istoricul Înregistrărilor) se dezactivează Time Lapse. Opțiuni: Maximum și Minimum

Setare implicită: Maximum

#### **Modul Parcare (Parking Mode)**

La activarea modului Parking, camera auto intră în standby dacă este oprită alimentarea la 12Vcc (de obicei atunci când se ia cheia).

Camera va intra în standby și atunci când nu detectează nicio mișcare timp de 5 minute. Este concepută să permită utilizarea unei surse permanente de 12Vcc, adică a unui kit de alimentare permanentă.

Dacă detectează vreo mișcare a vehiculului, camera se activează și filmează timp de 30 de secunde, într-un fișier protejat. Când nu mai simte mișcare, reintră în modul standby. Dacă ulterior detectează din nou mișcare, camera va continua să filmeze așa cum face în condiții normale în timpul conducerii.

Opțiuni: ON și OFF Setare implicită: OFF

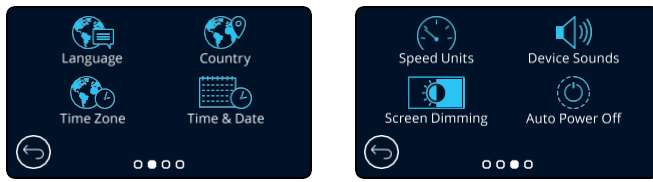

#### **Limba (Language)**  $(17)$

Selectați limba dorită

Opțiuni: Engleză britanică, engleză americană, daneză, germană, spaniolă, franceză, italiană, neerlandeză, norvegiană, finlandeză și suedeză.

Setare implicită: Limba selectată în meniul First Time Use.

#### **Țara (Country)** 18

Selectați țara dorită pentru a regla modul de afișare a timpului pe ecranul camerei auto DVR. Opțiuni: EUR, USA, CAN, MEX, Altele

Setare implicită: Limba selectată în meniul First Time Use.

#### **Fusul orar/DST (Time Zone/DST)**  $(19)$

Configurați manual fusul orar pentru a regla modul de afișare a timpului pe ecranul camerei auto DVR. Dacă modificați manual fusul orar, opțiunea Country va fi setată pe Other. Opțiuni: de la -12 până la +12 Setare implicită: GMT / UTC

#### **Oră și Dată (Time & Date)** 20

Selectați ora și data dorite. Apăsați butonul MENU pentru a reveni la meniul Setup. Notă: Setările datei și orei vor fi suprascrise după stabilirea conexiunii prin satelit.

#### **Unități de măsură pentru viteză (Speed Units)**

Alegeți între afișarea în mile/h (MPH) și km/h (KMH): Opțiuni: MPH și KMH Setare implicită: MPH  $(21)$ 

## **Semnale sonore emise de dispozitiv (Device Sounds)**

Activați/dezactivați sunetul scurt emis la atingerea ecranului tactil. Sunetul emis de cameră la pornire NU este dat pe silențios. Opțiuni: ON și OFF Setare implicită: ON  $(22)$ 

#### **Întunecare ecran (Screen Dimming)** 23

Camera auto ajustează automat luminozitatea ecranului în raport cu lumina ambientală. Acest fapt permite ca luminozitatea ecranului să nu distragă atenția șoferului la conducerea pe timp de noapte. Opțiuni: ON și OFF Setare implicită: OFF

## **Auto Power Off**

24

Dacă funcția Auto Power Off este dezactivată și se întrerupe alimentarea în vehicul în timp ce camera înregistrează, aceasta se va opri automat după 10 secunde. Dacă funcția Auto Power ON este activată și se întrerupe alimentarea în vehicul în timp ce camera înregistrează, aceasta se va opri automat după 30 de secunde. Opțiuni: ON și OFF Setare implicită: OFF

# Setări video (cont.) Setări de configurare (cont.)

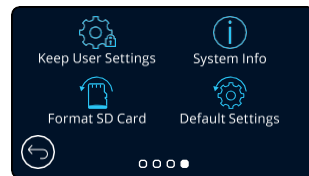

# 25

26

 $(27)$ 

28

#### **Păstrare setări utilizator (Keep User Settings)**

Dacă activați această funcție, vă puteți păstra setările personale în cazul în care faceți un update al camerei auto.

Selectați OFF pentru a reveni la setările implicite în timpul procesului de actualizare. Opțiuni: ON și OFF

Setare implicită: ON

#### **Informații despre sistem (System Info)**

Sunt prezentate informații precum modelul camerei auto, starea bateriei, versiunea firmware instalată în cameră, date privind cardul de memorie instalat în cameră. Informațiile care acoperă mai multe ecrane (pagini). Glisați degetul spre stânga sau spre dreapta ecranului pentru a naviga printre ele.

#### **Formatare card (Format SD Card)**

Se folosește pentru formatarea cardului de memorie inserat. În urma formatării se șterge întreg conținutul acestuia. Dacă formatarea nu se realizează, pe ecran se va afișa mesajul "Format failed, please try another SD Card (Class 10 128GB Max)."

Notă: Pentru a menține performanța cardului, se recomandă formatarea acestuia la fiecare 2- 3 săptămâni.

Evident, prin formatare se pierde orice conținut, așadar formatați cardul DUPĂ ce descărcați fisierele pe care doriți să le păstrați!

#### **Setări implicite (Default Settings)**

Se folosește pentru revenirea la setările din fabrică. Înregistrările nu vor fi afectate.

## Asistență pentru șofer:

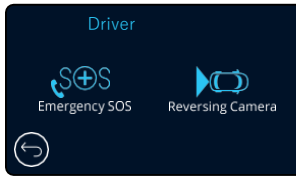

29

30

#### **Mesaj de ajutor (Emergency SOS)**

Vezi pagina următoare (pagina 26).

#### **Cameră marșarier (Reversing Camera)**

Dacă este conectată o cameră cu vedere spre spate (cameră cu vedere în spate, cameră pentru interiorul vehiculului, cameră cu fixare pe lunetă), atingeți Rear View Display pentru a trece la redarea pe tot ecranul (atingeți din nou pentru a ieși din modul full screen). Dacă este activată funcția Reversing Camera, iar modul de vizualizare este setat pe full screen, imaginea va fi rotită pe orizontală pentru a simula vederea în oglindă, ceea ce face ca inversarea să fie mai ușor de realizat.

Nu sunt afectate înregistrările efectuate cu funcția Reversing Camera activată.

Notă: Obiectele pot părea a fi mai departe decât sunt în realitate. Nu vă lăsați distrași de peisaj și nu vă bazați exclusiv pe ce redă camera auto atunci când mergeți în marșarier. Opțiuni: ON și OFF Setare implicită: OFF

# Asistență pentru șofer - Trimitere mesaj de ajutor (Emergency SOS)

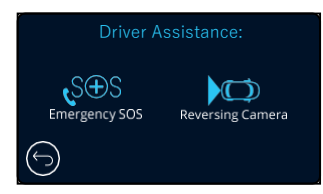

29

*Pentru folosirea acestei funcții aveți nevoie de aplicația 'MyNextbase Connect*™ *instalată pe smartphone (sau pe un dispozitiv similar), conexiune Internet și funcția Bluetooth activată. Aplicația 'MyNexbase Connect*™ *poate fi descărcată din Apple App Store® sau Google Play®. Folosiți codurile QR de mai jos sau căutați aplicația MyNextbase Connect*™ *în magazinul corespunzător.*

#### Trimitere mesaj de ajutor (Emergency SOS)

Camera auto Nextbase™ și aplicația MyNextbase Connect încorporează tehnologie vitală pentru identificarea accidentelor și transmiterea de mesaje de urgență. Are rolul de a alerta direct și automat cel mai apropiat serviciu de ambulanță în cazul în care ați fost implicat într-un accident și nu puteți chema ajutor.

La detectarea unei coliziuni de către cameră, aplicația MyNextbase Connect monitorizează senzorii importanți în telefonul dumneavoastră. Dacă sunteți în imposibilitatea de a chema ajutor, aplicația va transmite automat ultima locație GPS cunoscută, informații despre starea dumneavoastră și date despre vehicul către cel mai apropiat serviciu de urgență, în câteva minute de la accident.

Dacă aveți un abonament valid, puteți conduce liniștit știind că telefonul dumneavoastră este monitorizat prin această tehnologie premiată.

#### Aplicația

După instalarea aplicației MyNextbase Connect,

configurați funcția Emergency SOS cu datele dumneavoastră personale și medicale. Completați câmpurile de date din meniul de configurare al aplicației Emergency SOS. Introduceți următoarele informații: numele, istoricul medical, afecțiuni preexistente. Furnizarea unor date medicale și informații despre vehicul corecte ajută echipa de intervenție să vă localizeze și să vă trateze cât mai repede și bine posibil.

Google Play Store Apple App Store

Vi se va cere să introduceți numărul de telefon mobil pe care va suna serviciul de urgență în caz de accident. Introduceți numărul de telefon cu prefixul de țară (vezi exemplele de mai jos):

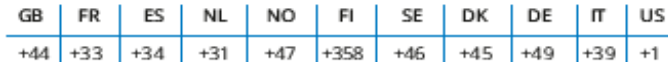

După introducerea numărului de telefon veți primi un cod de verificare. Tastați codul de verificare pentru a confirma că serviciul de urgență vă poate contacta pe respectivul număr.

Dacă nu primiți cererea de verificare, introduceți din nou numărul de telefon. După ce ați completat toate informațiile cerute pentru transmiterea mesajelor SOS și ați făcut împerecherea cu camera auto, aceasta va activa automat funcția Emergency SOS.

#### Pictograma pentru ecranul camerei auto

Dacă nu este activată funcția Emergency SOS și nu ați configurat în aplicație informațiile pentru transmiterea mesajelor SOS sau aplicația s-a deconectat, pe ecranul camerei auto se va afișa următorul mesaj: "*Eroare mesaj de ajutor (Emergency SOS Error) Deschideți aplicația MyNextbase Connect de pe telefon pentru a vă reconecta (Please open MyNextbase Connect on your phone to reconnect*".) După activarea funcției SOS va apărea pictograma Emergency SOS

pe ecranul de vizualizare al camerei auto.

Nu apare pictograma  $=$  Functia este pe OFF

- $S \oplus S =$  Pictograma clipește intermitent: se conectează
- $S \oplus S =$  Pictograma fixă; conexiune stabilită

Puteți activa/dezactiva funcția Emergency SOS din meniul Emergency SOS al camerei auto. 26 Puteți edita sau sterge oricând datele furnizate de dumneavoastră și salvate în aplicație.

## În eventualitatea producerii unui accident

Camera auto comandă imediat aplicației MyNextbase Connect să înceapă monitorizarea senzorilorcheie din smartphone-ul dumneavoastră, cum ar fi înregistratorul GPS, accelerometrele și pedometrul. Camera și aplicația vă vor anunța prin mesaje afișate pe ecran și un sunet de alarmă că au început să monitorizeze senzorii din telefonul dumneavoastră.

Dacă sunteți inconștient și/sau nu puteți anula numărătoarea inversă de pe ecran până la transmiterea mesajului de ajutor, aplicația MyNextbase Connect va trimite automat o alertă de coliziune care conține poziția GPS a vehiculului, locul în care vă aflați, numărul de telefon, informații medicale și date despre vehicul către serviciile de urgență. Dacă sunteți bine, puteți dezactiva alerta sau răspunde la apelul de verificare primit la un serviciul de urgență.

În cazul în care alerta nu este anulată, serviciul de urgență va proceda automat la trimiterea unei echipe de intervenție la ultima locație cunoscută.

Dacă este declanșată o alertă falsă de coliziune, aplicația MyNextbase Connect este proiectată să detecteze mișcări ale vehiculului și ale șoferului precum conducerea fără întrerupere, deplasarea în jurul vehiculului sau utilizarea telefonului. Aceasta va anula automat transmiterea mesajului de ajutor dacă detectează mișcare deoarece consideră că puteți apela singur serviciile de urgență dacă aveți nevoie de asistența medicală.

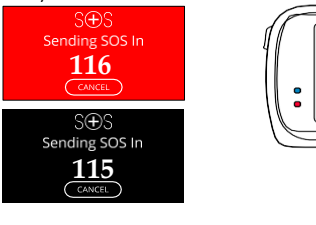

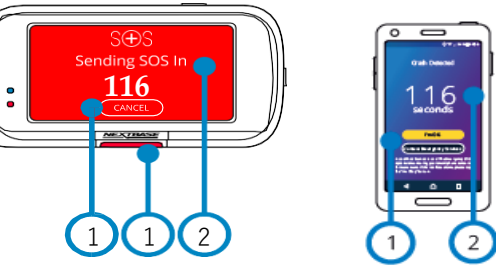

În timpul numărătorii inverse, culoarea de fundal a ecranului camerei auto DVR va alterna între roșu și negru pentru o vizibilitate cât mai bună.

Atingeți pictograma pentru a anula numărătoarea inversă. Pe telefon; "*I'm Okay*", "*I'm not Okay*, ". 1

Numărătoarea inversă; timpul rămas până la contactarea serviciului de urgență.

Dacă anulați numărătoarea inversă, camera auto și aplicația vor reveni la funcționarea normală. Vezi pagina 27 pentru alte informații despre funcția Emergency SOS.

Opțiuni: ON și OFF Setare implicită: OFF

2

*E posibil ca intervenția serviciului de urgență să difere de la țară la țară. Această funcție nu poate fi activată în toate țările. Dacă nu știți sigur și vreți alte informații, consultați întrebările și răspunsurile privind funcția Emergency SOS de la pagina 28 sau contactați echipa noastră de suport la [support@nextbase.com](mailto:support@nextbase.com)*

# Trimitere mesaj de ajutor (cont.)

Schema de mai jos explică modul în care funcționează telefonul și camera auto în caz de incident.

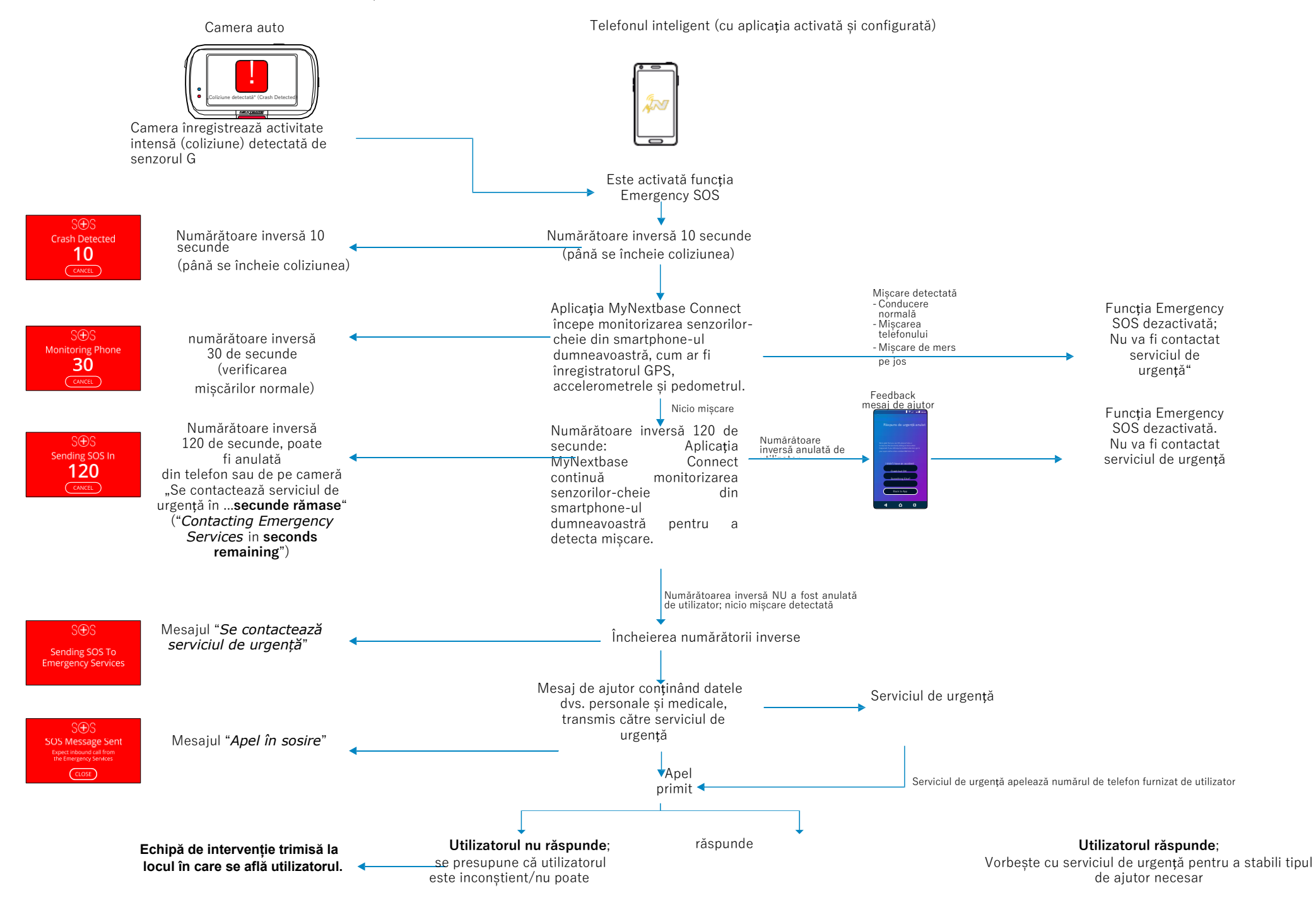

**Funcția Emergency SOS**

**se dezactivează** 27

# Întrebări frecvente privind funcția Emergency SOS

Mai jos sunt prezentate răspunsuri la alte întrebări pe care le-ați putea avea despre sistemul de transmitere a mesajelor SOS.

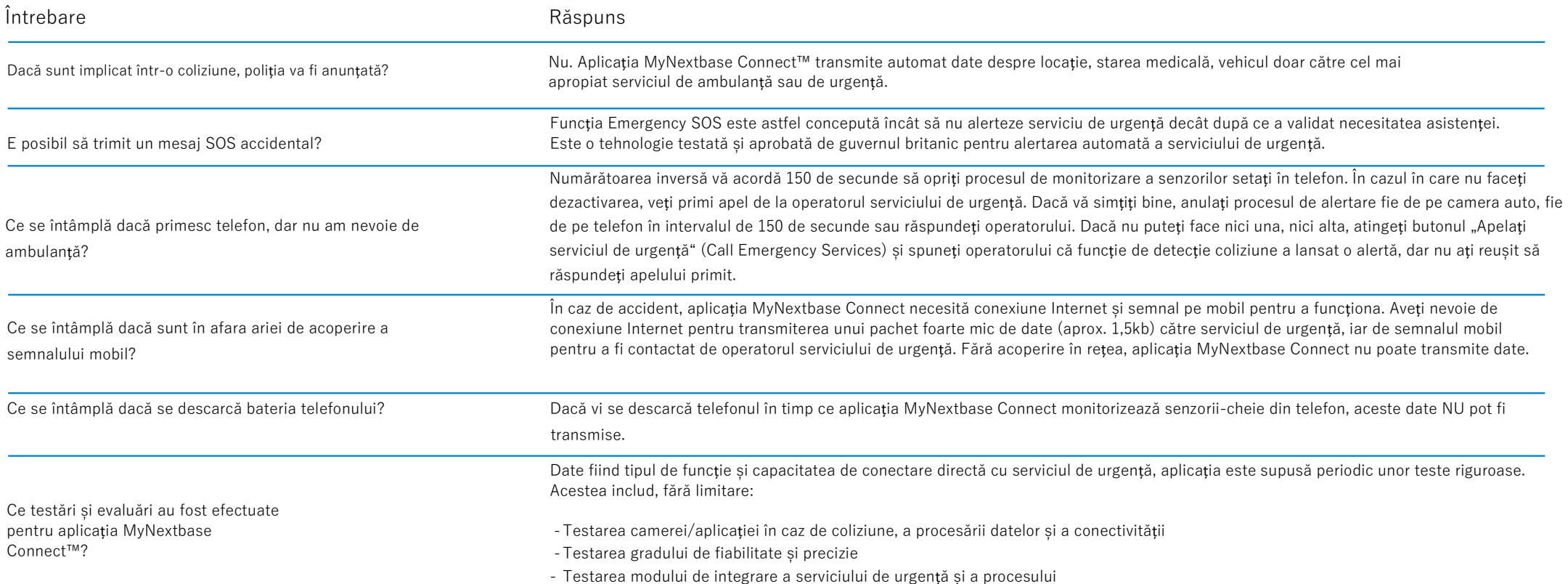

# MyNextbase Connect<sup>™</sup>

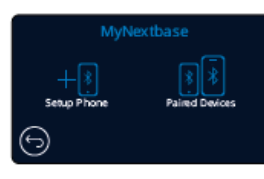

**31** 

*Pentru folosirea acestei func ții ave ți nevoie de aplica ția MyNextbase Connect* ™ *instalată pe smartphone (sau pe un dispozitiv similar), conexiune Internet și func ția Bluetooth activată.*

Din acest meniu ve ți putea gestiona toate dispozitivele conectate. Ve ți putea conecta și configura noile dispozitive (astfel cum s -a indicat la capitolul "Punerea în funcțiune pentru prima dată"), dar și gestiona dispozitivele care sunt deja conectate.

#### Configurarea telefonului

Aplica ția MyNextbase Connect poate fi descărcată din Google Play Store sau Apple App Store.

După instalare, selecta ți op țiunea "Conectare la camera auto" ("Connect to Dash Cam") din aplica ție. După stabilirea conexiunii,

pe ambele dispozitive se va afișa un mesaj de confirmare. Acum pute ți folosi camera auto și tele fonul așa cum face ți de obicei. Pute ți vedea dispozitivul împerecheat pe ecranul Paired Devices.

#### Dispozitive împerecheate

Acest ecran vă indică ce dispozitive sunt conectate la camera auto la un moment dat.

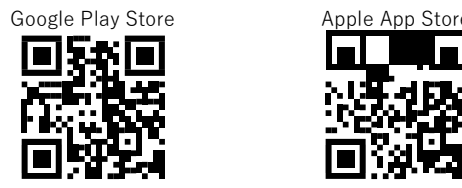

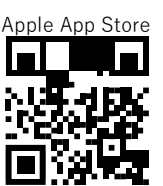

Această pagină descrie pașii de urmat pentru conectarea camerei auto la aplica ția MyNextbase Connect™. Dacă doriți să aflați mai multe despre utilizarea acestei aplicații, mergeți la pagina 34 (MyNextbase Connect™).

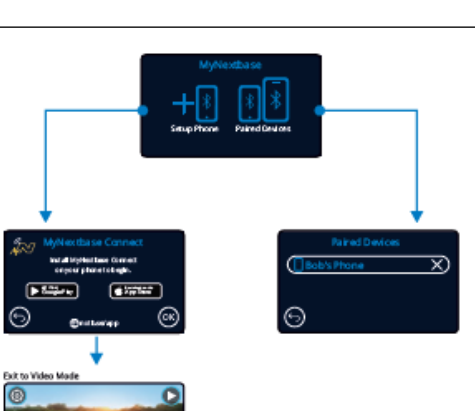

# Modul Video

Mai jos sunt explicate diversele informații afișate pe ecran atunci când camera funcționează în modul Video. O parte din pictograme se vor afișa doar dacă este selectată funcția corespunzătoare din meniul Video, așa cum sunt descrise mai jos.

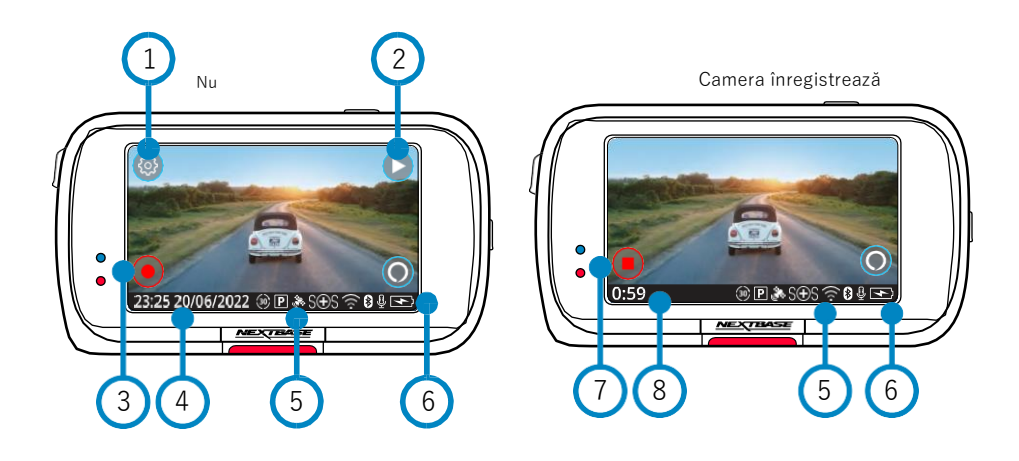

## **Setări**

1

 $\left( 2\right)$ 

 $(4)$ 

6

 $\left(7\right)$ 

8

Selectați pentru a intra în sistemul de meniuri al camerei auto DVR.

#### **Modul Redare**

Selectați pentru a vizualiza fișierele video stocate (protejate și neprotejate) și fotografiile.

#### **Înregistrare**  $\left(3\right)$

Selectați pentru a începe înregistrarea.

## **Oră și Dată**

Indică ora și data curente. Se pot edita din meniul Setup.

#### **Bara funcțiilor active**  $\sqrt{5}$

Înregistrare audio, Bluetooth, Wi-Fi, Emergency SOS, GPS, Mod parcare, Time Lapse. Pictogramele sunt afișate corespunzător funcțiilor activate din meniul Setări.

## **Starea bateriei**

#### **Stop Înregistrare (clipire)**

Butonul Record clipește intermitent în timpul înregistrării. Apăsați-l pentru a opri înregistrarea.

## **Durata înregistrării**

Arată de cât timp înregistrează camera auto.

#### Captură de ecran

Pentru a face poze, atingeți centrul ecranului.

Dacă este conectată camera cu vedere în spate, atingeți centrul ecranului camerei auto DVR frontale pentru a face poze. Se vor realiza 2 fotografii: una cu camera frontală și cealaltă cu camera cu vedere în spate.

# Ecranul de selectare a dosarelor

În modul Playback puteți viziona fișiere video protejate, fișiere video neprotejate și fotografii.

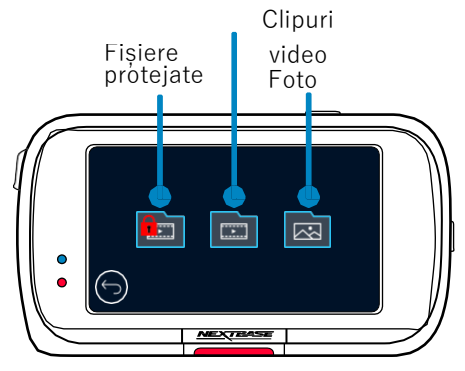

 $\bigcap$ 

 $\left( 2\right)$ 

3

5

6

# Modul Redare - Fotografii

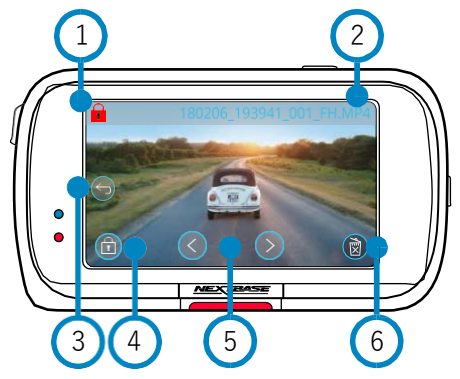

Modul Previzualizare - Pauză de afișare

pictograme pe ecran

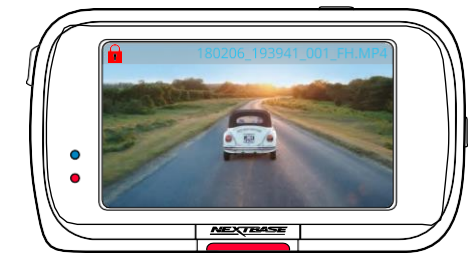

## Modul Previzualizare **Pictograma "Protejare**"

Dacă apare această pictogramă pe ecran, fisierul este protejat. Dacă nu apare, fișierul nu este protejat.

#### **Denumirea fișierului**

#### **Butonul Înapoi**

Reveniți la ecranul de selectare a dosarelor (Fișiere protejate, Fișiere neprotejate, Fotografii).

#### **Butonul de protecție (salvare)**  $\bigcirc$

Se apasă pentru protejarea/neprotejarea fișierului pe care îl vizualizați.

## **Navigare**

Navigați prin fotografii folosind săgeata îndreptată în sus și săgeata îndreptată în jos.

## **Ștergere**

Șterge fotografia curentă. Dacă încercați să ștergeți un fișier protejat, se va afișa o fereastră care va solicita să scoateți protecția fișierului mai întâi. Notă: Pictogramele care se afișează pe ecran (navigare, ștergere, protejare etc.) dispar după 5 secunde.

Atingeti butonul pentru a le reafisa.

Mai jos sunt explicate diversele informații afișate pe ecran atunci când camera auto funcționează în modul Playback (fișier video protejat/neprotejat).

#### Modul Previzualizare

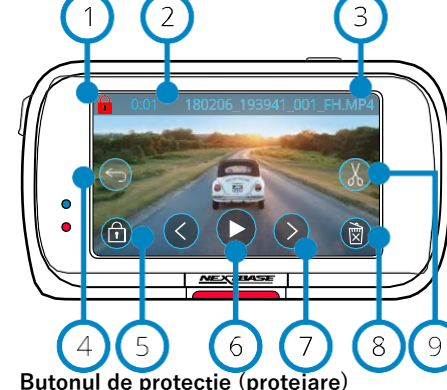

# $(1)$

Dacă apare această pictogramă pe ecran, fișierul este protejat. Dacă nu apare, fișierul nu este protejat.

#### **Durata înregistrării**

Indică durata fișierului video înregistrat curent.

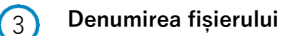

## **Butonul Înapoi**

Apăsați acest buton pentru a reveni la meniul Playback (Protected Files, Unprotected Files, Photos).

#### **Butonul de protecție**

Se apasă pentru protejarea/ridicarea protecției fișierului pe care îl vizualizați. Nu puteți proteja/elimina protecția unui fișier în timpul redării. Opriți redarea fișierului video pe care vreți să-l protejați/să eliminați protecția.

#### **Play** 6

 $\left(4\right)$ 

2

5

 $\left(7\right)$ 

Redă înregistrarea video curentă.

## **Navigare**

Navigați prin clipurile video folosind săgeata îndreptată în sus și săgeata îndreptată în jos.

#### **Ștergere** 8

Șterge înregistrarea video curentă. Dacă încercați să ștergeți un fișier protejat, se va afișa o fereastră în care veți fi rugat să eliminați protecția fișierului mai întâi.

# **Editare**

 $\overline{9}$  în timp ce redarea este pusă pe pauză, apăsați acest buton pentru a edita clipul video. Aflați  $\overline{17}$ mai multe detalii pe pagina următoare.

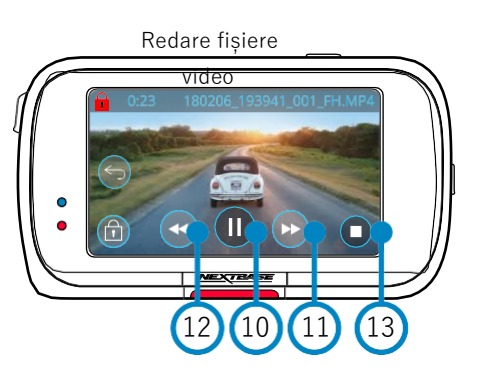

## Redare fișiere video - inactivitatea ecranului

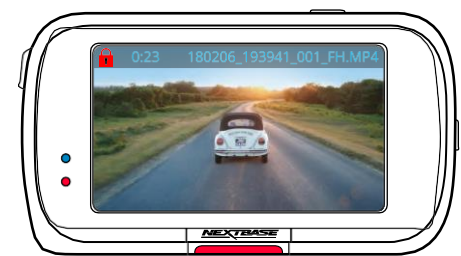

În timpul redării, pictogramele de pe ecran se inactivează după 5 secunde. Atingeți butonul pentru a le reafișa.

Clip video pus pe pauză

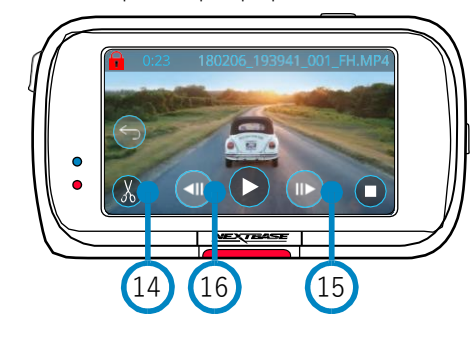

Clip video - Mișcare cu încetinitorul

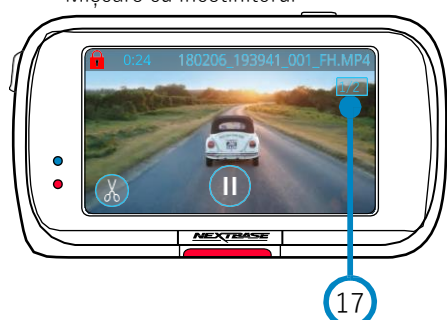

## **Pauză**

Apăsați acest buton pentru a pune redarea clipului video pe pauză. 10

#### **Derulare rapidă înainte**

În timpul redării, apăsați acest buton pentru a viziona filmările la viteza x2, x4, x8 și x16.  $(11)$ 

#### **Derulare înapoi**

În timpul redării, apăsați acest buton pentru a viziona filmările la viteza x2, x4, x8 și x16.  $(12)$ 

#### **Stop**

În timpul redării/punerii pe pauză, apăsați acest buton pentru a reveni la ecranul Preview.  $(13)$ 

#### **Editare**

În timp ce redarea este pusă pe pauză, apăsați acest buton pentru a edita clipul video. Aflați mai multe detalii pe pagina următoare.  $(14)$ 

#### **Mișcare cu încetinitorul - Derulare înainte**

În timp ce redarea este pusă pe pauză, apăsați acest buton pentru a reda clipul video la 1/2 din viteza de redare normală. Apăsați Pause sau Fast Forward (Derulare rapidă înainte) pentru a reveni la redarea la viteză normală.  $(15)$ 

#### **Mișcare cu încetinitorul - Derulare înapoi**  $(16)$

În timp ce redarea este pusă pe pauză, apăsați acest buton pentru a derula clipul video înapoi la 1/2 din viteza de redare normală. Apăsați Pause sau Rewind (Derulare înapoi) pentru a reveni la redarea la viteză normală.

#### **Redare cu încetinitorul**

În timpul redării, pe ecran apare această pictogramă pentru a indica că fișierul video este redat la 1/2 din viteza de redare normală.

# Modul Redare - Montajul video

Mai jos sunt explicate diversele informații afișate pe ecran atunci când camera auto funcționează în modul Playback (fișier video protejat/neprotejat).

 $(1a)$ 

2b 3

 $(4)$ 

#### Modul Editare (Edit)

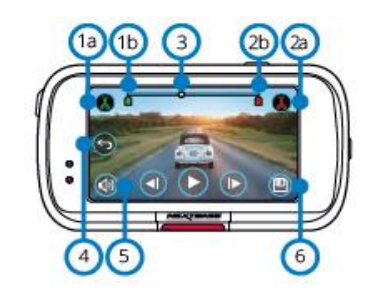

#### **Punct de început (verde)**

Apăsați acest buton pentru a plasa Start Indicator (Indicator pentru punctul de început) pe bara de timp.

#### **Indicatorul pentru punctul de început**  $(1<sub>b</sub>)$

Indică punctul de la care începe noul fișier.

#### **Punct de sfârșit (roșu)**  $\sqrt{2a}$

Apăsați acest buton pentru a plasa End Indicator (Indicator pentru punctul de sfârșit) pe bara de timp.

#### **Indicatorul pentru punctul de sfârșit**

Indică punctul la care se termină noul fișier.

#### **Indicator Bară de Timp și Poziție (alb)**

Indică poziția curentă în cadrul înregistrării. Atunci când ajungeți la punctul de la care doriți să înceapă noul fișier, apăsați Punct de început (1a). Atunci când ajungeți la punctul de la care doriți să se termine noul fișier, apăsați Punct de sfârșit (2a). Indicatoarele se vor deplasa pe bara de timp, după caz (verde/roșu)

#### **Înregistrare audio**

Activați/dezactivați sonorul. (1)

#### **Înapoi** 5

În timpul editării video, apăsați acest buton pentru a reveni la ecranul de previzualizare a clipului video. Dacă erați în curs de salvare a unui clip video, acesta nu va fi salvat.

 $(\Leftrightarrow)$ 

#### **Salvare** 6

Apăsați acest buton pentru a salva clipul video ca fișier separat în bibliotecă. Fișierul original nu va fi afectat.

#### **Sfaturi**

În modul Editare se va afișa o bară de timp albă cu un indicator verde și unul roșu la fiecare capăt. Bila albă indică cât anume a fost redat din fișierul curent.

În timpul punerii pe pauză, apăsați butonul de început decupaj (partea stângă sus) pentru a deplasa bara indicatorului verde până la punctul curent de pe bara de timp. După ce ați apăsat Salvare, partea de fișier *până la* respectivul punct va fi tăiată. În timpul punerii pe pauză, apăsați butonul de sfârșit decupaj (partea dreaptă sus) pentru a deplasa bara indicatorului roșu până la punctul curent de pe bara de timp. După ce ați apăsat Salvare, partea de fișier *de după* respectivul punct va fi tăiată. În timpul redării, comenzile pentru montaj video apar întunecate și nu pot fi activate. Puneți pe pauză pentru a putea folosi instrumentele de decupare, a opri sonorul și a salva funcții.

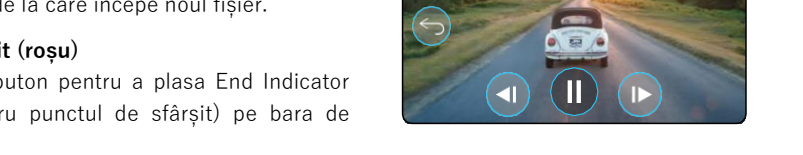

Apăsați Play pentru a începe redarea.

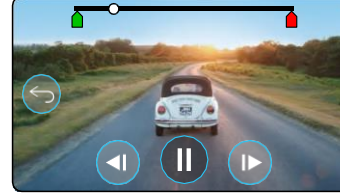

Redare. Bila albă indică poziția dumneavoastră.

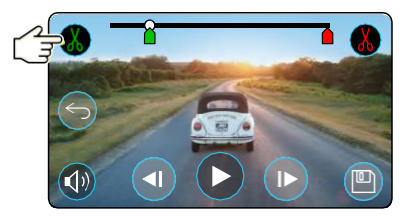

Apăsați butonul de început decupaj pentru a deplasa indicatorul de început decupaj.

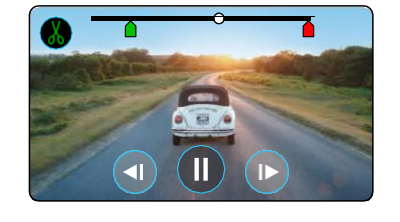

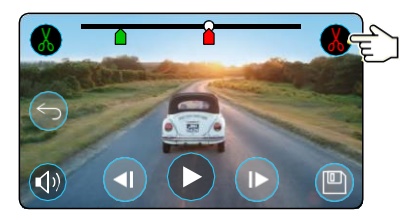

Apăsați Punct de sfârșit pentru a deplasa indicatorul pentru punctul de sfârșit.

Se continuă redarea. Bila albă indică poziția dumneavoastră.

Apăsați Salvare pentru a exporta noul fișier. Noul fișier va fi stocat cu denumirea inițială + EDI (de exemplu, 180125\_1756108\_009\_PH EDI). În cazul montării video a unui fișier protejat, noul fișier va fi la rândul lui protejat. Fișierul original nu va fi afectat.

Notă: Atunci când folosiți instrumentele de decupare de început/sfârșit, verificați ca indicatorul Verde să fie plasat înaintea indicatorului Roșu pe bara de timp, altfel funcția de salvare nu funcționează 32

# Modul Redare - Protejare și Ștergere

Mai jos sunt explicate diversele informații afișate pe ecran atunci când protejați și ștergeți fișiere.

Modul Previzualizare (PREVIEW) - Protejare și Ștergere

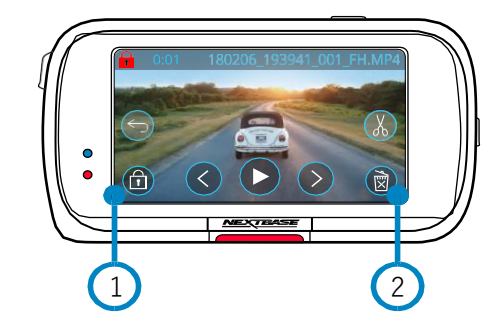

# $(1)$

 $\left( 2\right)$ 

#### **Butonul de protecție (salvare)**

Se apasă pentru protejarea/anularea protecției fișierului pe care îl vizualizați.

#### **Butonul de ștergere (Delete)**

Șterge înregistrarea video curentă. Dacă încercați să ștergeți un fișier protejat, se va afișa o fereastră care să cere să anulați protecția fișierului mai întâi.

## Modul Previzualizare – Protejare și ștergere

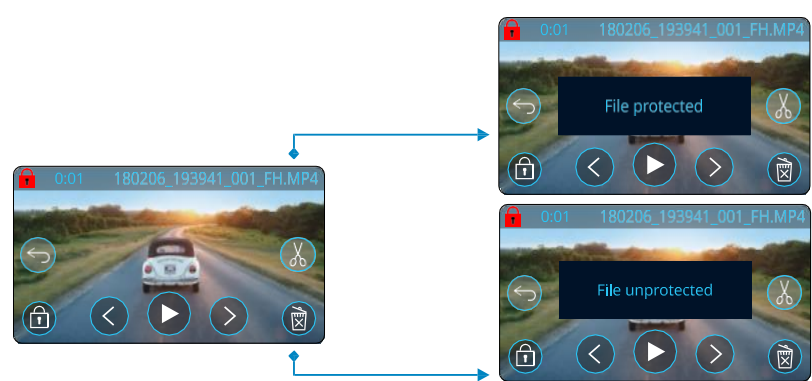

În modul Previzualizare, apăsați butonul Protejare pentru a proteja/anula protecția unui fișier. Dacă apare un lacăt roșu în partea de stânga sus a ecranului, fișierul este protejat. Nu puteți proteja sau anula protecția unui clip video în timpul redării. **Notă:** Fișierul protejat/neprotejat va fi stocat în dosarul său inițial.

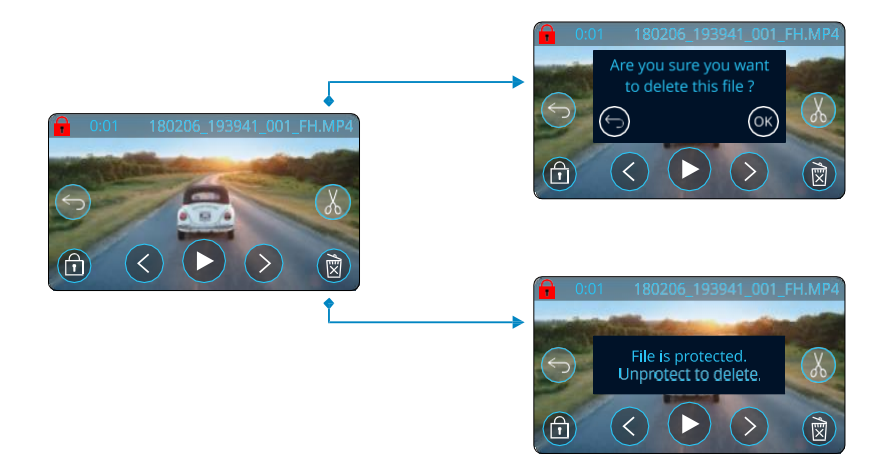

În modul Previzualizare, apăsați butonul Ștergere pentru a elimina un fișier. Dacă fișierul este protejat, se va afișa o fereastră care vă spune că fișierul este protejat și că trebuie să anulați protecția pentru a-l șterge ("File is protected. Unprotect to delete".)

# MyNextbase Connect

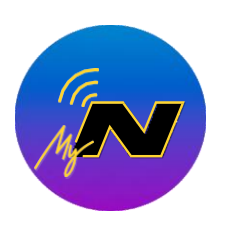

MyNextbase Connect™ este o aplicație ușor de utilizat care vă permite să gestionați și să partajați fișierele video fără efort. În plus, camera auto DVR are o serie de caracteristici care nu pot fi valorificate decât cu această aplicație, de exemplu funcție de transmitere mesaje de ajutor (Emergency SOS) și funcția de comandă vocală Alexa™.

Folosiți codurile QR pentru a descărca aplicația MyNextbase Connect, aplicația poate fi descărcată din Apple App Store® sau Google Play Store® . Rețineți că aplicația este compatibilă doar cu modelele Nextbase™ 322GW, 422GW și 522GW.

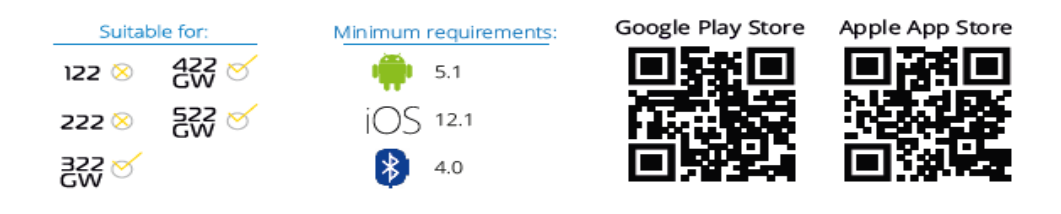

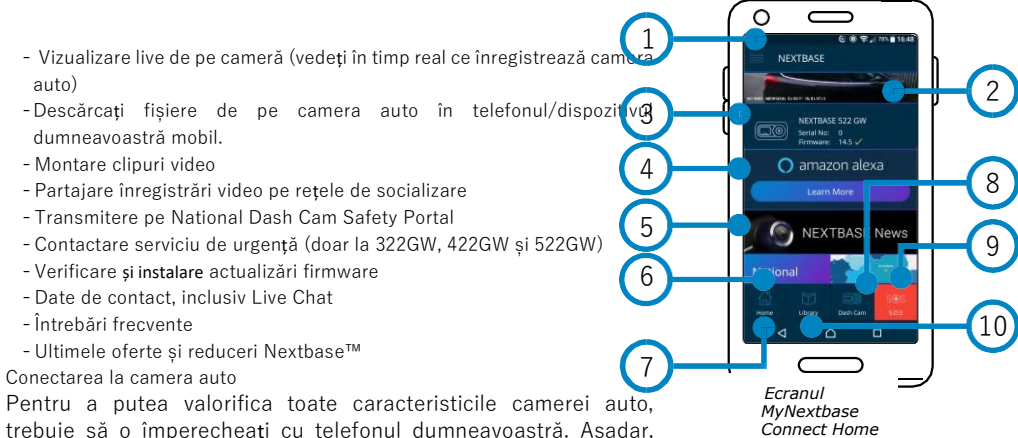

trebuie să o împerecheați cu telefonul dumneavoastră. Așadar, selectați

'Conectare cameră auto' de pe ecranul Acasă. Pentru a putea realiza conectarea cu camera auto, trebuie să permiteți aplicației să foloseascăfuncția Bluetooth a telefonului. După activarea Bluetooth, aplicația va începe să caute automat dispozitive.

Verificați dacă camera auto este pornită și gata de împerechere și dacă este vizibilă pe ecranul aplicației. Selectați-o pentru a realiza conexiunea.

## **Ecranul Acasă(Home)**

#### **Meniu**  $\mathbf{1}$

2

Din acest buton puteți naviga prin caracteristici, meniuri și setări, inclusiv 'Connect to Dash Cam'.

#### **Vizualizare live pe camera auto**

Puteți vedea ce înregistrează camera auto în momentul respectiv.

#### **Camera auto** 3

Din acest buton puteți împerechea o nouă cameră auto cu telefonul dumneavoastră sau puteți vizualiza dispozitivele deja împerecheate.

#### **Amazon Alexa** 4

Această funcție NU este disponibilă pentru modelul 322GW.

#### **Nextbase™ News** 5

Aici vă puteți crea cont pentru a cumpăra noi produse, primi oferte și actualizări din partea Nextbase.

#### **National Dash Cam Safety Portal**

6 Orice clip video pe care-l încărcați aici va fi transmis direct poliției din  $\frac{1}{2}$ UK.

#### **Butonul Acasă (Home)** 7

Selectați pentru a reveni la ecranul principal.

#### **Conectare cameră auto**

Aici puteți vedea ce fișiere video sunt stocate în camera auto DVR conectată.

#### **Mesaje SOS**

8

9

Configurează funcția de transmitere mesaje de ajutor pe

camera dumneavoastră auto (a se vedea paginile 26-28).

#### Caracteristici: **Biblioteca video**

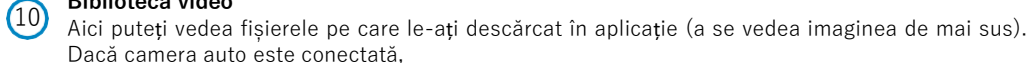

unde veți putea vedea și gestiona fișierele stocate în camera auto. Dacă telefonul nu este împerecheat cu camera auto,

nu veți putea vedea decât fișierele pe care le-ați transferat pe telefon.

Există numeroase filtre pentru o sortare și căutare mai ușoară a fișierelor. Aici puteți proteja/*elimina protec*ț*ia* fișierele video, edita clipuri și partaja fișiere cu asiguratorul dumneavoastră sau pe rețelele sociale.

#### Trimitere mesaj de ajutor (Emergency SOS)

Pentru folosirea acestei func*ț*ii ave*ț*i nevoie de conexiune Internet, func*ț*ia Bluetooth activată *ș*i telefonul împerecheat

cu camera auto, precum *ș*i datele pentru mesajele de alertă configurate în aplica*ț*ia MyNextbase Connect.

Funcția Emergency SOS permite contactarea automată a serviciului de urgență

în caz de nevoie, indicându-le ultima dumneavoastră poziție.

Pentru a configura această funcție, selectați butonul Menu și apoi 'Emergency SOS. Se va deschide o fereastră în care vi se cere să introduceți date personale și informații de natură medicală care va ajuta echipa de intervenție să vă trateze cât mai repede și bine posibil.

Aceste informa*ț*ii sunt stocate DOAR în telefonul dumneavoastră *ș*i vor fi transmise serviciului de urgen*ț*ă doar dacă

din telefonul dumneavoastră se va lansa un mesaj de ajutor.

Puteți folosi funcția Emergency SOS gratuit în primul an, apoi contra cost. Consultați pagina nextbase.com pentru mai multe detalii. A se vedea paginile 26-28 pentru mai multe informații privind modul de configurare și de utilizare a funcției Emergency SOS. Funcția nu este disponibila momentan în Romania.

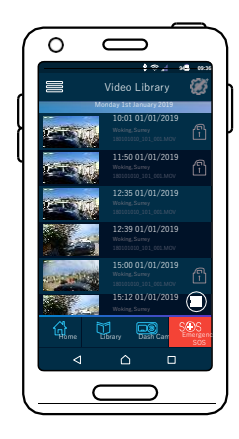

# MyNextbase Player - Software pentru redare

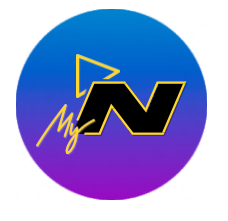

Vizionați, editați și partajați filmările dumneavoastră pe calculatorul personal utilizând cea mai recentă versiune software gratuită și ușor de utilizat pentru PC/Mac. Software-ul vă permite o analiză detaliată a deplasărilor dumneavoastră și vă furnizează inclusiv informații despre date și ore, viteză, locația GPS și altele. Conectați camera auto prin USB (a se vedea secțiunea "Conectarea la calculator" de la pagina 38) sau folosiți un cititor de carduri microSD (încorporat sau extern). Atunci când conectați camera auto, dacă aplicația MyNextbase Player™ este deja pornită, vi se va cere să precizați dacă vreți să importați toate fișierele direct în biblioteca dumneavoastră.

MyNextbase Player poate fi descărcată gratuit la secțiunea *Support and Downloads* de pe pagina: [www.nextbase.com.](http://www.nextbase.com/)

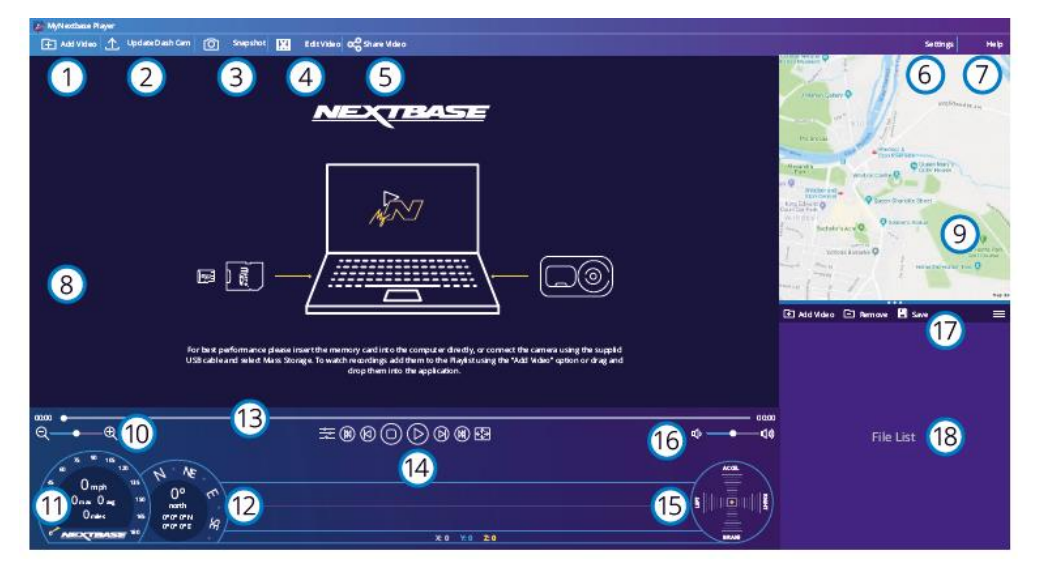

# $(1)$

 $\left( 2\right)$ 

#### **Adăugare clipuri video (Add Video)**

Adăugați în listă fișierul pregătit pentru a fi vizionat, editat și partajat. Dați clic pentru a deschide utilitarul de căutare fișiere implicit. Camera auto/cardul microSD va fi afișat ca dispozitiv extern. După ce ați găsit fișierul căutat, selectați-l. Adăugarea fișierelor video în player se poate realiza și prin simpla tragere a acestora în ecranul aplicației.

#### **Actualizare cameră (Update Dash Cam)**

Puteți face actualizarea din MyNextbase Player. Rețineți că pentru acest lucru aveți nevoie de conexiune Internet pentru a putea descărca ultima versiunea de firmware. A se vedea pagina 39 pentru mai multe informații (Actualizare Firmware).

#### **Instantaneu (Snapshot)**  $\left(3\right)$

Apăsați butonul Instantaneu în timpul redării pentru a pune clipul video pe pauză. Puteți înainta cadru cu cadru folosind comenzile afișate dedesubtul barei de timp pentru redare sau tastele cu săgeată stânga/dreapta. Dați clic pe Salvare Imagine (Save Image) în căsuța de dialog pentru a salva imaginea în format PNG în dosarul dorit.

## **Editare Clip video**

În procesul de montaj puteți alipi mai multe fișiere video, decupa clipuri, adăuga ecran cu note marginale și titluri și modifica setările de ieșire. Aflați mai multe detalii pe pagina următoare (pag. 36).

#### **Partajare Clip video**  $(5)$

Vă permite să partajați fișierele video stocate în camera auto către firme de asigurări și pe rețelele de socializare. A se vedea pagina 37 pentru mai multe detalii privind aplicația MyNextbase Cloud™.

## **Setări**

4

 $6$ 

7

 $\left(9\right)$ 

 $\overline{10}$ 

11

 $(12)$ 

 $(14)$ 

15

Deschide tabulatorul setări pentru MyNextbase Player. Printre opțiunile disponibile se numără: limbă, unități de viteză, actualizare software, furnizor hărți (Google Maps™ sau Open Street Maps), sfaturi privind conectarea, rapoarte de eroare și oferte speciale Nextbase™.

## **Ajutor**

Deschide meniul Help pentru MyNextbase Connect. Printre opțiunile disponibile se numără: cum se folosește, verificarea actualizărilor, site-ul Nextbase™, asistență și suport, transmitere diagnostic, înregistrare cameră auto, date de contact, despre.

#### **Fereastra Redare**

Afișează înregistrările video care sunt redate în aplicația MyNextbase Connect. **Hartă** 8

Afișează traseul dumneavoastră în cazul în care fișierul video redat conține date GPS.

## **Mărire/micșorare imagine**

Mărește/micșorează fereastra în care este redat fișierul. Puteți folosi inclusiv rotița mouseului pentru a mări/micșora imaginea.

#### **Afișare viteză**

Pe imaginea video redată curent se va afișa viteza curentă de deplasare a vehiculului, inclusiv distanța parcursă, viteza medie și viteza maximă de deplasare.

#### **Afișare date GPS**

Pe imaginea video redată curent se vor afișa datele înregistrate de GPS, inclusiv coordonatele și direcția compasului.

#### **Bara de timp video**

Indică statusul redării înregistrării. Puteți muta glisorul pe un punct anume de pe bara de timp.  $(13)$ 

#### **Butoanele de redare fișiere video**

Sunt comenzi folosite pentru redarea filmărilor. Includ comenzi precum: reglajul culorilor, fișierul următorul/precedent, cadrul următor/precedent, oprire redare, redare, pauză, vedere pe tot ecranul.

#### **Bara de timp și afișarea senzorului G**

Pe imaginea video redată curent se vor afișa live datele înregistrate de senzorul G.

#### **Butoanele pentru sonor**

Reglează volumul sonor al fișierului video redat curent. 16

#### **Bara pentru gestiune fișiere**

Servește la adăugarea, eliminarea, salvarea și filtrarea înregistrărilor video din lista de fișiere.  $(17)$ 

#### **Lista de fișiere**  $(18)$

Afișează fișierele din biblioteca video, pregătite pentru redare și montaj. Lista poate fi filtrată în mai multe moduri, inclusiv în funcție de denumire, dată, rezoluție sau dacă este protejat sau nu.

# MyNextbase Player - Editarea fișierelor video

Pentru a edita fișiere video cu MyNextbase Player™, verificați mai întâi dacă fișierul pe care doriți să-l editați este redat în momentul respectiv în fereastra de redare. Puteți face această verificare dând dublu clic pe respectivul fișier în fereastra de afișare a listei de fișiere (File List). În timpul redării fișierului, dați clic pe butonul Editare (Edit) pentru a începe procedura de montaj video în 6 pași.

#### **1. Adăugarea de fișiere video (opțional)**

Primul pas vă permite să alipiți mai multe fișiere video. Fișierele pe care vreți să le alipiți trebuie să fie înregistrate la aceeași rezoluție. Clipul video va apărea în centrul ecranului, cu butoane pe fiecare parte pentru adăugarea mai multe înregistrări video de dinainte sau de după fișierul ales. Faceți clic pe oricare dintre aceste butoane pentru a deschide lista de fișiere din bibliotecă care pot fi adăugate. Odată adăugate, acestea vor apărea lângă fișierul video original.

Puteți schimba ordinea fișierelor video dând clic și trăgând de clipul video. Pentru a elimina un clip, treceți cursorul peste fișierul selectat pentru a se afișa opțiunea Ștergere video (Remove Video). Dați clic pentru a șterge fișierul selectat.

Când sunteți mulțumit/ă de clipurile video selectate, faceți clic pe butonul Continuare (Continue) pentru a trece la pasul 2.

#### **2. Decuparea clipului video**

Prin decupare se scurtează clipul video selectat pentru a include doar incidentul sau evenimentul care vă interesează. În partea stângă a barei de timp pentru redare veți găsi un indicator verde care marchează începutul clipului dumneavoastră. În partea dreaptă a barei de timp pentru redare veți găsi un indicator roșu care marchează sfârșitul clipului dumneavoastră. Aceste indicatoare pot fi deplasate până la orice punct de pe bara de timp. Atunci când exportați fișierul, MyNextbase Player

va genera un singur fișier video din filmările cuprinse între cele două indicatoare. Indicatorul alb indică statusul redării fișierului curent.

#### **3. Adnotarea clipului video (opțional)**

Dacă există un obiect sau un incident în clipul video pe care doriți să îl scoateți în evidență, prin adnotare puteți face acest lucru. Când adnotați un cadru, redarea fișierului se va opri la cadrul dorit, iar pe imagine apar toate adnotările făcute.

Redarea fișierului se reia după 4 secunde. Pentru a începe să faceți adnotări, găsiți cadrul pe care doriți să-l evidențiați (folosind indicatorul alb și săgețile stânga/dreapta pentru a derula imaginile), apoi dați clic pe butonul Adăugare adnotare (*Add Annotation*) pentru a deschide ecranul adnotărilor

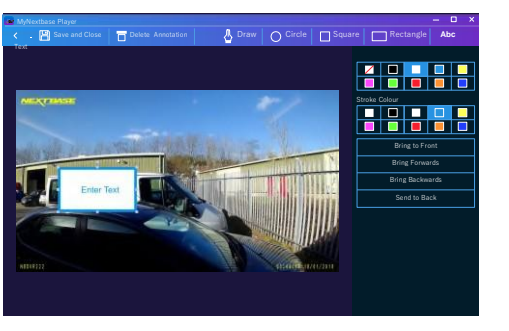

*(Annotation window)*

În partea de sus a ecranului de adnotări veți găsi instrumentele de adnotare: Desenare (Draw), Cerc (Circle), Pătrat (Square), Dreptunghi (Rectangle) și Text. Dați clic pe oricare dintre acestea pentru a adăuga o adnotare editabilă la respectivul cadru.

Acest format/câmp de text poate fi mutat, redimensionat și rotit folosind mânerele afișate în lateralele și colțurile adnotării selectate.

Când ați încheiat adnotarea, dați clic pe Salvare și Închidere (*Save and Close*) pentru a reveni la ecranul Adăugare Adnotare (Add Annotation) în care mai pot fi adăugate adnotări. Când ați terminat de adăugat adnotări, apăsați Continuare (*Continue*) pentru a merge mai departe.

#### **4. Adăugare ecran de titlu (opțional)**

Puteți adăuga un ecran de titlu la clipul video. Titlul se va afișa timp de 4 secunde atunci când începeți redarea fișierului. Pentru a adăuga un titlu, dați clic în interiorul dreptunghiului alb și inserați titlul dorit. Apăsați *Continue* pentru a trece mai departe. 36

#### **5. Setări ieșire (opțional)**

Ultimul pas în procesul de editare vă permite să definiți calitatea fișierului dumneavoastră video și a datelor incluse.

Rezoluția video determină calitatea secvenței video, prin urmare ea va fi configurată implicit pentru a produce o calitate identică cu cea a fișierelor originale. Prin diminuarea rezoluției video se vor produce fișiere la o rezoluție mai mică, dar și de dimensiune mai mică, precum și o reducere a timpul necesar pentru a le produce.

Marcajele GPS, număr de înmatriculare, data și oră vor dispărea, la fel se va întâmpla și cu datele audio și GPS ale clipului video, dacă bifați căsuța corespunzătoare. Datele, odată șterse, nu mai pot fi reintroduse în clipul video editat. Fișierul original nu va fi afectat.

În final, puteți specifica numele fișierului creat și locația în care doriți să îl salvați. După ce ați ales parametrii de ieșire, dați clic pe butonul Confirmare (*Confirm*) pentru ca aplicația MyNextbase Player să înceapă prelucrarea clipului video.

#### **6. Prelucrarea clipului video**

La pasul 6, MyNextbase Player va prelucra clipurile și montajele video și va genera un singur fișier în locația specificată. Acest proces poate dura ceva timp și va depinde de numărul și lungimea fișierelor video alipite, precum și de rezoluția video a acestora. După ce a fost prelucrat, clipul video va fi adăugat la lista de fișiere din MyNextbase Player™.

#### **Partajarea clipurilor video**

Fișierele video pot fi partajate pe rețele sociale și către firmele de asigurări folosind butonul Partajare Video (*Share Video*). Dacă ați selectat o destinație (de exemplu, Facebook), pagina web dorită se va deschide în browser-ul dumneavoastră. Vi se va cere apoi să vă conectați la contul dumneavoastră. După ce v-ați conectat, browser-ul se va închide și se va afișa o fereastră care va indica progresul transferului. Când transferul fișierului este complet, va apărea opțiunea de vizualizare a fișierului transferat. Clipurile video pot fi încărcate inclusiv pe serverul Nextbase™; veți primi un link securizat prin e-mail pentru a vizualiza sau descărca clipul video. Acest link poate fi trimis inclusiv asiguratorului dumneavoastră, fără a mai fi astfel nevoit să încărcați un fișier video mare. Videoclipurile vor fi șterse automat la 30 de zile de la încărcare.

#### **Alte caracteristici**

În timpul redării unui fișier video în fereastra Redare, apăsați *Crtl + i* pentru a deschide un ecran care afișează toate metadatele pentru respectivul fișier video, inclusiv informații precum denumirea și mărimea, rezoluția și frecvența afișării cadrelor, viteza maximă și viteza media, coordonatele GPS și altele.

> Unele funcții, precum datele GPS, sunt disponibile doar la modelele selectate.

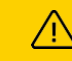

# MyNextbase Cloud™

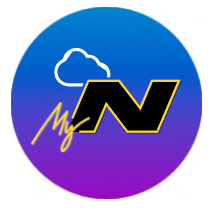

MyNextbase Cloud™ este un serviciu gratuit de partajare online a conținutului video cu ajutorul căruia puteți stoca în siguranță înregistrările video realizate cu camera auto. Încărcați fișierul video în serverul Nextbase™ folosind funcția *Share Video'* din aplicația MyNextbase Player™ sau MyNextbase Connect™.

Timpul de încărcare depinde de mărimea fișierului video. După ce ați încărcat fișierul video, veți primi pe e-mail un link securizat cu ajutorul căruia puteți viziona fișierul online și/sau îl puteți descărca în calculatorul/dispozitivul personal.

Puteți transmite și altor persoane acest link (inclusiv firmei de asigurare) pentru a viziona/descărca fișierul. Videoclipurile vor fi șterse automat la 30 de zile de la încărcare.

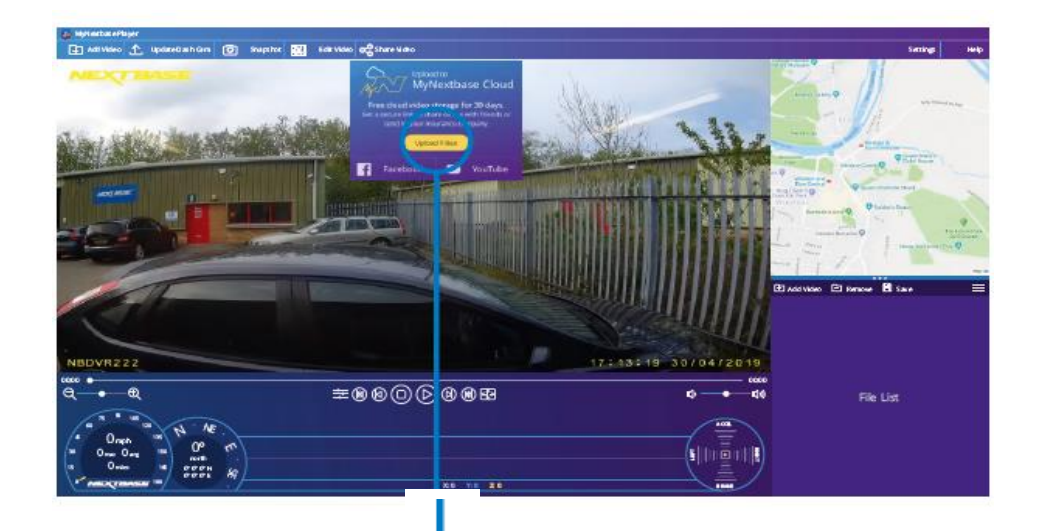

Selectați *Share Video* pentru a alege unde să încărcați fișierul video. Selectați *Share with Nextbase* pentru a încărca clipul video în MyNextbase Cloud, apoi deschideți fereastra de încărcare.

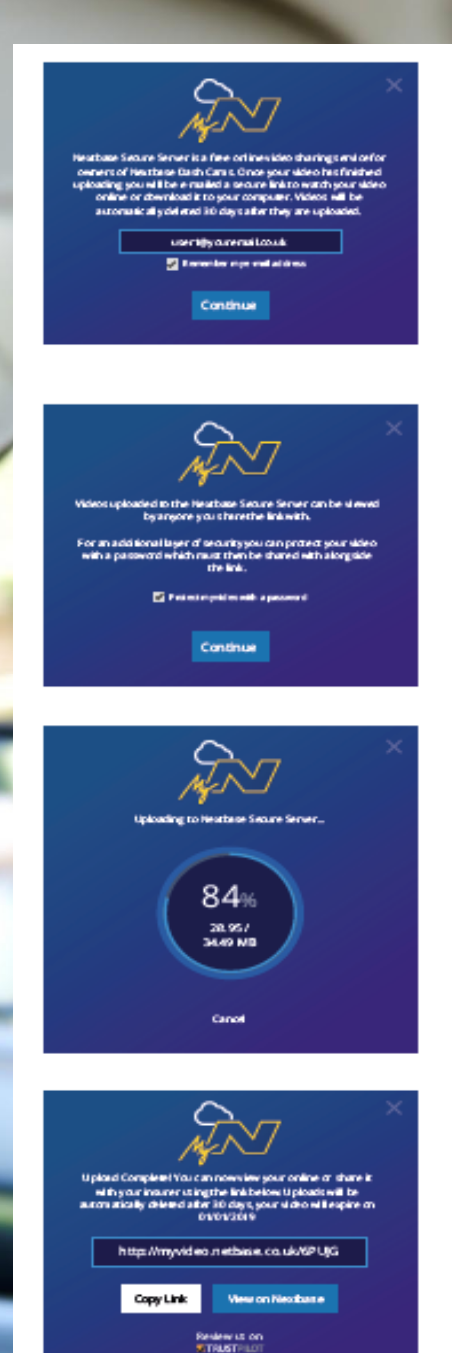

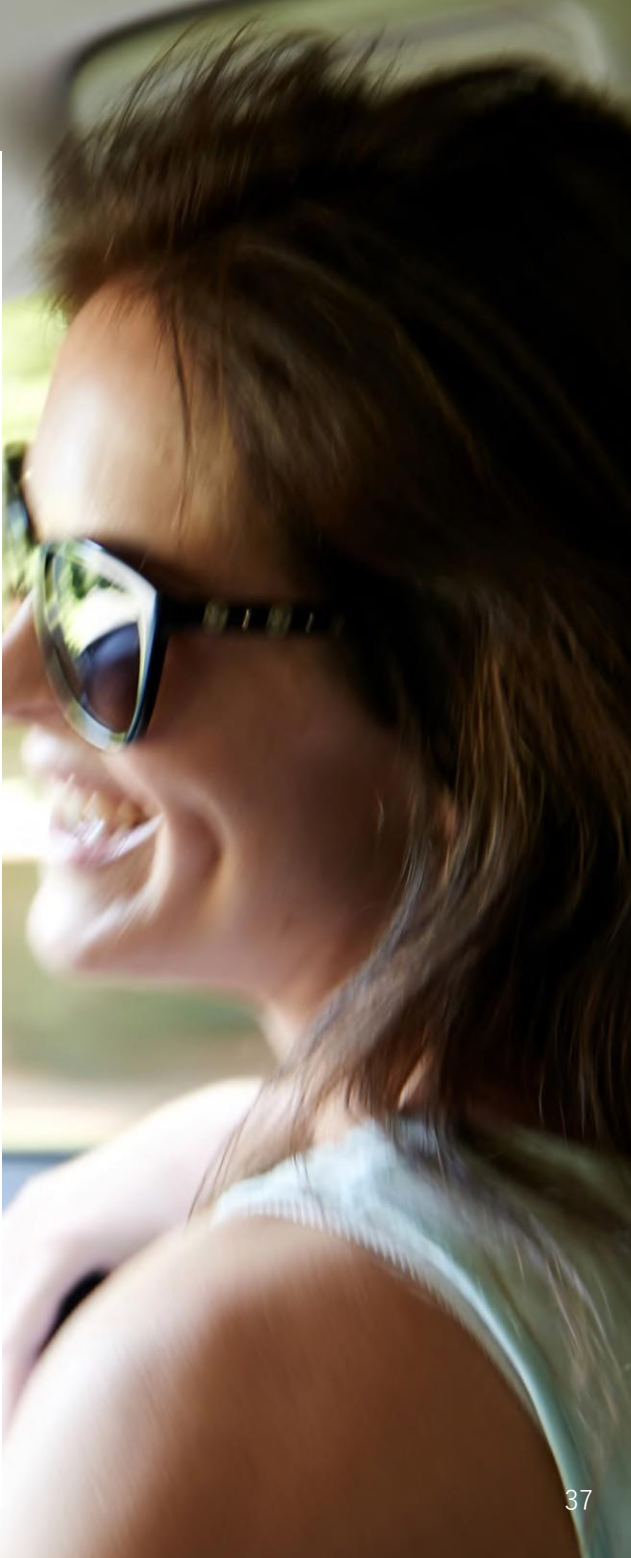

# Conectarea la calculator

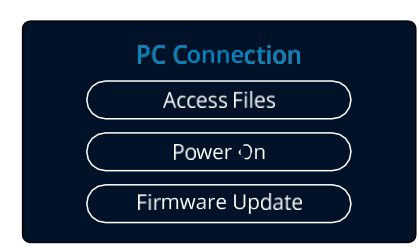

Conectați camera auto la un calculator folosind  $\overline{\mathsf{c}}$  cablul USB și portul  $\overline{\mathsf{c}}$  . Nu conecta ți cablul USB furnizat în suportul de montare.

Conectarea va declanșa automat afișarea de către cameră a celor trei op țiuni descrise mai jos: '*Access Files*', '*Power On*' și '*Update Firmware*'. Pute ți găsi date despre actualizarea pe pagina următoare.

## Access Files (Windows)

Dacă se alege Access Files, camera auto DVR va prelua func ția unui cititor de carduri de memorie SD pentru calculatorul dumneavoastră. Pe calculator va apărea o partiție suplimentară și ve ți avea posibilitatea de a naviga prin cardul microSD și de a vizualiza/gestiona fișierele stocate. Ve ți putea viziona fișierele folosind MyNextbase Player™, o aplica ție informatică de editare și partajare care poate fi descărcată gratuit de pe [www.nextbase.com](http://www.nextbase.com/) . Camera auto este un dispozitiv de tip "read -only" prin urmare nu se pot adăuga fișiere pe cardul microSD.

## Access Files (Mac)

Dacă se alege func ția Access Files, camera auto DVR va prelua func ția unui cititor de carduri de memorie SD pentru calculatorul dumneavoastră MAC. Pe calculatorul MAC apare pictograma sub formă de disc pentru cablu USB extern Nextbase și ve ți avea posibilitatea de a vizualiza și/sau gestiona fișierele stocate pe aceasta. Ve ți putea viziona fișierele folosind MyNextbase Player™, o aplica ție informatică de editare și partajare care poate fi descărcată gratuit de pe

#### [www.nextbase.com](http://www.nextbase.com/) .

- În modul Access Files, camera auto DVR este un dispozitiv de tip "read-only", prin urmare nu se pot adăuga fișiere pe cardul micro SD. În cazul în care camera auto este conectată la un calculator care func ționează cu sistem Windows sau Mac, se va afișa o fereastră pe ecranul camerei cu următorul mesaj: "Folosește MyNextbase Player pentru a revizui, edita, salva și partaja înregistrări" (*Use MyNextbase Player to review, edit, save, and share recordings*).

## Power On (Windows & Mac)

Dacă se alege Power On, camera auto DVR va activa toate func țiile disponibile, printre care încărcarea bateriei interne. O încărcare completă durează aprox. 2 ore.

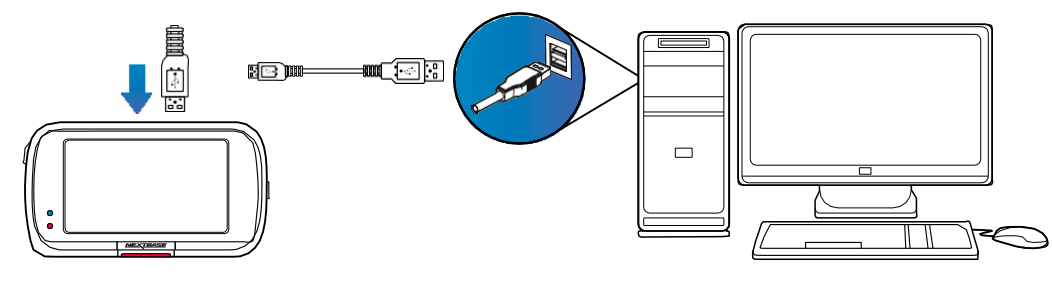

Opriți camera auto DVR iainte de a o deconecta de la calcula

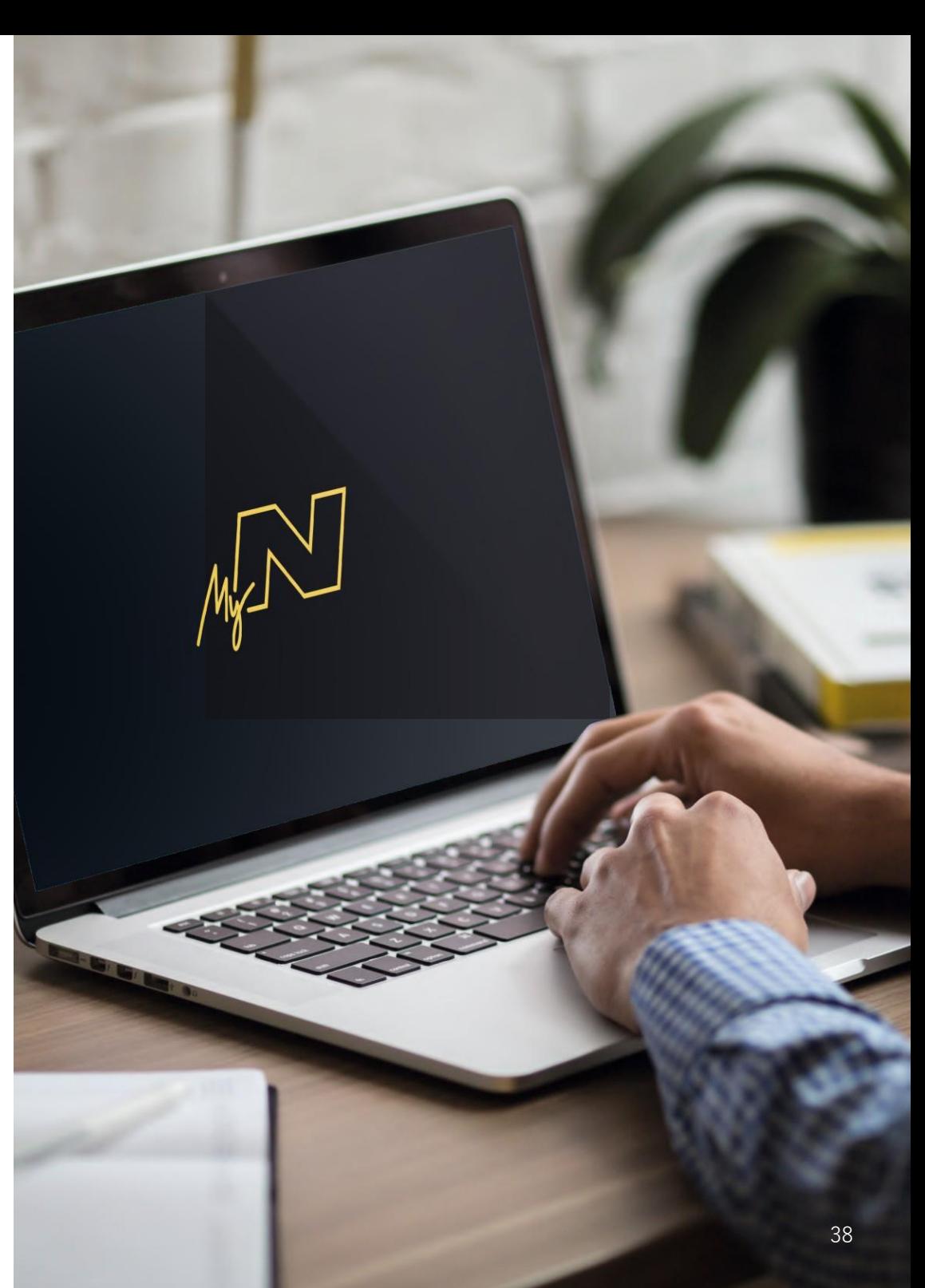

# Date privind actualizarea firmware

#### Firmware Update

Use 'MyNextbase Player' to update your Dash Cam<br>Firmware, by selecting "Update Dash Cam".

Func ționarea de bază a camerei auto DVR este controlată de firmware. În cazul în care camera nu func ționează corect, e posibil să aibă nevoie de o actualizare.

Se pot face actualizări inclusiv pentru remedierea erorilor informatice și îmbunătă țirea modului general de func ționare a camerei auto DVR. Pe scurt, actualizările camerei auto sunt importante pentru a fi siguri că aceasta func ționează la capacitate maximă.

## Cum pute ți verifica versiunea de firmware curentă:

Din meniul Configurare (pagina 4), selecta ți System Info. Aici ve ți găsi informa ții despre camera auto DVR, inclusiv versiunea de firmware curentă (adică R05.3)

#### Cm pute ți face actualizările

Pute ți actualiza firmware -ul camerei auto în mai multe moduri:

-Conecta ți cardul microSD al camerei la un calculator sau dispozitiv Mac folosind un cititor de carduri. Se va deschide un manager de fișiere care vă va afișa conținutul cardului. Mergeți la secțiunea Suport&Downloads. de pe pagina nextbase.com și descărca ți cea mai recentă versiune de firmware (adică R05.4). Veți obține un fișier cu extensia ".bin". Trageți acest fișier pentru a-l copia pe cardul microSD

Scoateți cardul microSD și inserați-l la loc în cameră. La deschiderea camerei va porni automat și actualizarea cardului microSD. În timpul actualizării, indicatorul Led roșu din partea stângă a ecranului clipește intermitent. După încheierea actualizării, camera auto va reporni automat.

-Dacă aveți calculator, puteți face actualizările camerei folosind funcția *Update Dash Cam'* din aplica ția MyNextbase Player™. Această func ție nu este compatibilă cu sistemul de operare Mac. Conectați camera la calculator cu cablul USB, selectați *Firmware Update* și deschideți aplicația MyNextbase Player™ (se poate descărca gratuit de pe nextbase.com). Selecta ți *Update Dash Cam*. Pe calculator se va afișa o fereastră care descrie versiunea curentă a firmware -ului camerei și ultima versiune disponibilă. Dacă selecta ți 'Update', camera va începe să se actualizeze automat. Indicatorul LED roșu clipește intermitent în timpul actualizării. După încheierea actualizării, camera auto va reporni automat. Nu uitați că pentru actualizarea camerei aveți nevoie de conexiune Internet.

Note: Dacă este activată func ția "Păstrare setări utilizator" (Keep User Settings) din meniul Setup, camera va reporni normal, direct în modul de vizualizare live, gata de utilizare. Dacă nu este activată această func ție, camera va reporni după actualizare în meniul First Time Use care trebuie configurat înainte de a folosi camera. Fișierele salvate pe cardul microSD nu vor fi afectate de actualizări.

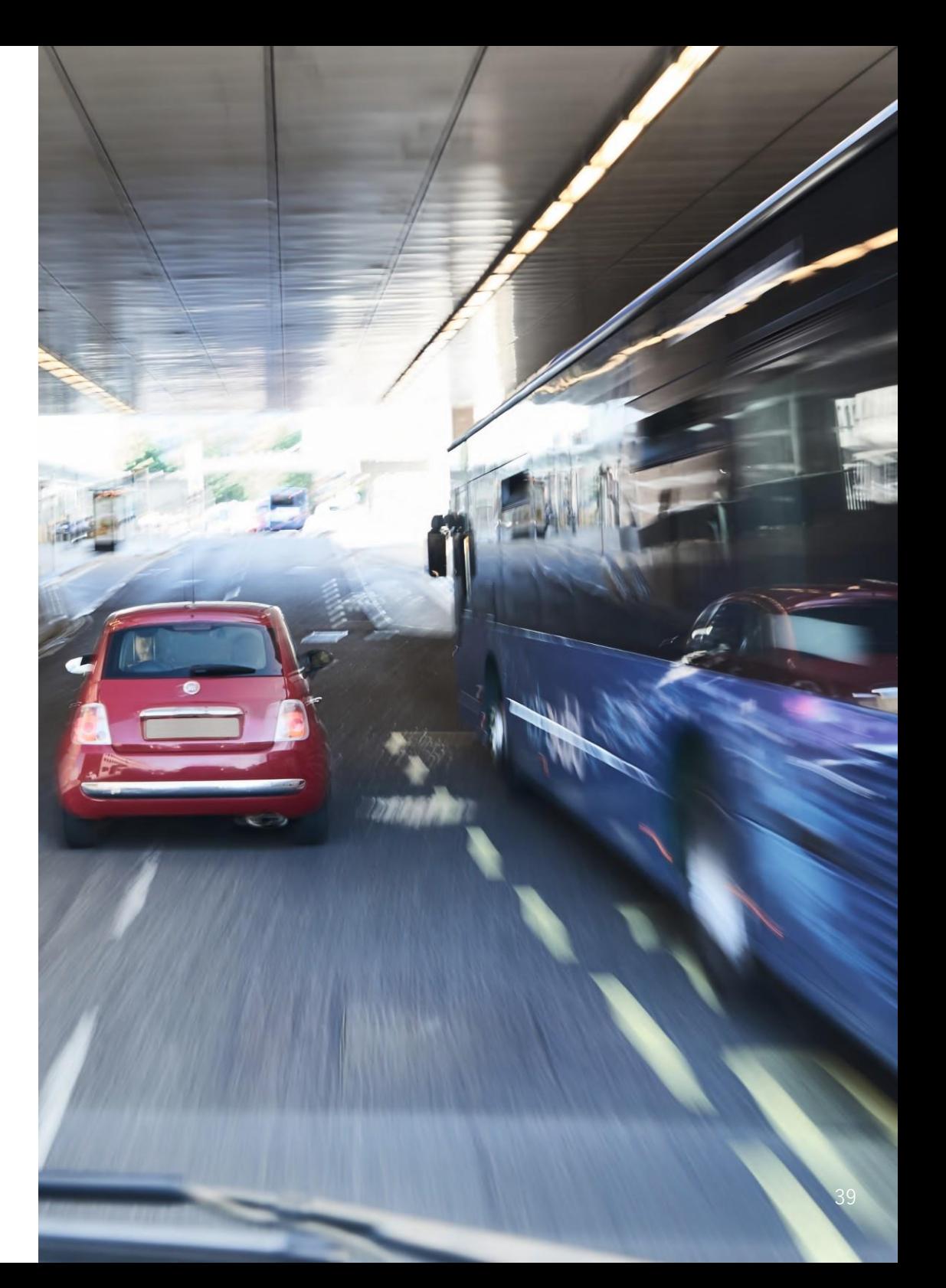

# Conectarea la televizor

Camera poate fi conectată la un echipament video extern, cum ar fi un televizor sau monitor, pentru a viziona fișierele pe un ecran mai mare. Puteți conecta camera la orice televizor sau monitor din vehicul care are un cablu de ieșire HD. Nu toate televizoarele/monitoarele sunt compatibile cu camera auto.

Conectați cablul HD (îl puteți achiziționa dintr-un magazin din zona dumneavoastră) între cameră și dispozitivul extern (a se vedea schema de mai jos), apoi porniți camera. Ecranul camerei se va înnegri deoarece redarea video se face pe dispozitivul extern. LED-ul roșu al camerei auto DVR se va aprinde pentru a indica că este pornită. Acum puteți folosi camera cum procedați de obicei.

Verificați dacă bateria camerei este încărcată înainte de utilizare deoarece camera nu se alimentează prin cablul de ieșire HD.

E posibil să fie nevoie să conectați camera auto la o sursă de alimentare externă atunci când vizionați filmările pe un alt dispozitiv. Puteți folosi în acest sens cablul USB cu adaptor 5Vcc/USB – de tipul celui livrat în mod normal la achiziționarea unui telefon mobil.

Notă: VERIFICAȚI dacă sursa de alimentare externă are o ieșire 5Vcc corespunzătoare. Garanția producătorului nu acoperă defecțiunile rezultate în urma utilizării unei ieșiri necorespunzătoare.

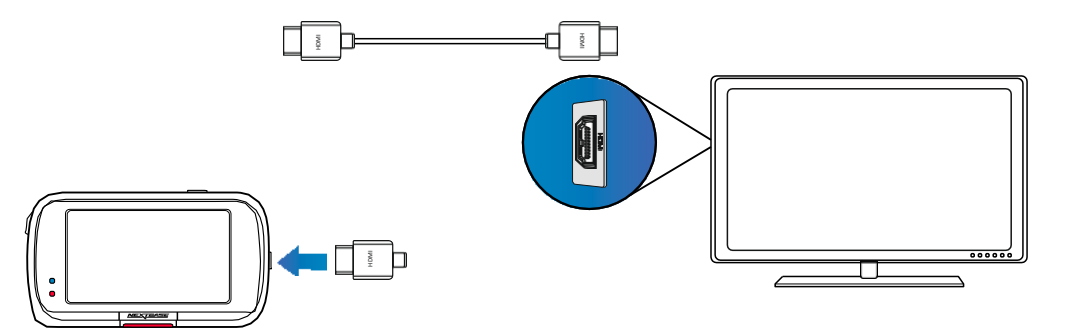

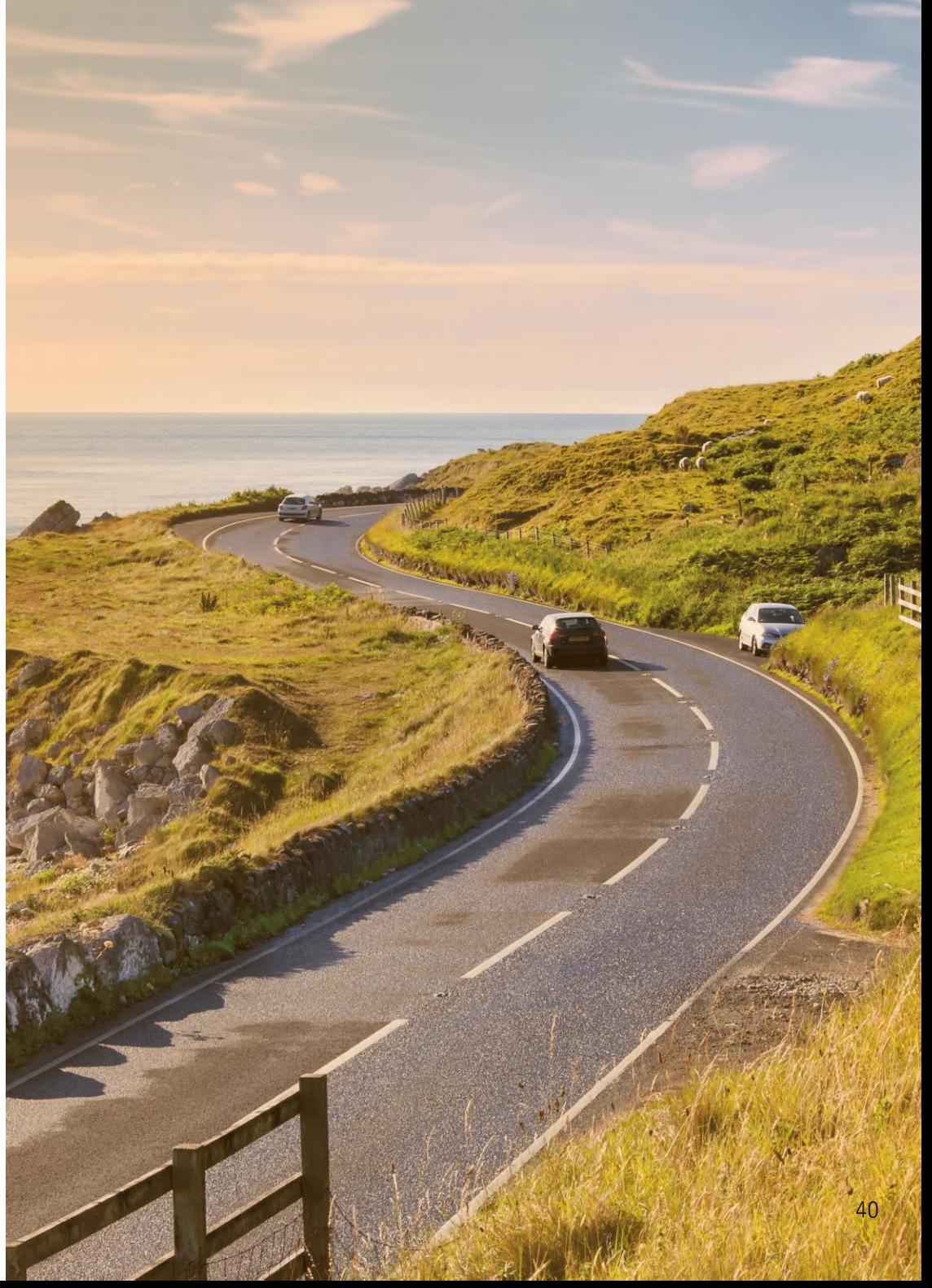

# CARDURILE MICROSD NEXTBASE™

Pentru a obține cele mai bune rezultate, recomandăm utilizarea camerei auto DVR cu carduri microSD Nextbase, care poate fi achiziționat online de pe nextbase.com sau din cel mai apropriat magazin.

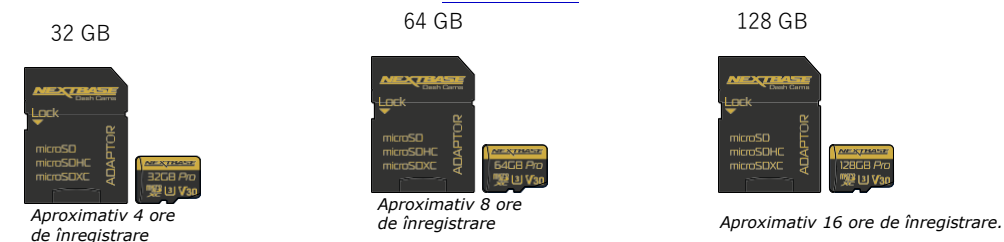

Recomandăm formatarea cardului microSD o dată la 2 săptămâni pentru a fi siguri că are suficient spațiu pentru filmarea și stocarea noilor fișiere. Fișierele protejate vor fi șterse prin formatare. Dacă vreți să păstrați aceste fișiere protejate, salvați-le pe un dispozitiv extern, pe un calculator sau pe un alt suport de stocare. Pentru formatare, selectați *Format SD Card* din meniul Setări al camerei și urmați instrucțiunile afișate pe ecran.

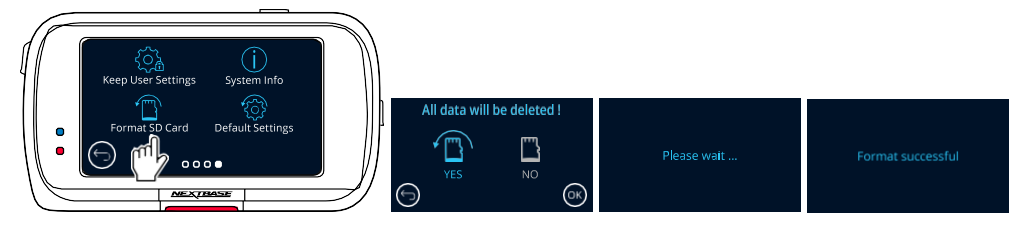

#### Ce tip de card microSD trebuie să folosesc pentru cameră?

Nextbase a conceput un cardul microSD special pentru a răspunde nevoilor camerelor video de bord Nextbase. Lucrăm direct cu fabrica pentru a asigura calitatea constantă a cardului microSD. Nextbase testează continuu, experimentează și dezvoltă carduri microSD de ani de zile pentru a le optimiza performanța la utilizarea cu camerele auto DVR.

Datorită diferențelor tehnologice, un card microSD folosit pe un telefon mobil sau un calculator nu va funcționa neapărat și pe o cameră video auto. Principalele diferențe și avantaje între cardurile microSD sunt capacitatea de stocare (16 GB, 32 GB, 64 GB etc.) și viteza DE CITIRE. Viteza DE CITIRE nu este prea importantă atunci când vine vorba de camerele video auto, deoarece acestea SCRIU date pe microSD în timpul înregistrării. Cardurile microSD Nextbase garantează o viteză mare DE SCRIERE în mod constant, în comparație cu alte carduri microSD. În caz de scădere/variație a vitezei de scriere pe microSD, imaginile pe camera auto DVR vor fi redate cu întreruperi, iar în unele cazuri, va înregistrare va fi oprita complet. Anii de cercetare și proiectare investiți au permis crearea unui controler de card microSD și firmware integrat care răspund exigențelor camerelor noastre auto, spre deosebire de alte carduri microSD.

O cerință importantă pentru cardurile microSD folosite pe camerele Nextbase este abilitatea de a SUPRASCRIE noile înregistrări pe cele mai vechi filmări de pe cardul microSD imediat ce acesta se umple, camera putând astfel înregistra continuu în buclă: camera înregistrează continuu atâta timp cât este în funcțiune. Din experiența noastră, majoritatea cardurilor microSD de altă marcă nu sunt la fel de eficiente precum cardurile noastre nicroSD din acest punct de vedere deoarece vor lipsi filmări și camera nu va în total total

Întrebări și răspunsuri despre cardurile microSD

#### Î) "**De ce ar trebui să cumpăr un card microSD marca Nextbase? De ce nu pot folosi un alt card**? "

A) Camerele noastre au cerințe diferite în comparație cu alte dispozitive de înregistrare, acestea trebuie să continue înregistrarea atunci când cardul microSD este plin și să suprascrie filmările noi peste cele mai vechi fișiere neprotejate în același timp.

#### Î) "**De ce sunt mai scumpe cardurile microSD Nextbase decât cardurile altor mărci**?"

A) Anii de cercetare și dezvoltare au dus la crearea unui card microSD cu caracteristici superioare pentru a garanta funcționarea corectă a camerelor noastre de bord, spre deosebire de alte carduri microSD care nu au aceste caracteristici. Camerele auto DVR au cerințe de ordin tehnologic mai mari de la cardul microSD comparativ cu un telefon mobil sau un calculator, de exemplu. Aceasta explică diferența de preț.

#### Î) "**Cardurile microSD de altă marcă nu funcționează deloc**?" "

A) Un card care nu a fost proiectat în acest scop poate funcționa perfect la început, deși problemele apar, de obicei, după o utilizare prelungită (poate fi vorba de zile, săptămâni sau luni). În cel mai rău caz, ați putea descoperi problema atunci când cardul microSD nu a înregistrat un accident grav. Prin urmare, este esențial să utilizați un card corespunzător.

#### Î) "**Am modulul de cameră cu vedere în spate și camera de bord. De ce card microSD am nevoie**? "

A) Dacă utilizați modulul de cameră cu vedere în spate și o cameră de bord, camera trebuie să funcționeze cu un card microSD de tip U3. De reținut că un card microSD U3 de 32 GB are o capacitate de înregistrare de aproximativ 4 ore, după care camera începe să suprascrie cele mai vechi înregistrări, sau de 2 ore dacă este conectat și modulul de cameră cu vedere în spate. Cardul microSD U3 de 64 GB permite stocarea a 8 ore de înregistrare la calitate HD sau 4 ore dacă este conectat și modulul de cameră cu vedere în spate. Cardul microSD U3 cu cea mai mare capacitate este cel de 128 GB, care va înregistra 16 ore la calitate HD sau 8 ore dacă este conectat și modulul de cameră cu vedere în spate.

#### Î) "**Ce erori pot să apară dacă folosesc un card microSD defect sau incompatibil**?" "

- A) pot apărea următoarele erori:
- Mesaje de eroare ale cardului microSD
- Probleme la înregistrare
- Probleme la înregistrarea automată
- Ecran înghețat
- Spații între înregistrări
- Fișiere corupte sau necitibile
- Probleme la punere în funcțiune și la oprire
- Butoane neutilizabile

Dacă întâmpinați oricare dintre problemele enumerate mai sus, vă recomandăm să vă înlocuiți cardul microSD cu un card microSD de la Nextbase. Toate camerele noastre de bord sunt testate cu carduri microSD Nextbase. Prin urmare, nu putem garanta compatibilitatea cu alte carduri. Pentru o performanță optimă, vă recomandăm să folosiți carduri microSD Nextbase.

O idee bună ar fi să formatați cardul microSD din când în când. În caz de utilizare frecventă, recomandăm să formatați cardul din 2 în 2 săptămâni, iar în condiții de utilizare normală, o dată pe lună. Întrebări frecvente

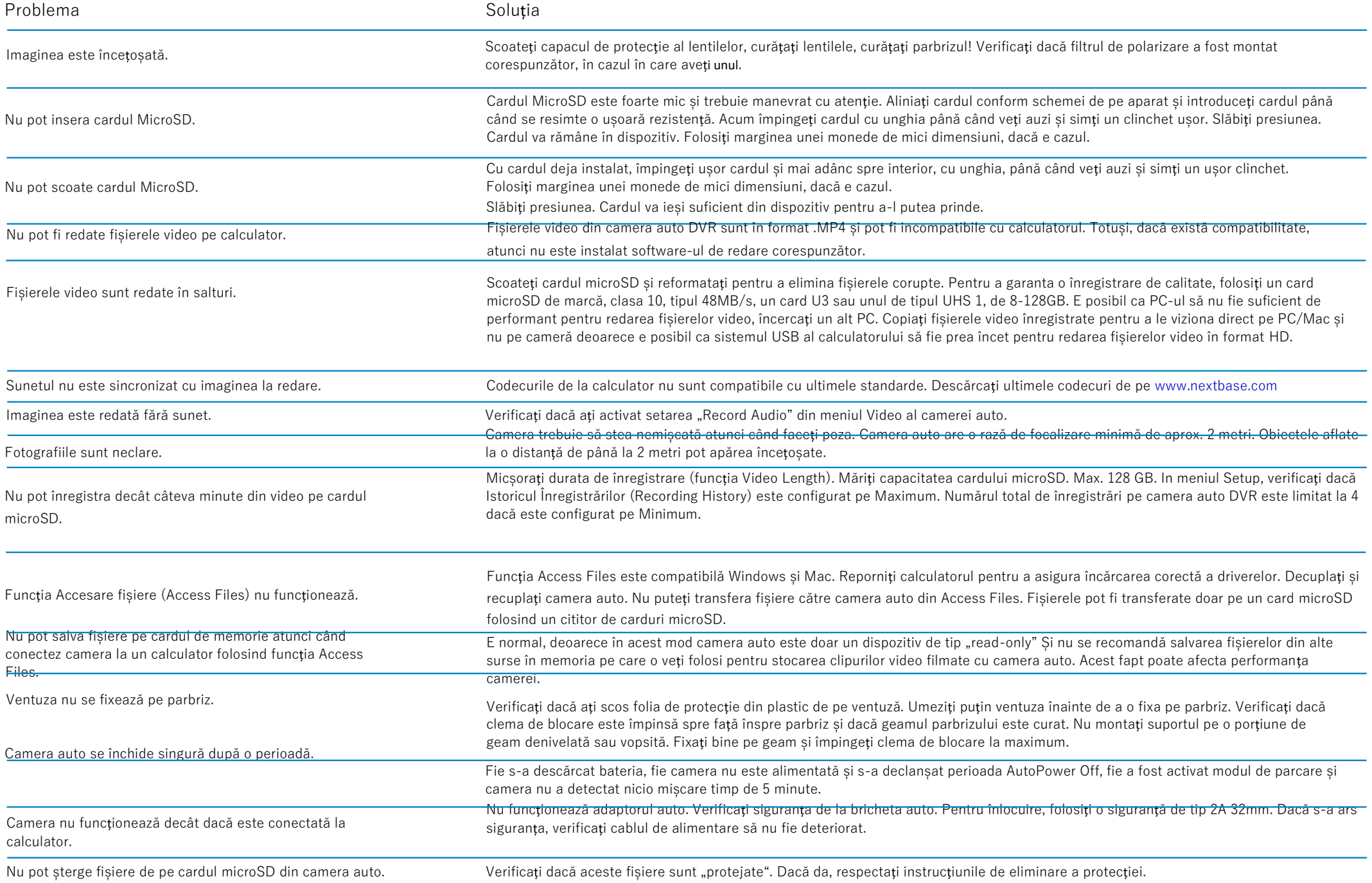

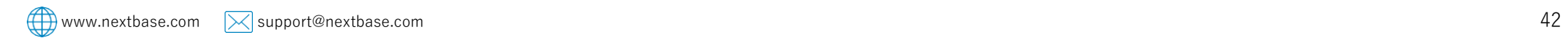

Întrebări Frecvente (pagina 2)

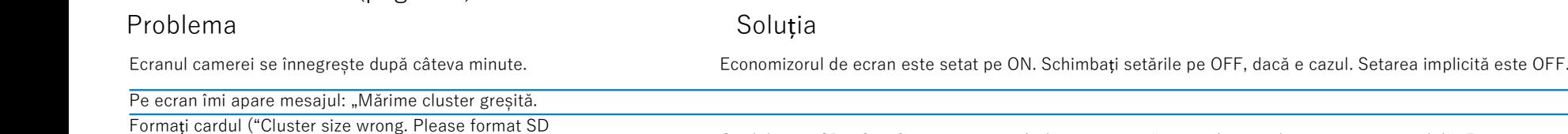

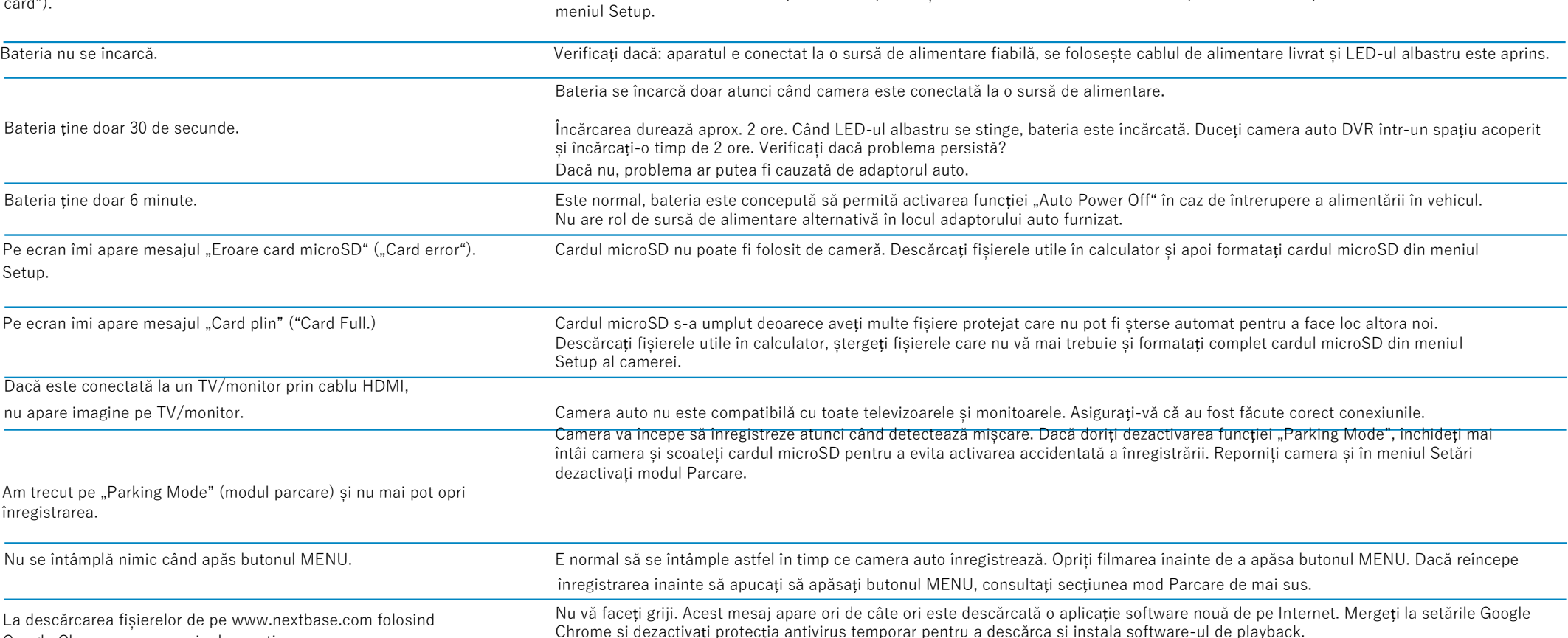

card"). Cardul microSD a fost formatat pe un alt dispozitiv și mărimea cluster-ului nu este compatibilă. Formatați cardul microSD din

Google Chrome apar mesaje de avertizare. Refaceți setarea protecției antivirus pentru Google Chrome. Nu apare opțiunea Mass Storage la conectarea la calculator. Testați mai multe porturi USB și opțional un cablu USB (dacă se poate). Inserați-l corect în portul USB al camerei auto și nu în suportul de montare al camerei. Camera se încălzește în timpul funcționării. Este normal să se întâmple acest lucru, mai ales atunci când filmează în format HD video sau este conectată Wi-Fi. Nu funcționează codurile QR Eficacitatea aplicațiilor de citire a codurilor QR diferă. Dacă nu funcționează aplicația dumneavoastră, încercați alta. Dacă problema persistă, vizitați Google Play Store/Apple App Store și căutați manual aplicația MyNextbase Connect sau Amazon Alexa.

Reveniți la setările din fabrică din meniul Setup și încercați din nou să rezolvați problema. Dacă problema persistă, contactați centrul de service local.

# Marcajul CE (Conformité Europénne)

Marca CE (Conformité Européenne) este un simbol (vezi mai jos) aplicat pe produse pentru a indica conformitatea produselor vândute în Europa cu normele privind sănătatea, siguranța și protecția mediului. Este utilizată pe o gamă largă de produse din mai multe industrii (de exemplu, carduri microSD) ca marcă a conformității cu standardele europene.

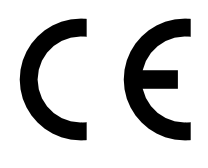

În ultimii ani au apărut pe piață mai multe variante ale marcajului CE. Deși similare, marca indicată mai sus *este singura* variantă asociată standardelor europene care indică conformitatea. Alte simboluri, cum ar fi cele de mai jos, nu garantează că produsul este asociat cu sau respectă standardele europene pentru comercializare în Spațiul Economic European (SEE).

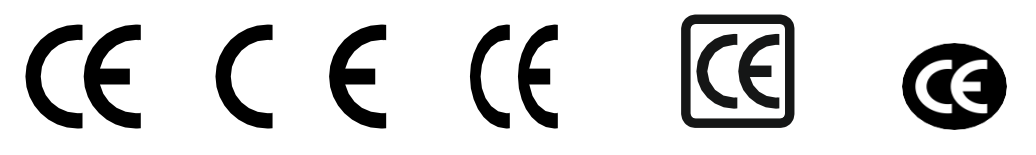

Principala diferență între un simbol CE legal și un simbol CE folosit abuziv este distanța dintre litere. Literele C și E au o formă aproape identică, dar distanța dintre ele face diferența între adevărat și contrafăcut. Imaginile de mai jos arată cum trebuie să fie distanțate literele. Simbolul CE legal nu are niciun marcaj suplimentar, de exemplu o margine sau un cerc în jurul lui.

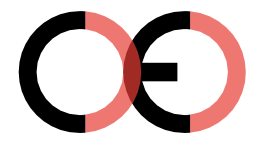

Marcaj CE

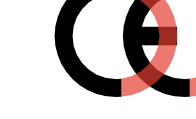

Marcaj CE fals (literele prea apropiate)

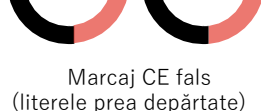

Dat fiind că lipsa marcajului CE corespunzător nu garantează respectarea normelor europene privind sănătatea și siguranța, produse nemarcate pot fi mai puțin fiabile și ar putea prezenta un risc pentru siguranță. Verificați simbolul CE atunci când achiziționați produse electrice. Simbolurile CE false, exemplificate mai sus, nu sunt exhaustive. Verificați marcajul la achiziție deoarece pot oricând apărea alte variații ale acestora pe piață.

# Acord de licență software

Prin utilizarea acestui dispozitiv, declarați că acceptați termenii și condițiile din acest acord de licență.

Nextbase™ vă acordă, pentru perioada în care dețineți dispozitivul, o licență neexclusivă, netransmisibilă (cu excepția cazurilor în care vindeți sau transferați dispozitivul în cauză unei alte persoane- vezi mai jos pentru ai multe detalii) și limitată de a utiliza software-ul încorporat în acest dispozitiv ("Software-ul") într-o formă executabilă binară, în timpul funcționării normale a produsului, precum și orice documentație și material (tipărit sau în format electronic) puse la dispoziție de Nextbase în legătură cu Software-ul ("Documentația"). Titlul, dreptul de proprietate și drepturile de proprietate intelectuală în Software și asupra acestuia, precum și Documentația, revin Nextbase și/sau terților furnizori ai Nextbase.

Recunoașteți faptul că Software-ul și Documentația sunt proprietatea Nextbase și/sau a terților furnizori Nextbase și sunt protejate în toată lumea prin legi și tratate privind drepturile de proprietate intelectuală, inclusiv de legi și tratate aplicabile în SUA și la nivel internațional.

De asemenea, recunoașteți că structura, organizarea și codul Software-ului, pentru care nu se furnizează codul sursă, constituie secrete comerciale valoroase ale Nextbase și/sau ale terților furnizori Nextbase și că Software-ul în forma codului sursă rămâne un secret comercial valoros al Nextbase și/sau al terților furnizori Nextbase. Sunteți de acord să nu decompilați, să nu dezasamblați, să nu modificați, să nu inversați asamblarea sau să nu reconstituiți sau să nu reproduceți Software-ul sau orice parte a acestuia la un format lizibil pentru om sau să nu creați lucrări derivate bazate pe Software sau Documentație.

Sunteți de acord să nu copiați, să nu închiriați, să nu dați cu licență, să nu împrumutați, să nu traduceți, să nu combinați, să nu adaptați, să nu schimbați și să nu modificați integral sau parțial Software-ul sau Documentația sau să nu permiteți combinarea Software-ului cu orice alt program sau încorporarea într-un astfel de program, total sau parțial.

Sunteți de acord să nu exportați sau să nu re-exportați Software-ul sau Documentația către o altă țară, încălcând astfel legile privind controlul exporturilor din Statele Unite ale Americii sau legile privind controlul exporturilor din orice altă țară vizată.

Dacă utilizați MyNextbase Connect™ sau MyNextbase Player™, aveți obligația de a respecta condițiile de utilizare și politicile privind utilizarea acceptabilă, disponibile pe [www.Nextbase.com.](http://www.nextbase.com/)

# Garanția

#### Garanție limitată

Această garanție limitată vă oferă drepturi legale specifice. De asemenea, puteți avea și alte drepturi legale, care diferă de la stat la stat (sau în funcție de țară sau provincie). Nextbase™ nu exclude, nu limitează sau nu suspendă exercitarea oricăror alte drepturi legale pe care le-ați putea avea în conformitate cu legile aplicabile în statul (sau țara sau provincia) dumneavoastră. Consultați legile statului, țării sau provinciei dumneavoastră pentru a înțelege pe deplin ce drepturi aveți.

Răspunderea Nextbase este limitată la costul camerei auto DVR. Orice înregistrare neefectuată sau care nu poate fi recuperată de pe cardul microSD, indiferent de motiv, nu este acoperită de garanția produsului. Nextbase nuși asumă nicio răspundere pentru daunele suportate din cauza unor înregistrări video corupte, lipsă sau șterse. Nextbase nu acceptă cereri de despăgubire pentru alte costuri decât cel al camerei auto DVR.

Nextbase oferă o garanție valabilă 1 an de la data achiziției privind lipsa oricăror defecte de material sau de manoperă ale produselor Nextbase, precum și o garanție valabilă 6 luni de la data achiziției privind lipsa oricăror defecte de material sau de manoperă ale bateriilor. Pe durata garanției, Nextbase va repara sau va înlocui, la decizia sa, orice componentă care se defectează în timpul utilizării normale. Repararea sau înlocuirea componentelor se realizează fără costuri pentru componente sau manoperă din partea clientului, cu condiția ca acesta să își asume toate cheltuielile legate de transport. Această garanție limitată nu acoperă: (i) daunele de natură estetică, cum ar fi zgârieturi, tăieturi și lovituri;

(ii) consumabilele, cum ar fi bateriile, cu excepția cazului în care produsul a suferit un defect de material sau un defect de fabricație; (iii) pagube cauzate de accidente, abuzuri, utilizare greșită, apă, inundații, incendii sau alte dezastre naturale sau cauze externe; (iv) daunele cauzate de un serviciu prestat de o altă persoană decât furnizorul de servicii Nextbase autorizat; (v) deteriorarea unui produs care a fost modificat sau asupra căruia s-a intervenit fără permisiune scrisă din partea Nextbase sau (vi) deteriorarea unui dispozitiv conectat cu ajutorul unor cabluri de alimentare și/sau de date care nu sunt furnizate de Nextbase sau (vii) pagube cauzate de un dispozitiv care a fost conectat direct la o sursă de 12 Vcc, după tăierea cablului care conține adaptorul auto de la 12/24 Vcc la 5 Vcc. În plus, Nextbase își rezervă dreptul de a refuza cererile de garanție legate de produse sau servicii care sunt obținute și/sau folosite cu încălcarea legilor din orice țară.

În măsura permisă de legea aplicabilă, garanțiile și remediile prevăzute în această garanție limitată sunt exclusive și înlocuitoare, iar Nextbase renunță în mod expres la toate celelalte garanții și remedii, fie ele explicite, implicite, statutare sau altfel, incluzând, dar fără limitare la acestea, orice garanție implicită privind vandabilitatea sau caracterul potrivit pentru un scop anume, cale de atac legală sau în alt mod. Această garanție limitată vă oferă drepturi legale specifice. De asemenea, puteți avea și alte drepturi legale, care diferă de la stat la stat. În cazul în care nu pot fi invocate garanții implicite în conformitate cu legislația statului sau țării dumneavoastră, aceste garanții vor fi limitate la durata prezentei garanții.

Unele state (țări sau provincii) nu prevăd limitări ale duratei unei astfel de garanții implicite, astfel încât este posibil ca limitarea de mai sus să nu se aplice în cazul dumneavoastră.

Nextbase nu va fi trasă la răspundere în niciun caz în cazul pentru încălcarea garanției în cazul unor daune accidentale, speciale, indirecte sau de consecință rezultate din utilizarea, utilizarea greșită sau imposibilitatea utilizării acestui produs sau provocate de defectele produsului. Unele state (țări sau provincii) nu prevăd exceptarea daunelor incidentale sau de consecință, prin urmare e posibil ca limitările de mai sus să nu se aplice în cazul dumneavoastră.

În cazul în care, pe durata garanției, depuneți o cerere de despăgubire în baza prezentei garanții limitate, Nextbase are opțiunea: (i) de a repara dispozitivul folosind piese noi sau piese uzate care îndeplinesc standardele de calitate Nextbase, (ii) de a înlocui dispozitivul cu unul nou sau recondiționat care respectă standardele de calitate Nextbase.

#### Garantia (cont.)

Acesta va constitui unicul remediu acordat exclusiv pentru încălcarea garanției. Dispozitivul reparat sau înlocuit beneficiază de o garanție de 30 de zile.

Dacă dispozitivul este încă acoperit de garanția inițială, atunci noua perioadă de garanție este fie de 30 de zile, fie perioada rămasă din garanția inițială de 1 an, oricare dintre acestea este mai lungă.

Înainte de a formula cererea de garanție, accesați și consultați resursele de ajutor online disponibile pe [www.nextbase.com.](http://www.nextbase.com/) Dacă dispozitivul tot nu funcționează corect după utilizarea acestor resurse, contactați un centru de service autorizat Nextbase din țara de origine sau urmați instrucțiunile de asistență furnizate pe www.nextbase.com pentru a beneficia de asistență în perioada de garanție.

Dacă solicitați reparația în garanție într-o altă țară decât cea a achiziției inițiale, Nextbase nu poate garanta disponibilitatea pieselor și a produselor necesare pentru repararea sau înlocuirea dispozitivului dumneavoastră din cauza diferențelor dintre ofertele de produse și standardele, legile și normele aplicabile. În acest caz, Nextbase poate alege, sub rezerva legilor aplicabile, să repare sau să înlocuiască dispozitivul cu produse și piese Nextbase comparabile sau să vă ceară să trimiteți produsul la un centru de service Nextbase autorizat din țara achiziției inițiale sau dintr-o altă țară care vă poate repara produsul. În această situație, aveți obligația de a respecta toate legile și normele aplicabile în materie de import și export, precum și de a achita toate taxele vamale, taxa pe valoare adăugată, cheltuielile de transport și alte taxe sau speze asociate. În unele cazuri, este posibil ca Nextbase și distribuitorii săi să nu poată repara produsul sau să vă poată returna produsul reparat sau înlocuit într-o altă țară decât cea de origine din cauza standardelor, legilor sau normelor aplicabile în respectiva țară.

Achiziționarea de produse uzate prin licitație online

Produsele achiziționate prin licitație online nu sunt eligibile pentru acoperire prin garanția Nextbase. Pentru verificarea garanției nu se acceptă prezentarea de confirmări ale licitației online. Pentru a beneficia de service în garanție, trebuie să prezentați bonul de vânzare eliberat de vânzătorul inițial (în copie sau original). Nextbase nu va înlocui componente lipsă pentru produse achiziționate prin licitație online.

#### Achiziții internaționale

În funcție de țară, distribuitorii internaționali pot să ofere o garanție separată pentru dispozitivele achiziționate în afara Regatului Unit. Acolo unde se aplică, această garanție este acordată de distribuitorul local care va oferi și asistență tehnică locală pentru dispozitivul dumneavoastră. Garanțiile distribuitorului sunt valabile numai în zona de distribuție prevăzută.

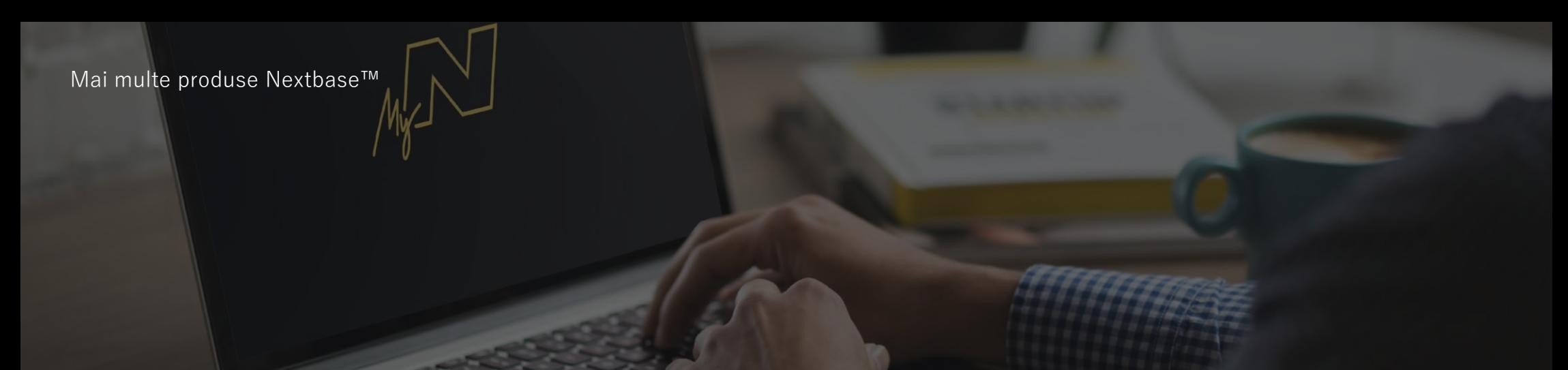

 $\frac{522}{\text{GW}}$ 

# Camere auto DVR "Eyes on the Road" Nextbase™ oferă o gamă largă de camere auto DVR pentru toate gusturile.

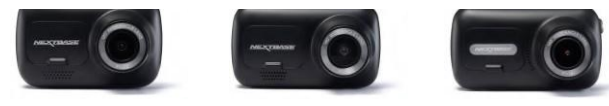

 $122$ 222 Camere cu vedere în spate

# **SSE**<br>GW

 $\frac{422}{GW}$ 

# "Ready for the Drive"

Noile camere cu vedere spre spate completează imaginile oferite de camera față cu imaginile din spate ale drumului parcurs, asigurând protecție din toate unghiurile.

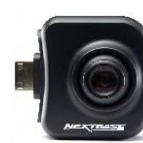

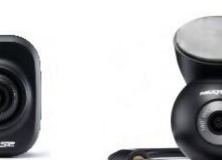

Accesorii

# "Ready for the Drive"

Tot ce ai putea avea nevoie pentru stocarea fișierelor video, protejarea camerei auto și multe altele.

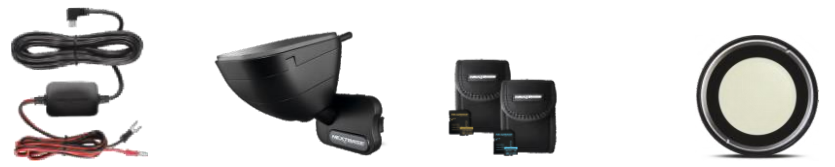

Pentru mai multe detalii privind gama completă de camere video și accesorii, descărcați manualul accesoriilor Nextbase de pe [www.nextbase.com](http://www.nextbase.com/)

# Servicii și aplicații software Nextbase

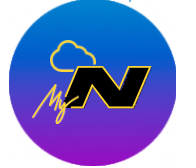

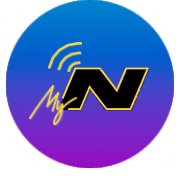

MyNextbase.com Cloud™

Aveți acces la înregistrări de oriunde din lume folosind portalul online gratuit (aveți nevoie doar de conexiune Internet).

MyNextbase Connect™

Noua aplicație Nextbase asigură transferarea, vizionarea și editarea filmărilor pe telefonul sau pe tableta dumneavoastră.

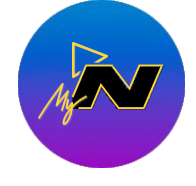

MyNextbase Player

Vizionați, editați și partajați filmările dumneavoastră pe calculatorul personal utilizând cea mai recentă versiune software gratuită si usor de utilizat pentru PC/Mac.

# Compatibilitatea serviciilor

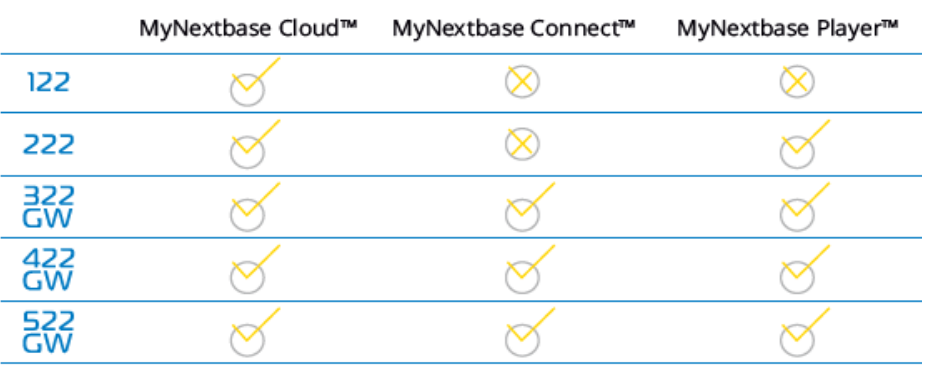

**90000030488000** 

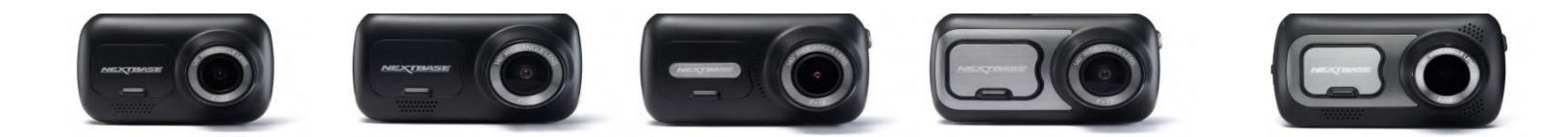

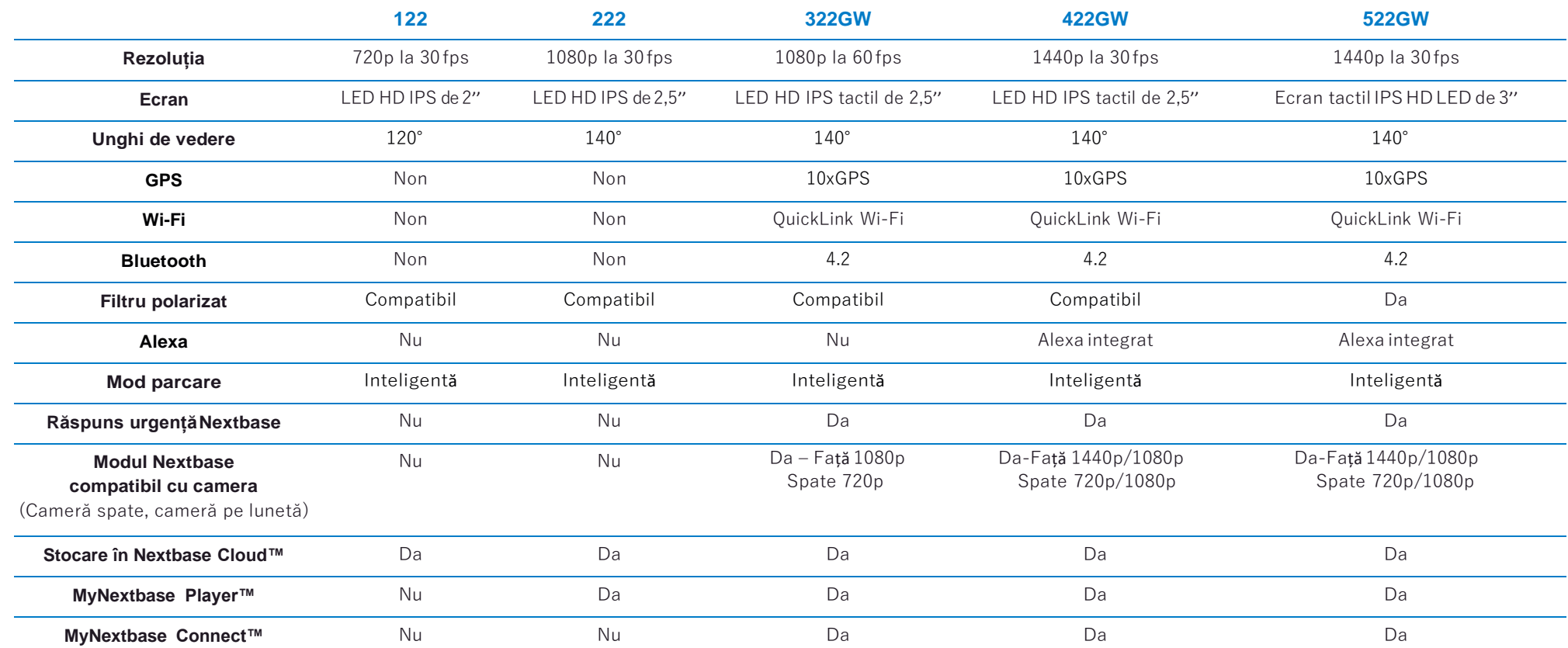

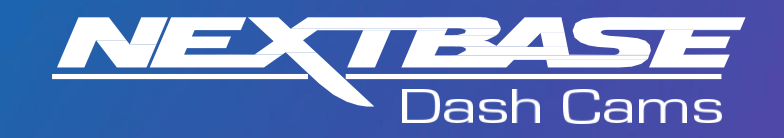

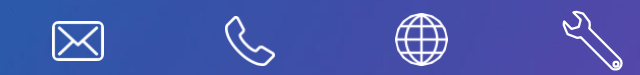

www.nextbase.com

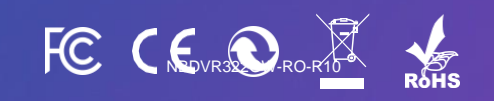